C2 – Uso Restringido

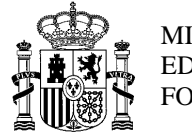

MINISTERIO DE EDUCACIÓN Y FORMACIÓN PROFESIONAL

SUBSECRETARIA SECRETARÍA GENERAL TÉCNICA OFICINA DE ESTADÍSTICA

## **APLICACIÓN EECD**

## **MANUAL DE INSTRUCCIONES PARA LA CUMPLIMENTACIÓN DE LA ESTADÍSTICA DE LA ENSEÑANZA CURSO 2023/2024**

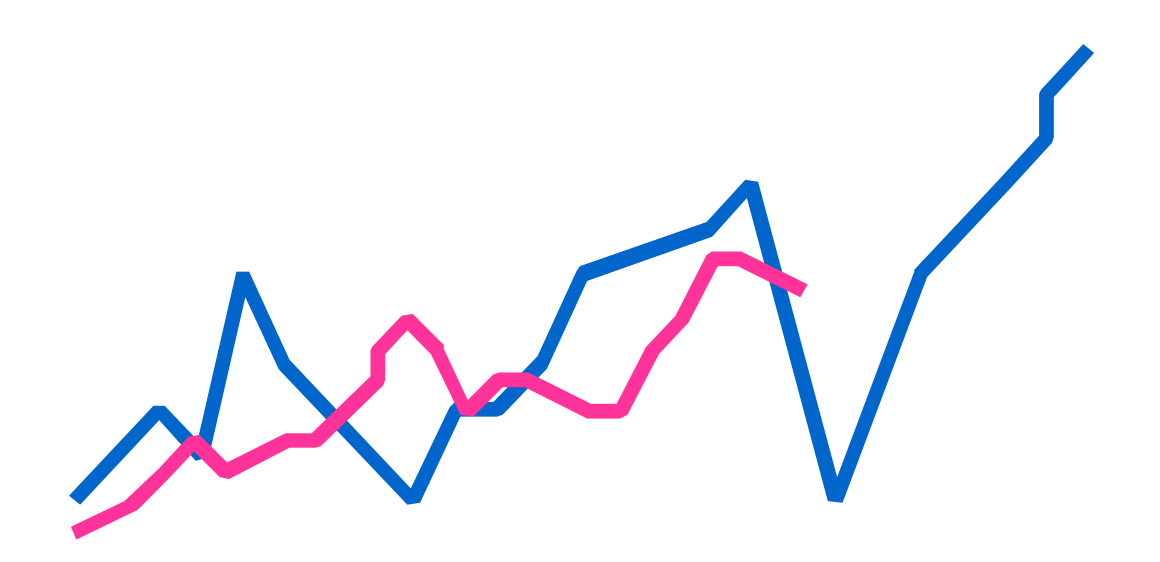

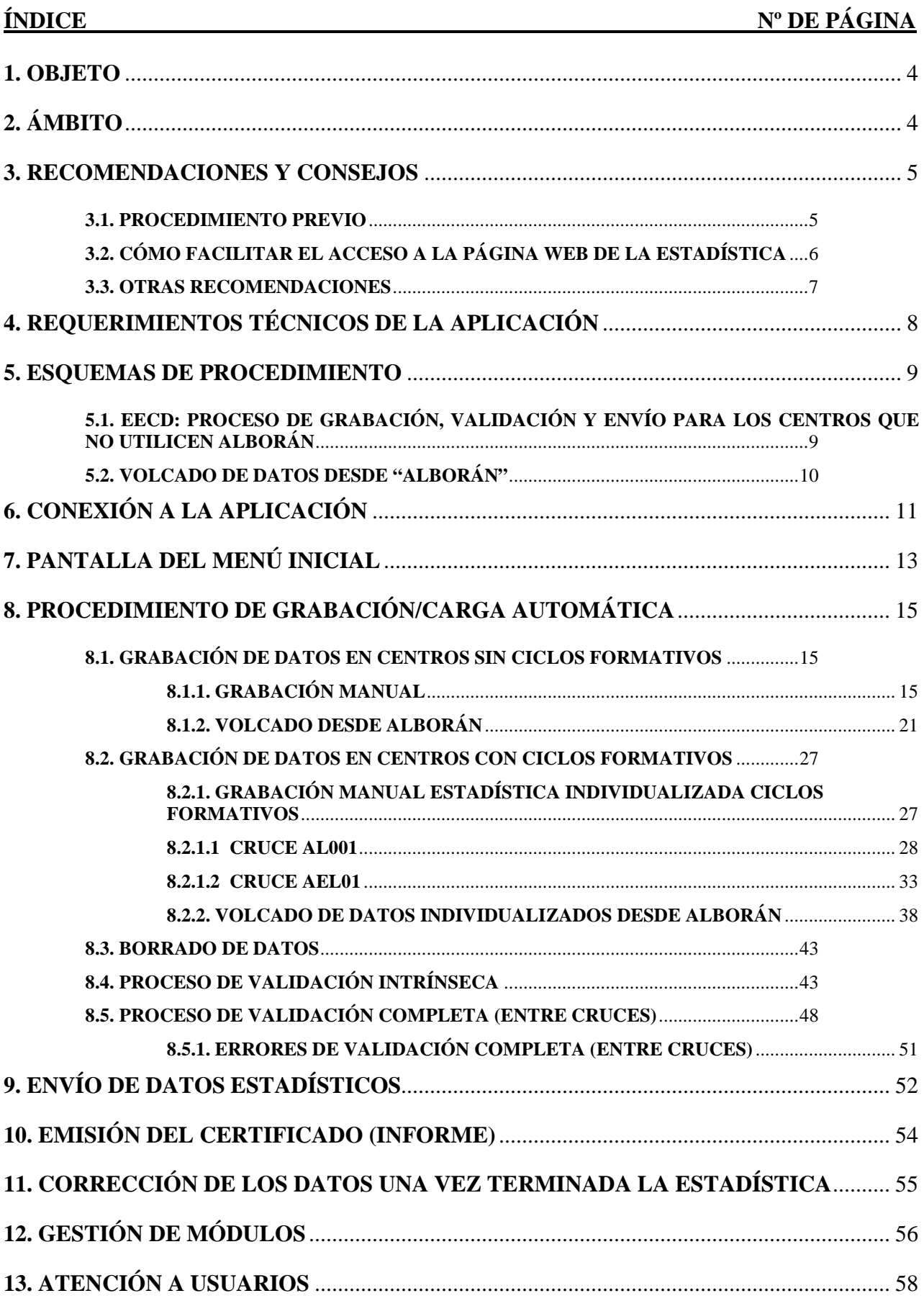

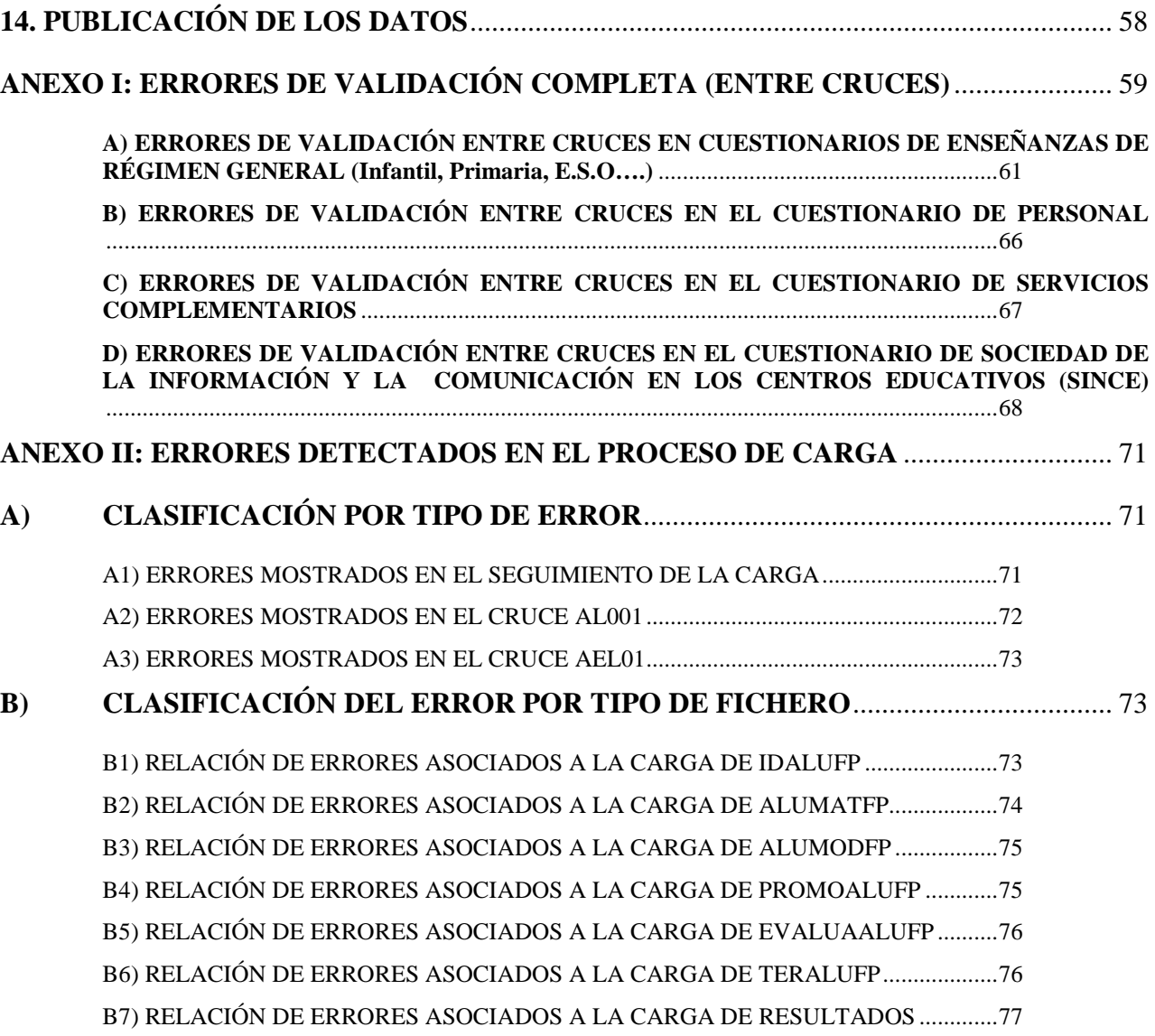

#### **1. OBJETO**

La presente aplicación va destinada a los centros docentes públicos y privados que imparten enseñanzas de Régimen General, permitiendo la grabación manual o automática de los datos estadísticos de los mismos, así como su validación y su envío a través de Internet, sin necesidad de remitir los cuestionarios en papel.

**En relación con los centros públicos que utilicen la aplicación ALBORÁN**, la aplicación incorpora la posibilidad de realizar la carga automática de los datos estadísticos directamente por el centro, mediante el volcado de los datos desde este sistema de gestión, como se verá en el apartado 8.

### **2. ÁMBITO**

Como ya se ha indicado, la presente aplicación va dirigida a los **centros públicos y privados** que imparten **enseñanzas de Régimen General**:

- Infantil Primer Ciclo (Mod. EI118)
- Infantil Segundo Ciclo (Mod. EI218)
- Primaria (Mod. PRI18)
- Secundaria Obligatoria (Mod. ESO18)
- Secundaria de Adultos Presencial (Mod. ESPA18)
- Secundaria para Personas Adultas A Distancia (Mod. ESPADIS18)
- Educación Especial (Mod. EE18)
- Bachillerato (Diurno) (Mod. BL18)
- Bachillerato (Adultos/Nocturno) (Mod. BLN18)
- Bachillerato a Distancia (Mod. BLD18)
- Ciclos Formativos de F.P. Básica (Mod. CFPB18)
- Ciclos Formativos de F.P. Básica Adultos/Horarios Especiales/Nocturnos (Mod. CFPBN18)
- Ciclos Formativos de F.P. Grado Medio (Mod. CFPGM18)
- Ciclos Formativos de F.P. Grado Medio-Adultos/Horarios Especiales/Nocturnos (Mod. CFPGMN18)
- Ciclos Formativos de F.P. Grado Medio a Distancia (Mod. CFPGMD18)
- Ciclos Formativos de F.P. Grado Superior (Mod. CFPGS18)
- Ciclos Formativos de F.P. Grado Superior-Adultos/Horarios Especiales/Nocturnos (Mod. CFPGN18)
- Ciclos Formativos de F.P. Grado Superior a Distancia (Mod. CFPGSD18)
- Participación en Pruebas para obtención directa del título de Técnico y Técnico superior como las pruebas de acceso a ciclos formativos de grado medio y superior Mod. PLIBRES18)

La aplicación permite a los centros cumplimentar **tanto los cuestionarios de alumnado como los cuestionarios de carácter general del centro** como son:

- Personal (Mod. PERAE18 para los centros de la Administración Educativa y Mod. PERCP18 para el resto de los centros)
- Servicios Complementarios (Mod. SC18)
- Sociedad de la Información y la Comunicación (Mod. SINCE18)

### **3. RECOMENDACIONES Y CONSEJOS**

#### **3.1. PROCEDIMIENTO PREVIO**

Para los **centros que no utilicen la aplicación ALBORÁN** se recomienda, a fin de facilitar la grabación de los datos en la aplicación EECD, que los centros previamente rellenen en papel sus cuestionarios.

Para conseguir el objetivo estadístico **es fundamental**:

- que los centros velen por la **exactitud de las cifras**,

- que tengan presentes las **notas que aparecen a pie de página** en cada uno de los cuestionarios, que nos permitirán la correcta cumplimentación de los mismos,

- que no dejen ningún apartado sin cumplimentar, salvo que el mismo no afecte al centro docente. En este último caso (**SÓLO CUANDO NO SE TENGAN DATOS O EL CRUCE NO AFECTE AL CENTRO DOCENTE)** deberá grabarse el Cruce pulsando "Sin Datos", (esta solución no es posible en algunos cruces donde la información es de cumplimentación obligatoria).

En el caso de que el centro imparta alguna enseñanza de Régimen General que no se recoja en la Estadística o se le pidan datos de enseñanzas que no imparta, deberá comunicarlo a la Dirección Provincial para su subsanación.

La Estadística de la Enseñanza debe cumplimentarse en su totalidad respecto a una fecha concreta, pues en caso contrario se podrían tener distintos valores para una misma variable al hacer referencia a distintos momentos del tiempo (por ejemplo, alumnos matriculados), y podría llevar a tener errores de validación entre cruces.

La estadística comprende también la recogida de datos relativos a los resultados del año anterior para algunas enseñanzas (cruces AE001: "Resultados de la evaluación, por ciclo/curso, y género" AEE01 "Resultados de la evaluación, por ciclo/curso, y género para el alumnado extranjero" y AE002: "Resultados de la evaluación por especialidad y género") datos que habrá que incluir aunque en el presente curso el centro ya no imparta dichas enseñanzas. En estos casos se cumplimentarán sólo los cruces que hacen referencia a esos resultados, (por ejemplo, si el año anterior se impartía ESO y este año no, del cuestionario de ESO sólo se recogería el cruce de los resultados académicos AE001 y AEE01).

## **3.2. CÓMO FACILITAR EL ACCESO A LA PÁGINA WEB DE LA ESTADÍSTICA**

Para completar la Estadística se aconseja la inclusión en Favoritos de su Navegador de la página en la que se encuentra alojada la Estadística de la Enseñanza dependiendo de la Cuidad Autónoma de la que se trate.

- https://www.educacion.gob.es/eecdceuta
- https://www.educacion.gob.es/eecdmelilla

Para realizar esta actuación escriba la dirección, en su navegador:

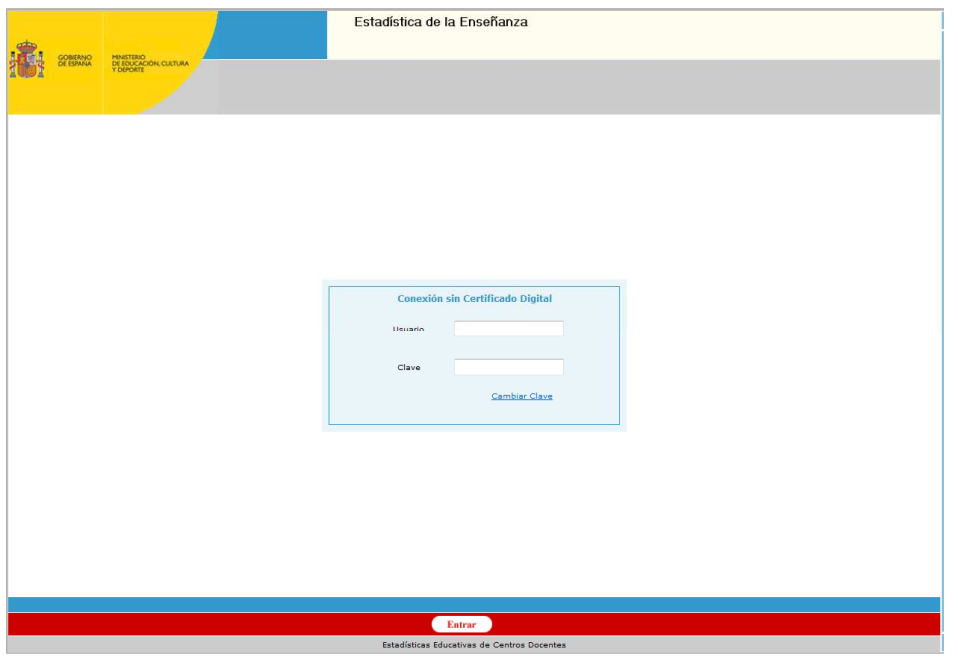

A continuación, tras pulsar INTRO, el navegador le llevará a la página Web de la figura anterior.

Para incluir la página en favoritos deberá desplegar el menú FAVORITOS/Agregar a favoritos:

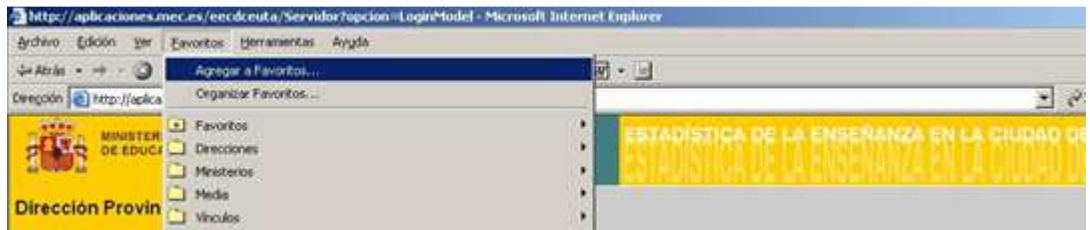

 Se desplegará una ventana en la que le pedirá que indique un nombre que identifique para usted la dirección (por ejemplo, "Estadística de la Enseñanza") y, a continuación, pulse aceptar:

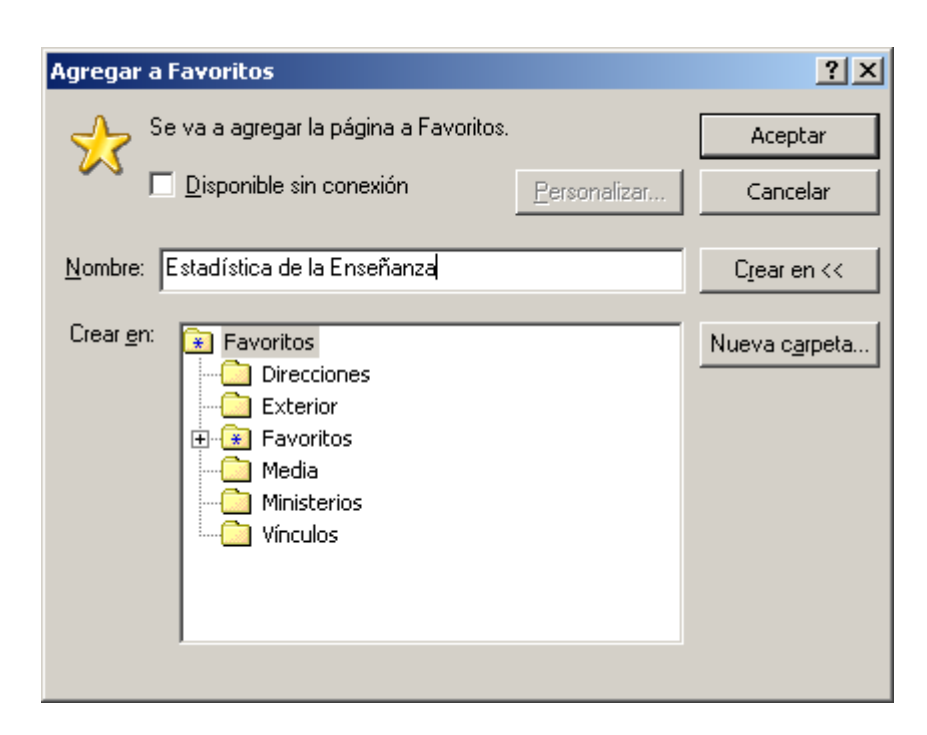

Con esta operación ya habría incluido la página en favoritos y cada vez que quiera acceder a la página bastará con desplegar las direcciones almacenadas pulsando la opción de menú FAVORITOS y seleccionando con el ratón la dirección que interese.

**3.3. OTRAS RECOMENDACIONES**

• **Cuando se graban cruces con muchos datos es conveniente ir guardando cada cierto tiempo los mismos para evitar su pérdida en caso de accidente. Además, por motivos de seguridad, la aplicación se bloquea tras un período de tiempo sin realizar ninguna acción (guardar, rellenar…), lo que daría lugar a la pérdida de los datos que no estén guardados.** 

• Maximizar siempre la pantalla para su correcta visualización.

## **4. REQUERIMIENTOS TÉCNICOS DE LA APLICACIÓN**

 Deberá tener instalado el navegador **Microsoft Internet Explorer versión 7.0 o superior**. Versiones más antiguas de este navegador pueden dar errores o no funcionar correctamente.

Deberá fijar una resolución de pantalla mínima de: 1024 x 768 píxeles

Para ello pulsar en la pantalla del escritorio de Windows: INICIO/CONFIGURACIÓN/PANEL DE CONTROL/PANTALLA/CONFIGURACIÓN

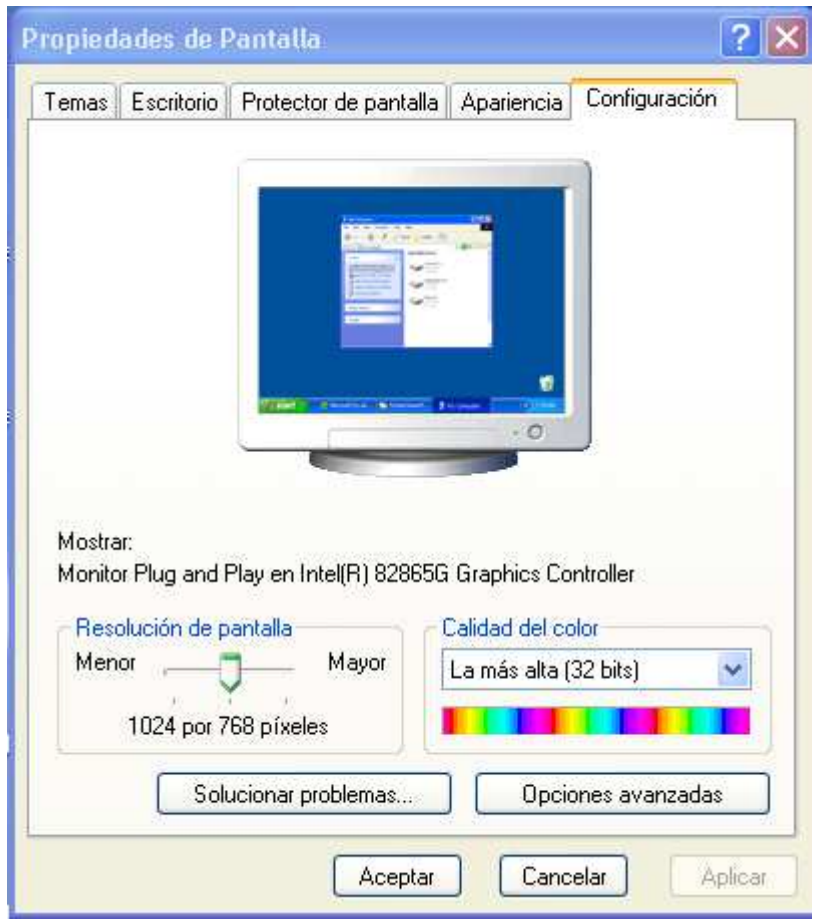

Modificamos la resolución y pulsamos aceptar.

## **5. ESQUEMAS DE PROCEDIMIENTO**

## **5.1. EECD: PROCESO DE GRABACIÓN, VALIDACIÓN Y ENVÍO PARA LOS CENTROS QUE NO UTILICEN ALBORÁN**

 **A continuación presentamos un esquema del proceso de grabación que será desarrollado a lo largo del presente manual:** 

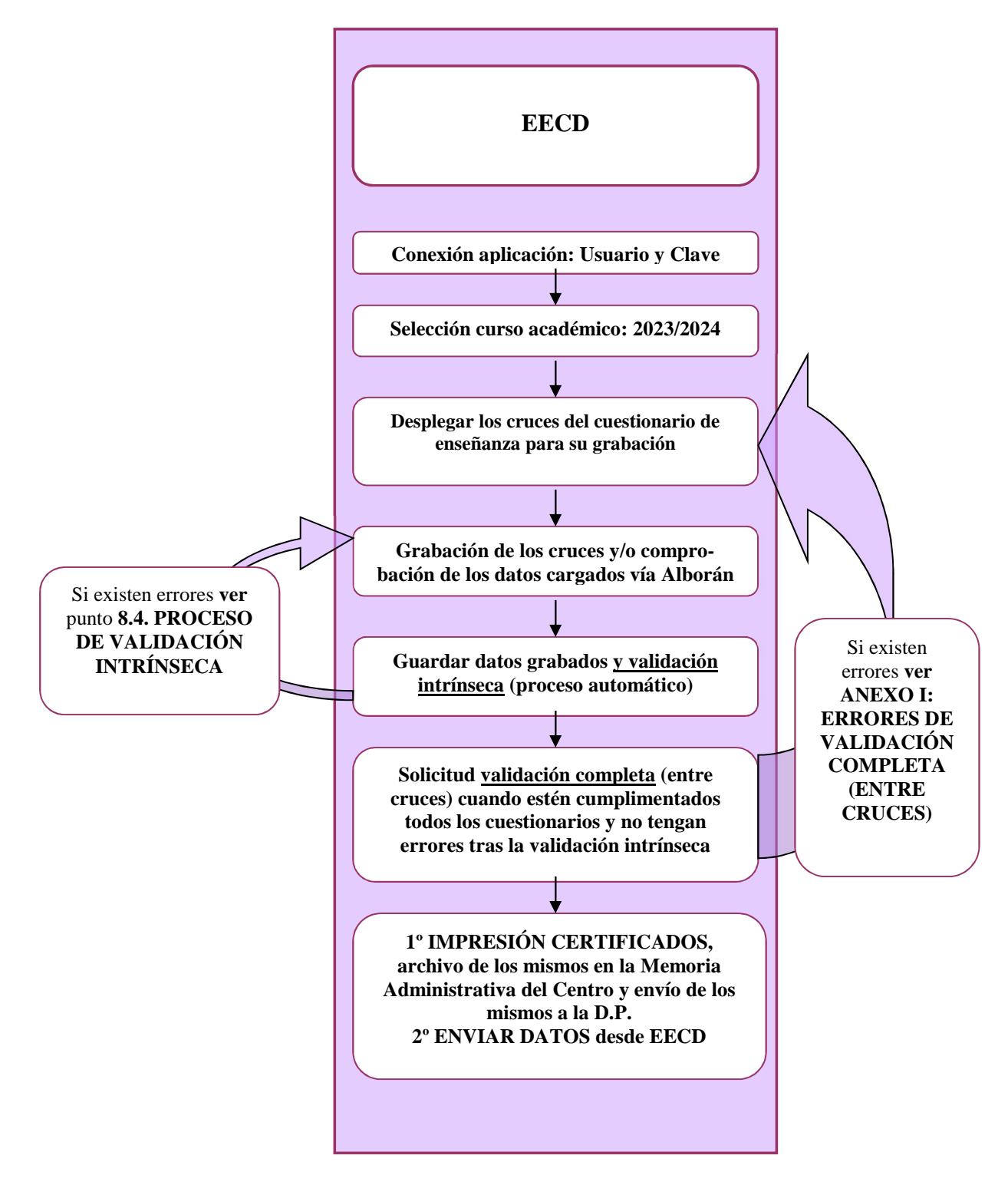

### **5.2. VOLCADO DE DATOS DESDE "ALBORÁN"**

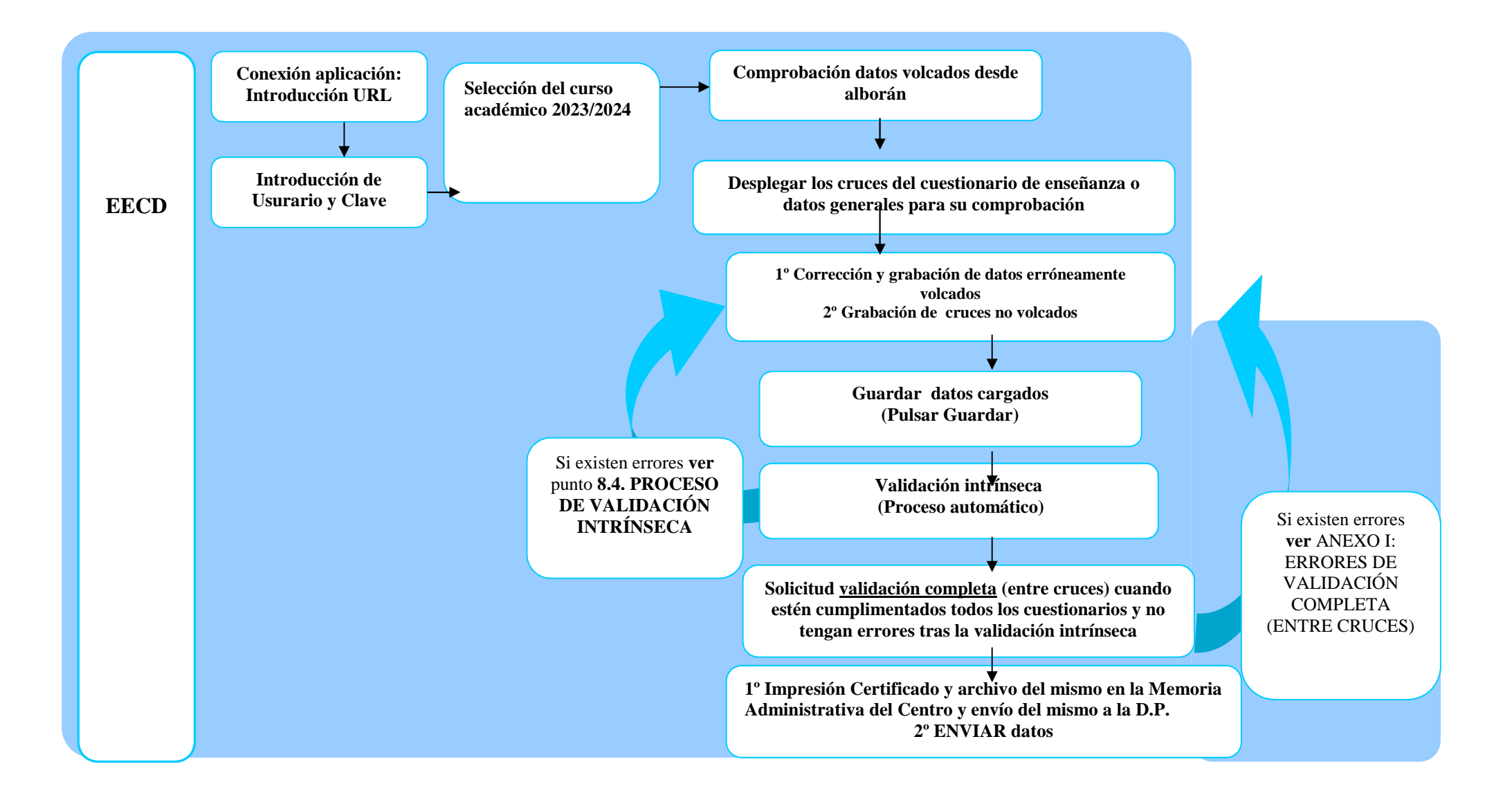

## **6. CONEXIÓN A LA APLICACIÓN**

Los centros para completar la Estadística, accederán a la página en la siguiente dirección dependiendo de la Ciudad Autónoma donde se encuentre el centro.

> https://www.educacion.gob.es/eecdceuta https://www.educacion.gob.es/eecdmelilla

Aparecerá una página en la que podrá acceder a la aplicación:

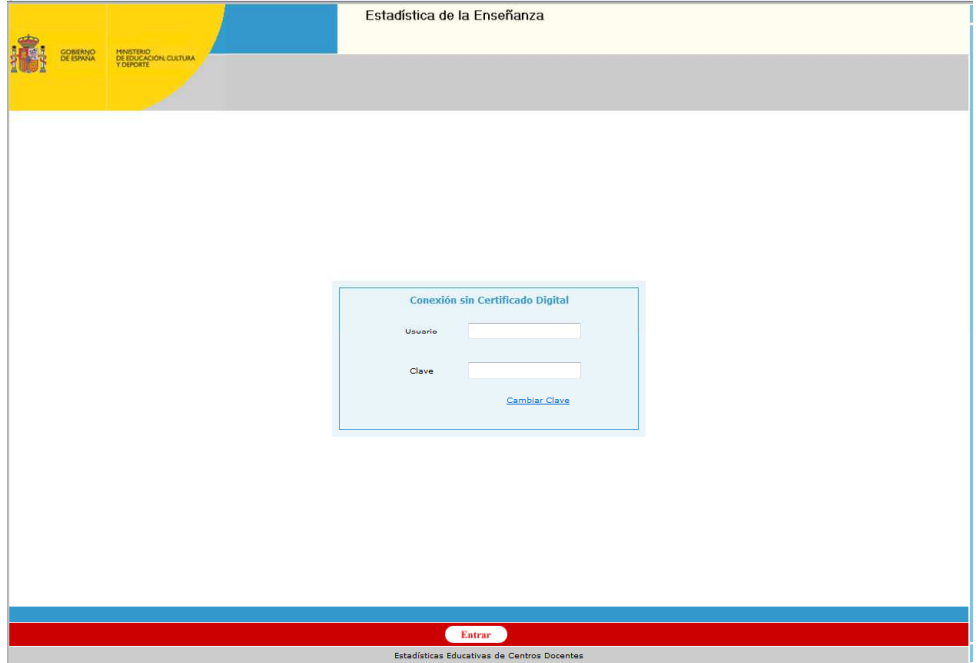

Tendrá acceso a esta aplicación introduciendo el **Usuario y la Clave** del centro, mente será el código del centro tanto para el campo Usuario como para el campo Clave. Después deberá modificar la clave de acceso a la aplicación pulsando cambia clave

A continuación aparecerá la siguiente pantalla solicitando la selección del curso escolar que, por defecto, tendrá marcado el curso actual:

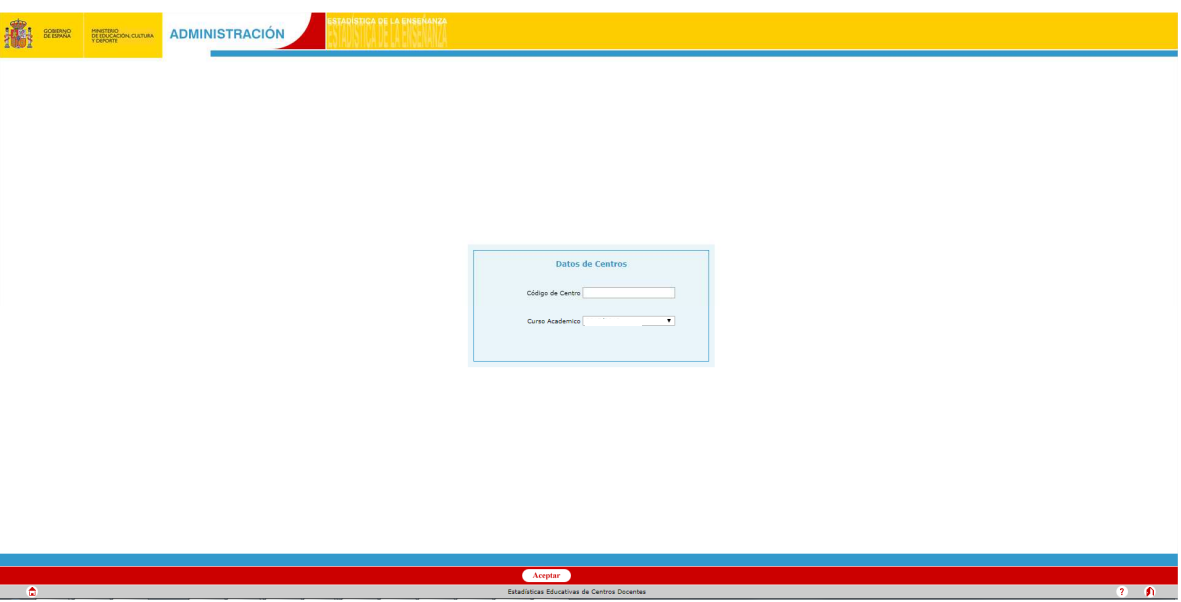

Pulsando "Aceptar" se entrará en la pantalla del menú inicial.

**En caso de elegir un curso anterior al actual, se podrán ver los datos estadísticos de ese centro para ese curso pero no se podrán modificar.** 

## **7. PANTALLA DEL MENÚ INICIAL**

En esta pantalla encontramos un menú con los diferentes cuestionarios de las enseñanzas que imparte el centro, apareciendo el estado en que se encuentran. En principio **"Incompleto"**:

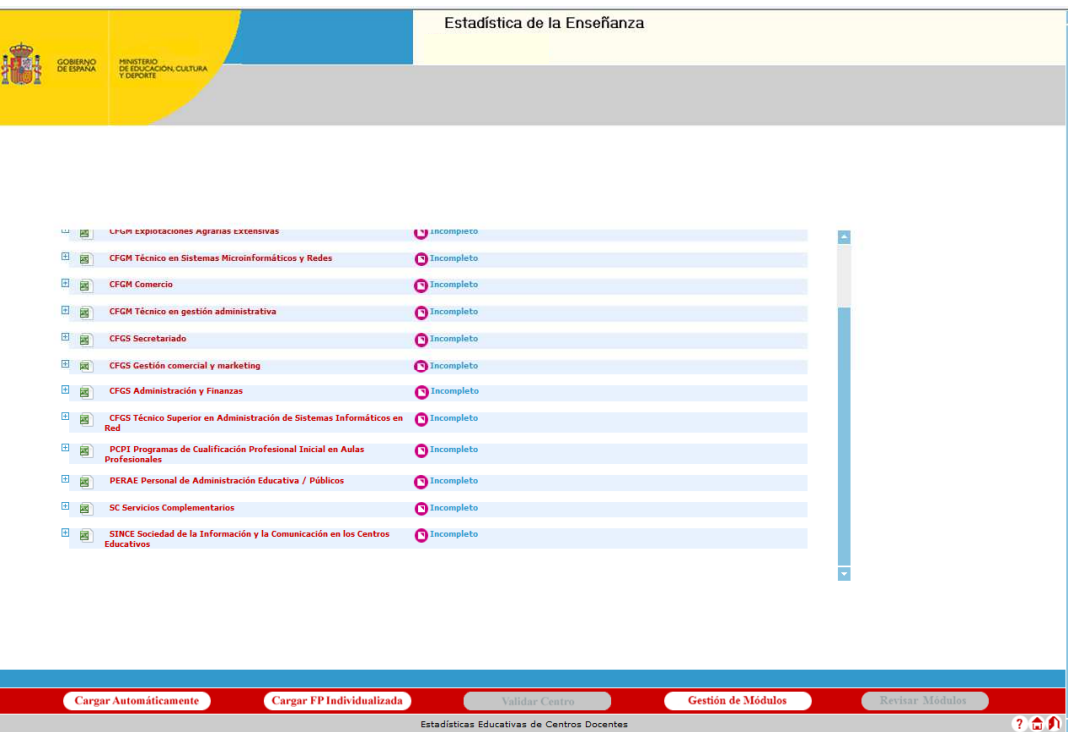

Pulsando el símbolo  $\text{H}$  que aparece a la izquierda de cada uno de los cuestionarios, éste se despliega y nos muestra todos los cruces de los que se compone. Estos cruces coinciden con los del cuestionario que se ha cumplimentado manualmente.

 Al principio, al carecer de datos, todos los cruces tendrán el estado **"DatoVacío"**, estado que irá variando conforme se vaya completando la estadística.

Es posible exportar toda la información de un formulario a un fichero Excel mediante el botón que aparece junto al mismo en el menú principal.

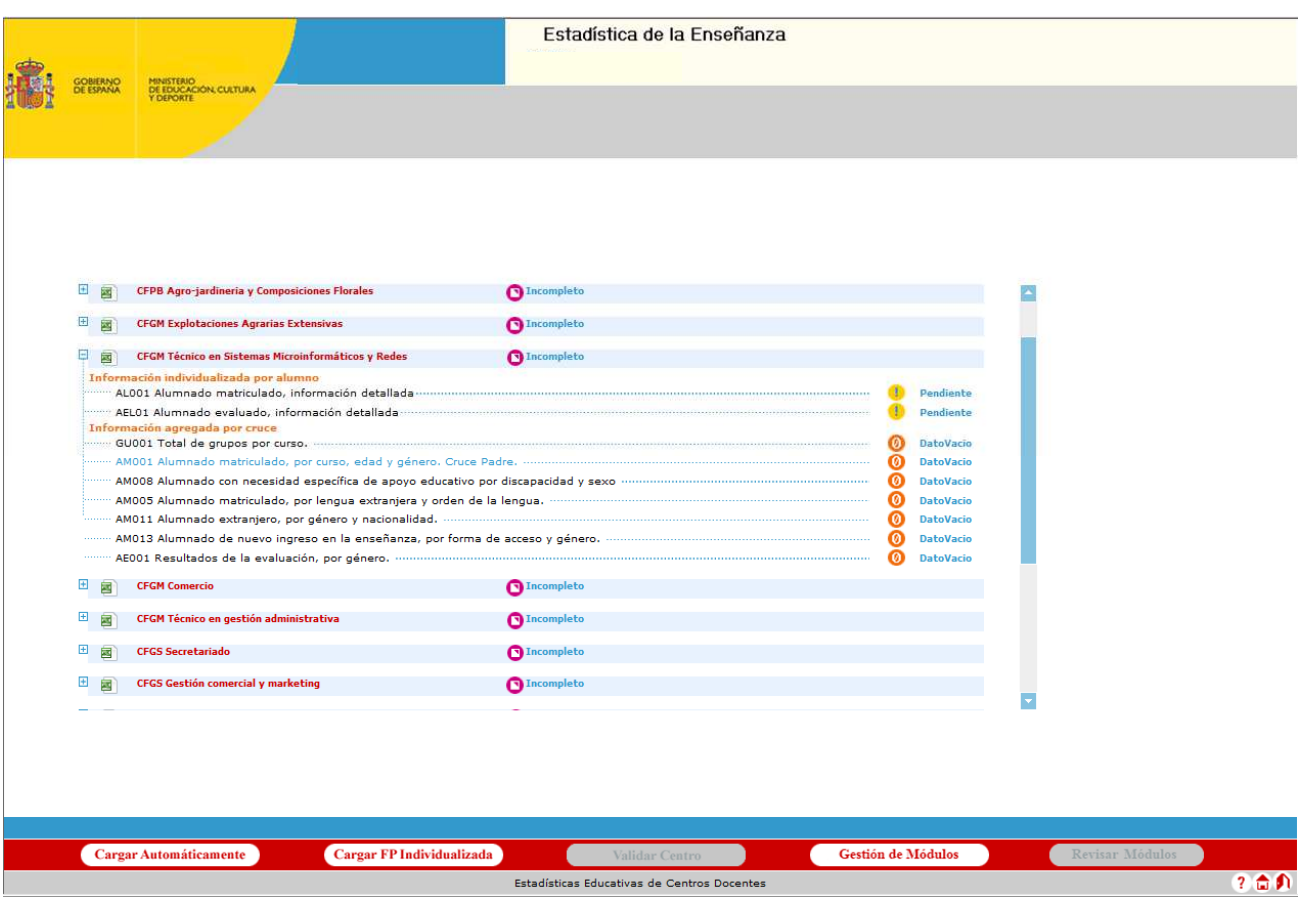

 En el caso de que el centro imparta alguna enseñanza de Régimen General que no aparezca en la aplicación o viceversa, que aparezca alguna enseñanza no impartida por el centro en este curso ni en el curso anterior (si generaba resultados), lo deberá comunicar a la Dirección Provincial para su corrección.

#### **8. PROCEDIMIENTO DE GRABACIÓN/CARGA AUTOMÁTICA**

El procedimiento a seguir será diferente, según:

- <sup>−</sup> Centros sin ciclos formativos: Apartado 8.1.
	- Grabación manual: Apartado 8.1.1
	- Volcado de datos mediante: Apartado 8.1.2
- <sup>−</sup> Centros con ciclos formativos: Apartado 8.2.
	- Grabación manual: Apartado 8.1.1 y Apartado 8.2.1
	- Volcado de datos individualizados desde Alborán: Apartado 8.1.2 y Apartado 8.2.2

### **8.1. GRABACIÓN DE DATOS EN CENTROS SIN CICLOS FORMATIVOS**

#### **8.1.1. GRABACIÓN MANUAL**

Una vez desplegado el cuestionario elegido, se procederá de la siguiente forma:

**1.** Utilizar la barra de desplazamiento de la pantalla, situada a la derecha, para llegar al final de la pantalla.

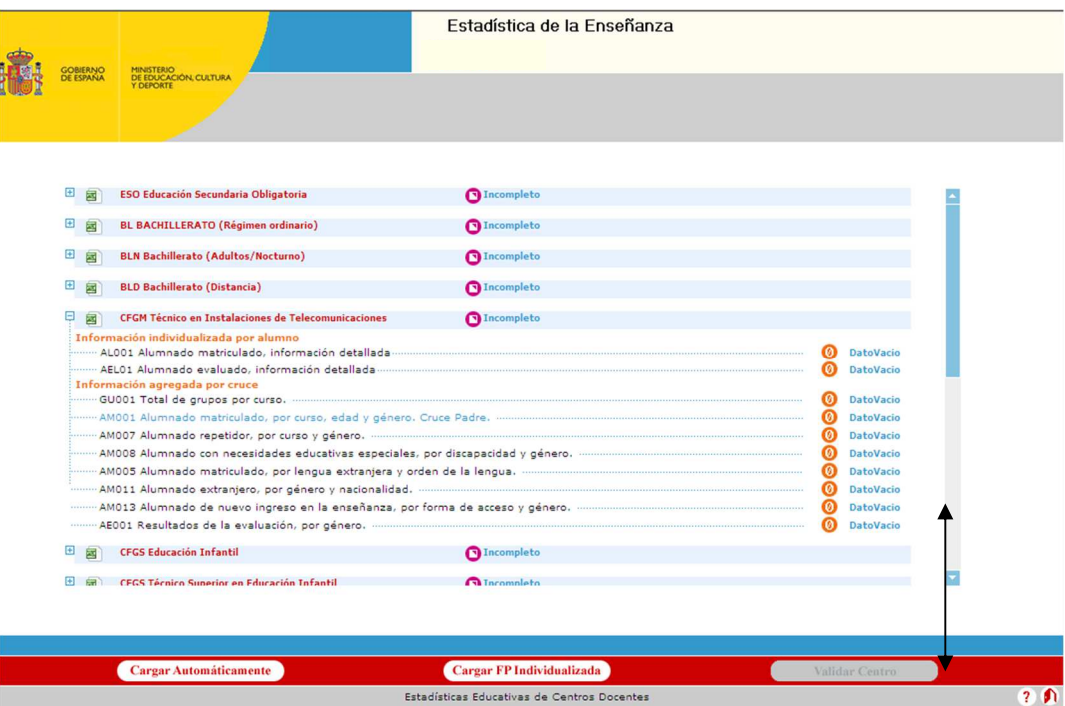

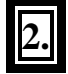

Pulsando el símbolo  $\text{I}$  que aparece a la izquierda de cada uno de los cuestionarios, éste se

despliega y muestra todos los cruces de los que se compone.

**Seleccionar el cruce** que se va a rellenar con los datos.

Al situarse sobre cada uno de los cruces con el ratón, aparecerá "una mano" que permitirá entrar en cada uno para completarlo.

 A modo de ejemplo se ha elegido el **cruce AM001** ("Alumnado matriculado por edad y género) por ser un **cruce "padre"** denominado así porque es el cruce que se utilizará para comparar los datos introducidos en otros cruces de este cuestionario y puesto que se debe cumplimentar obligatoriamente. Cuando se valide la información grabada **los cruces padre aparecen en azul**.

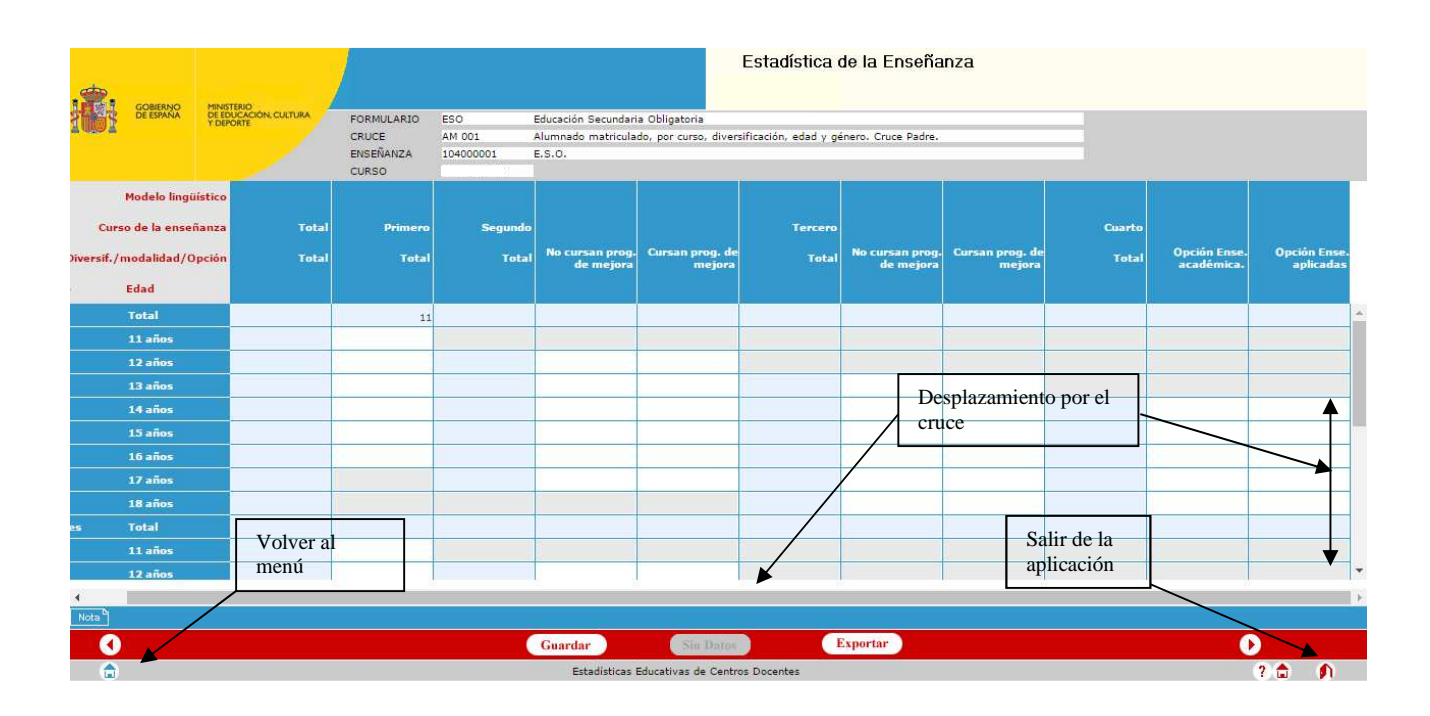

Se utilizan las barras azules (horizontales o verticales) para ver el cruce en su totalidad.

También esas barras permiten ver otras opciones de la aplicación, situadas en la parte inferior de la misma, que pueden quedar ocultas al exceder el tamaño de la pantalla como:

**Permite volver al menú principal (a la pantalla en la que aparece el árbol de cuestionarios)** 

Permite volver al menú de administración de la aplicación (Este botón estará habilitado sólo para usuarios de tipo administrador)

Nota Permite visualizar información de ayuda referente al formulario mostrado en pantalla. Es necesario posar el cursor del Mouse sobre este botón.

? Permite ir a la pantalla de ayuda.

 $\bigcap$  Permite salir de la aplicación

Exportar Permite exportar a Excel el cruce en pantalla para imprimirlo o revisarlo mediante el cálculo de las sumas parciales y totales.

Se verá, a modo de ejemplo, cómo se rellenaría uno de los cruces.

#### **Pantalla Cruce AM001: Alumnado matriculado por edad y género:**

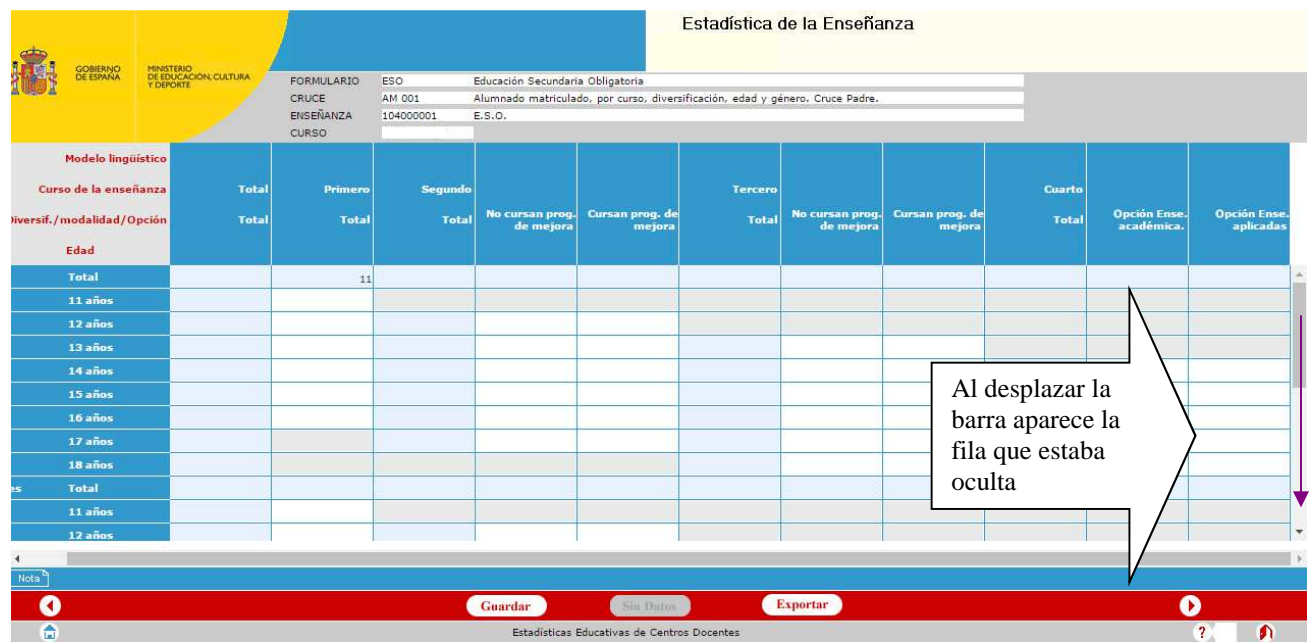

En algunos Cruces, como en éste, aparecen celdas en color gris, lo que indica que están deshabilitadas y no se puede realizar ningún tipo de acción sobre ellas (por ejemplo, no es posible tener alumnos matriculados en segundo de primaria de 5 años).

Para moverse por las distintas casillas del cruce se puede utilizar la tecla **"Tabulador"** para avanzar o **"Mayúsculas"** y **"Tabulador"** para retroceder. También se puede cambiar de celda usando el ratón y haciendo clic sobre ella.

Una vez introducidos los datos pulsar el botón "Guardar".

## **3. PARTICULARIDAD: CRUCES CON MENÚS DESPLEGABLES**

#### **Existen algunos cruces con menús desplegables<sup>1</sup> que tienen algunas peculiaridades a tener en cuenta a la hora de rellenarlos.**

A continuación, a modo de ejemplo, se incluye la pantalla de un Cruce de este tipo: **Cruce AM011: Alumnado extranjero, por género y nacionalidad** (esta pantalla aparecerá en todos los cuestionarios de enseñanzas correspondientes al Cruce de alumnado extranjero).

La forma de operar en esta pantalla es básicamente igual a las demás que no tienen menús desplegables. En principio, la pantalla se visualiza únicamente con el encabezamiento procediendo a introducir los datos de la siguiente forma:

- En la parte inferior de la pantalla, margen izquierda, aparece un icono  $\overrightarrow{a}$  azul de tamaño reducido. Al pulsarlo aparece una lista de países para seleccionar la nacionalidad del alumno, y una fila donde rellenar los datos correspondientes:

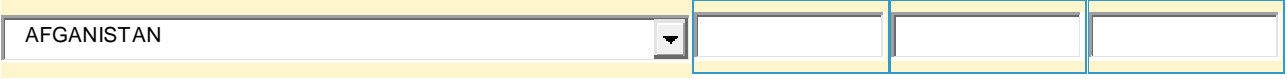

En caso necesario volver a pulsar este icono y seguir obteniendo todas las filas precisas (una por nacionalidad en este caso) que se irán reflejando en la parte superior de la pantalla. Si se guarda el cruce, se pueden incluir nuevas selecciones posteriormente.

Una vez introducidos los datos, si deseamos borrar una de las filas, pulsaremos el botón Eliminar filas que aparece al lado del país correspondiente  $\equiv$ .

A continuación se muestra esta misma pantalla, tal y como aparece después de introducir los datos.

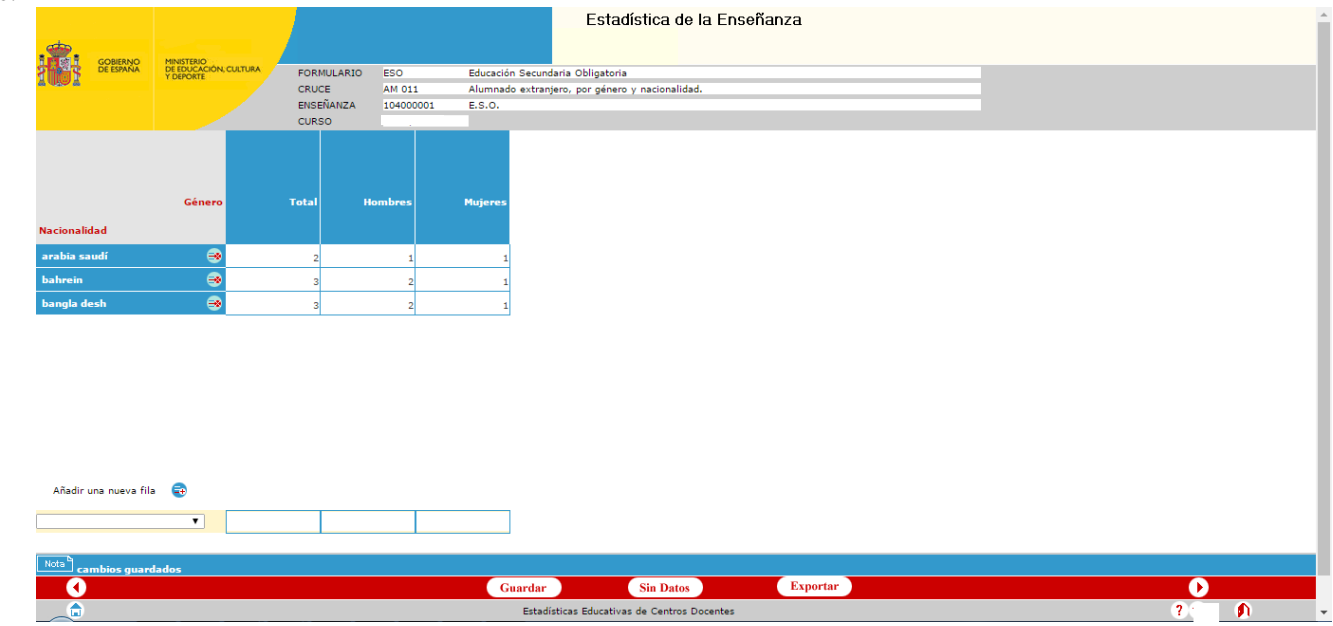

 $\overline{a}$ 1 Cruces con menús desplegables son, entre otros:

- AE002: "Resultados de la evaluación, por especialidad, mod. lingüístico y género".
- AM003: "Alumnado matriculado por especialidad, género, mod. Lingüístico y curso".
- AM011: "Alumnado extranjero, por género y nacionalidad".
- GU001: "Total de unidades/grupos por curso/tipo de unidad, mod./especialidad y mod. lingüístico" (tiene menú desplegable para la enseñanza Otros programas formativos).

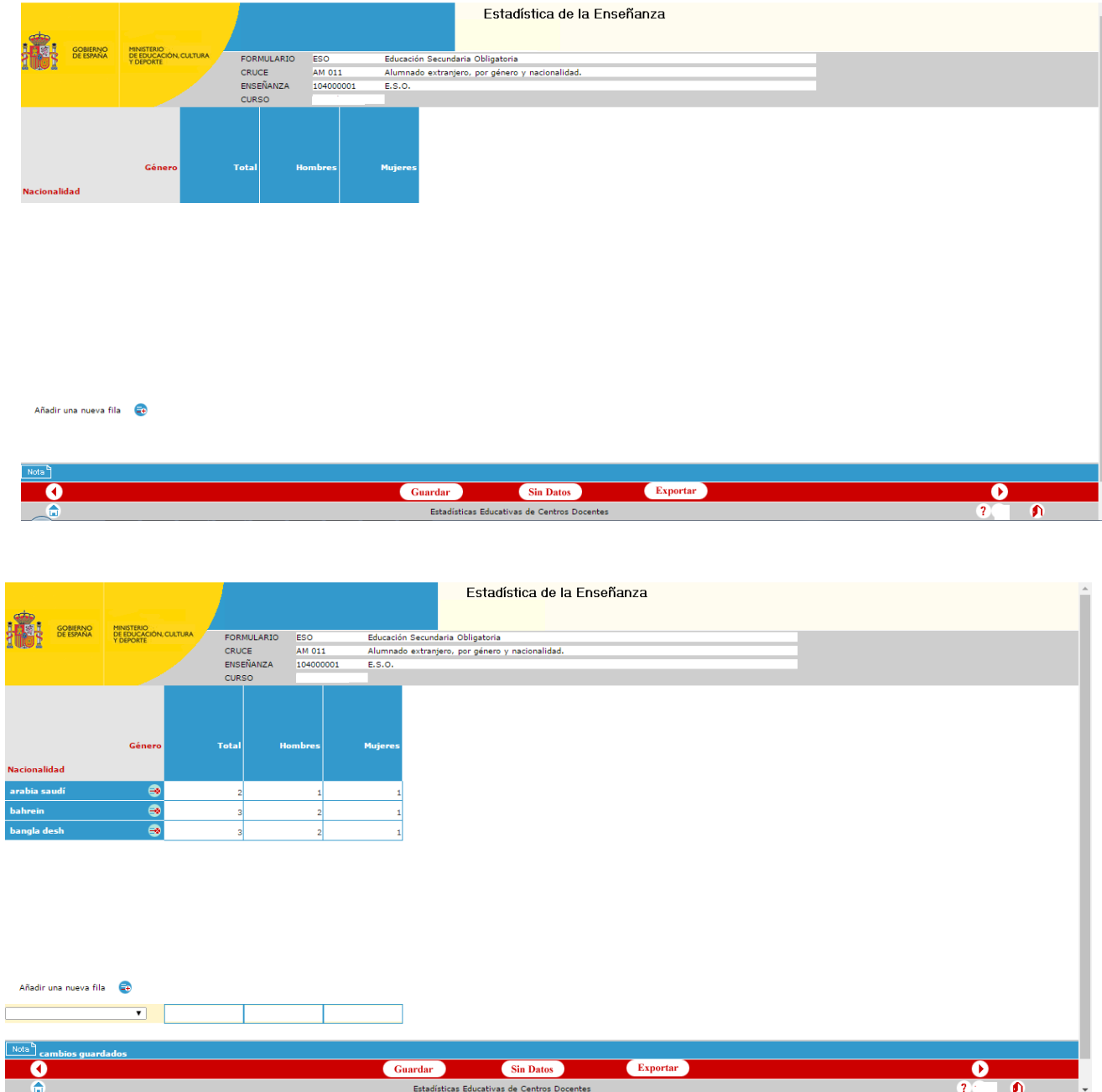

**IMPORTANTE:** en los otros cruces con menús desplegables AE002, AM003 y GU001 de Otros programas formativos, además de incluir las especialidades que imparte el centro tendrá que seleccionar dentro del menú desplegable en primer lugar el "**Total"** y rellenar los datos totales. Si no se hace así, cuando se intente guardar el cruce, el sistema no lo permitirá y dará un aviso de error.

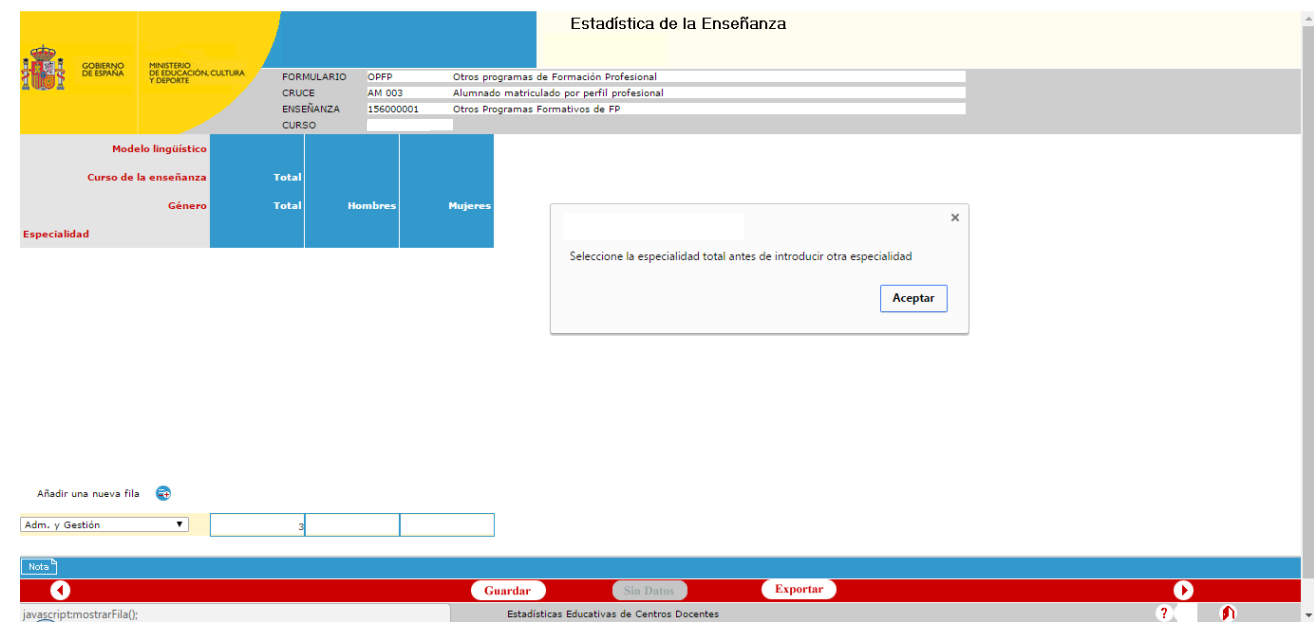

Se selecciona el total y a continuación se graban los perfiles, que se irán ordenando alfabéticamente.

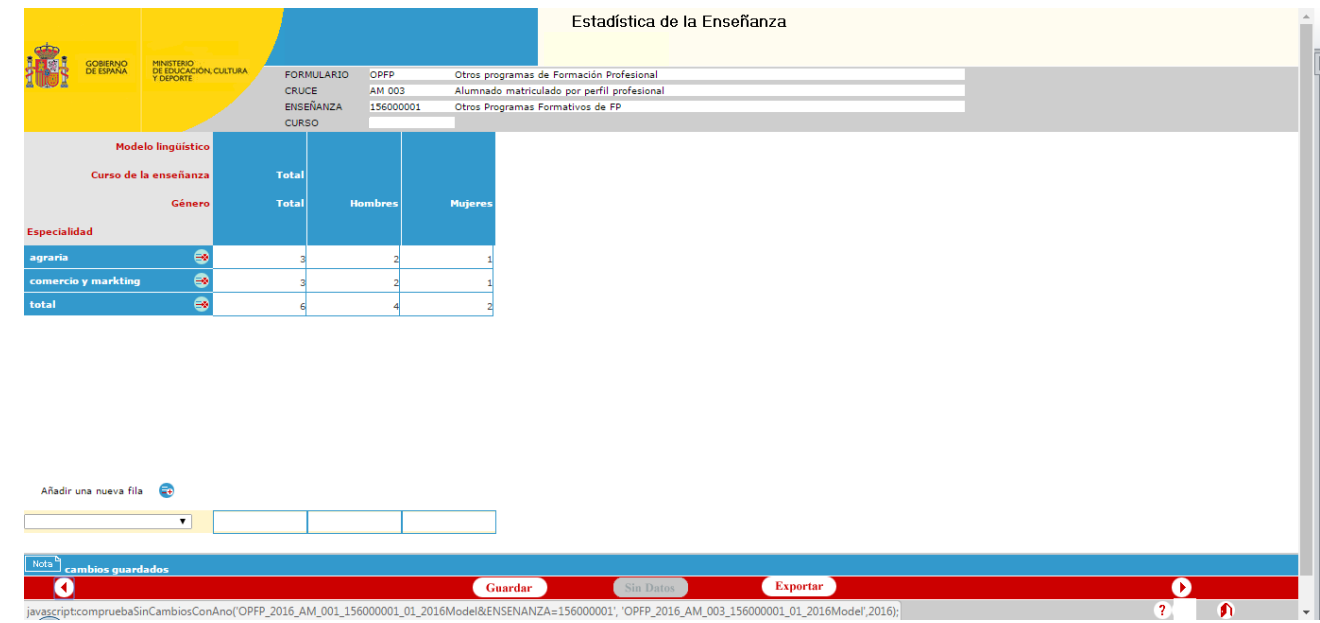

**4.** Para pasar al cruce siguiente o al cruce anterior, se pulsa la flecha que aparece en la parte inferior

de la pantalla a la derecha, mientras que la de la izquierda sirve para regresar al cruce anterior. Estas flechas aparecerán en pantalla siempre que exista un cruce siguiente o anterior al que se encuentre en la pantalla en el que se tiene abierto cuestionario.

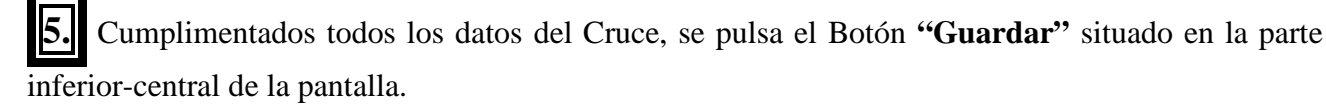

**6.** Tras la grabación de todos los cruces del cuestionario la aplicación procede a realizar la **Validación intrínseca (suma de verticales y horizontales. Ver punto 8.4.)** y si todos los datos son correctos mostrará en la parte inferior de la pantalla, el siguiente mensaje:

#### "**Proceso de validación de datos finalizado. El formulario ha resultado correcto"**

Una vez **Validado intrínsecamente el cuestionario**, se deberá volver a la pantalla inicial para

elegir el siguiente cuestionario. Para ello, se pulsa el icono que muestra una casita  $\Box$  y que se encuentra en la parte inferior de la pantalla, a la izquierda. Se visualiza este icono bajando la barra vertical de desplazamiento de la pantalla.

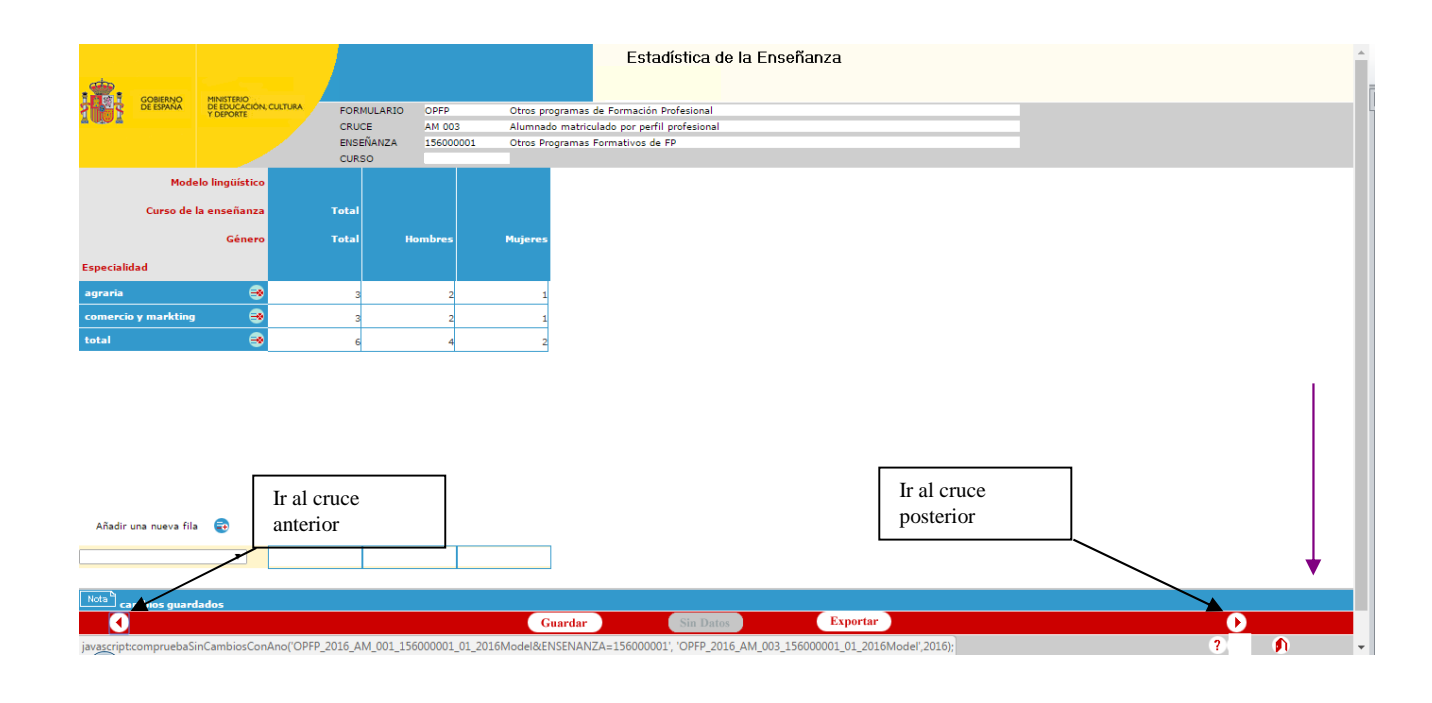

# **8.1.2. VOLCADO DESDE ALBORÁN**

**Los centros que puedan realizar los volcados directamente desde su aplicación de gestión (ALBORÁN), lo harán del siguiente modo:** 

**Destinatarios: Centros públicos que imparten Educación Infantil y/o Primaria.** Los centros que tengan la aplicación ALBORÁN operativa, con datos actualizados y fiables, podrán obtener directamente de la misma los datos estadísticos. El resto deberá grabar manualmente dichos datos estadísticos siguiendo el procedimiento general de grabación.

#### **1º) Generación de los cruces en ALBORÁN:**

Las instrucciones para la obtención de la estadística están incluidas en el Manual de Usuario de la Aplicación ALBORÁN.

El centro, una vez tenga cargada en ALBORÁN toda la matrícula del alumnado y los datos de su personal, deberá acceder al módulo de datos de Estadística de la Enseñanza, mediante el botón "Estadística" y elegirá la opción del menú "Datos externos".

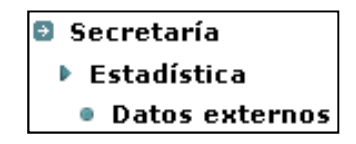

Existen determinados datos que se solicitan para la Estadística de la enseñanza no derivados directamente de la gestión de Alborán. Estos datos son solicitados en el módulo de "Datos externos" de forma que son incorporados al proceso automático de extracción de los datos solicitados en la estadística. Al rellenar estos datos conseguirá que permanezcan en la aplicación del centro para su posterior utilización si fuese necesaria y evitará así tener que grabarlos manualmente en la aplicación EECD

Los datos que se solicitan para generar la estadística se irán completando pantalla por pantalla y una vez introducido los valores numéricos o el clic $\Box$  correspondiente, guardará los datos, aunque en este caso no exista un botón de "Guardar", y se desplazará utilizando las teclas de dirección  $\ll$  < >  $\times$ 

 $\mathbf{\&}$  "Inicio" (Primer registro)  $\mathbf{\&}$  "Anterior" (Registro anterior)  $\mathbf{\&}$  "Siguiente" (Registro siguiente)  $\mathbf{\&}$ "Final" (Último registro)

Por ejemplo:

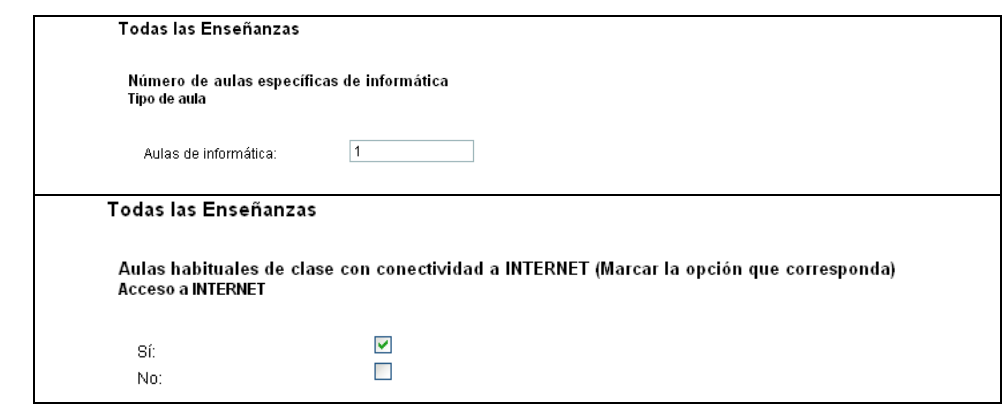

Así continuará con el resto de los datos solicitados que le irá mostrando la aplicación. Al finalizar deberá acceder a la opción "Cruces":

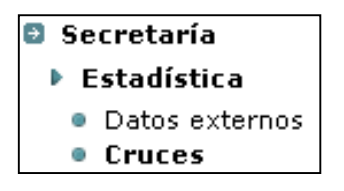

Dentro de esta opción se procederá de la siguiente forma: Se podrá seleccionar:

- **Todas las enseñanzas**, para ello se marcará la casilla que se encuentra al lado de la columna 'Generado' para cada una de las enseñanzas

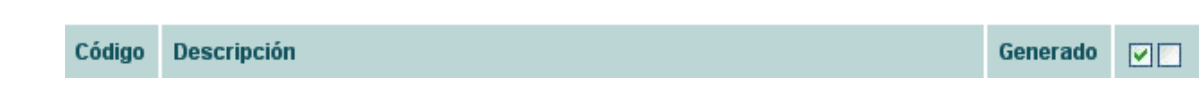

- O bien se podrá seleccionar **cada enseñanza por separado**, marcando la casilla 'Generado' para la enseñanza elegida y se deberá repetir el proceso que sigue a continuación para cada enseñanza.

• Después se pulsará Recalcular cruces para que genere los cruces. Una vez generados se mostrará la fecha en la columna 'Generado'. *Nota:*

Si no sale la fecha en la columna 'Generado' puede ser debido a que no haya datos para ese cruce en concreto.

• Pulsando Envio EECD procederá a hacer el envío a EECD.

*Nota importante:* Sólo se envían a EECD los cruces que se hayan seleccionado y sólo se machará la información que exista para eso cruces en EECD.

*Una vez terminado el proceso, si fuera necesario hacerlo de nuevo para algún cruce, se marcarían las casillas de los cruces que hubiera que repetir y se seguirían los pasos explicados anteriormente.* 

**Ejemplo:** En este ejemplo, se van a seleccionar todas las enseñanzas, para ello marcamos todas las casillas:

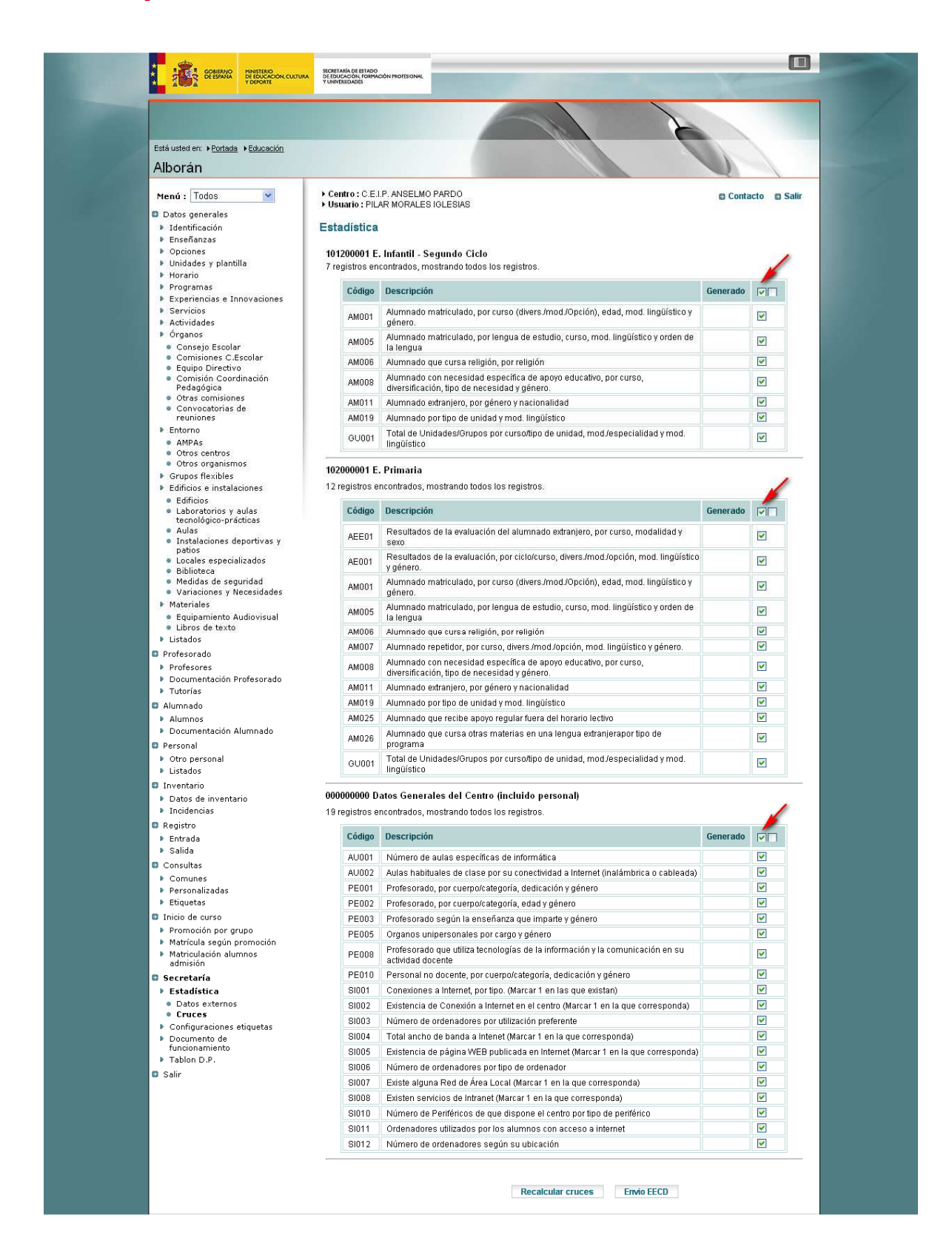

• A continuación pulsamos el botón

**Recalcular cruces** 

• Aparecerá en la columna 'Generado' la fecha en la que el cruce se ha generado:

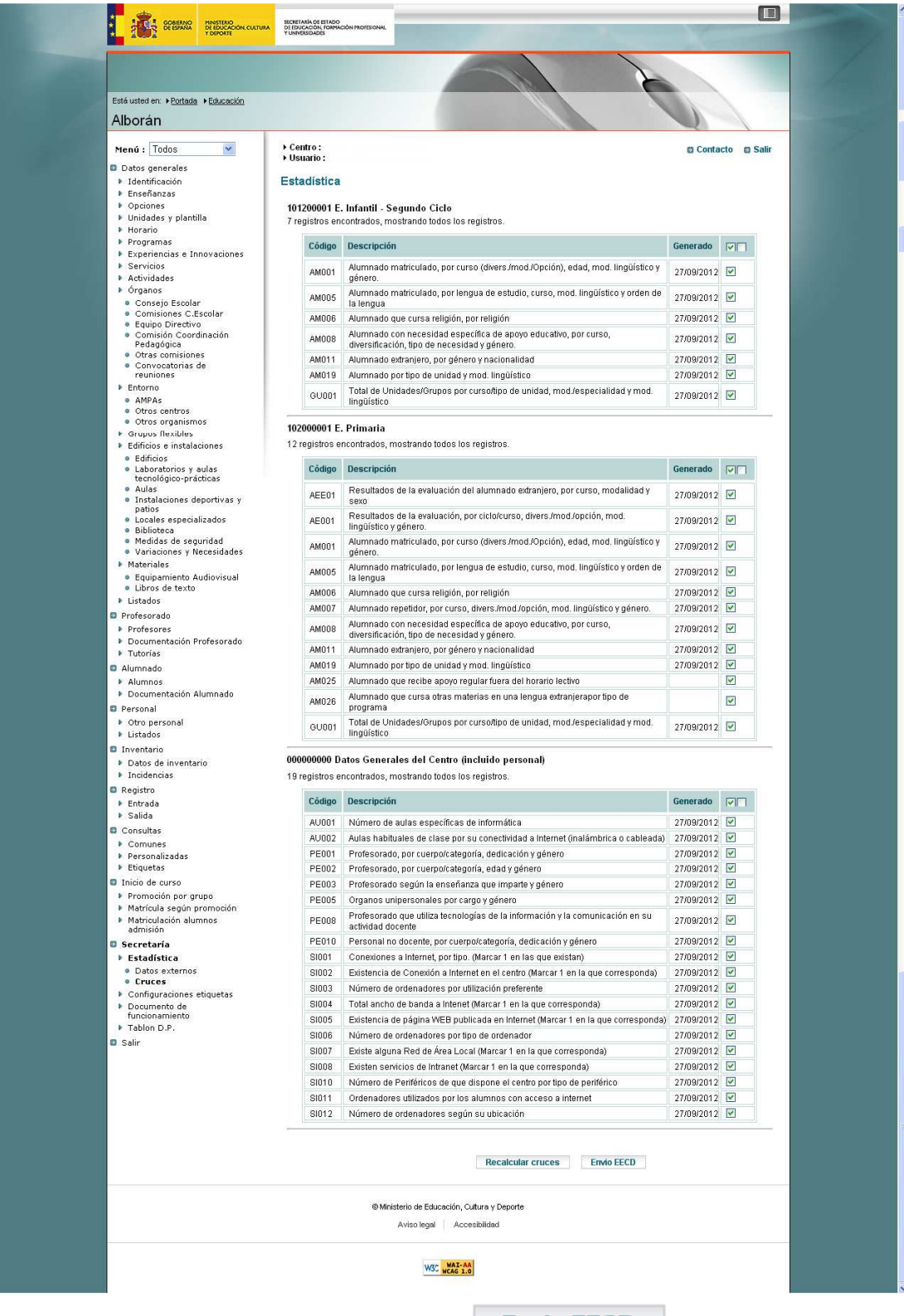

• A continuación pulsar el botón:

**Envio EECD** 

#### **2º) Carga de los datos estadísticos de ALBORÁN en EECD:**

Una vez generada la estadística en ALBORÁN y enviada a EECD se accederá a EECD mediante esta URL.

https://www.educacion.gob.es/eecdceuta https://www.educacion.gob.es/eecdmelilla

 (dependiendo de la Ciudad Autónoma en la que se ubique el centro) y se **utilizará el usuario y la clave (La primera vez que se accede las dos serán el código del centro).**

#### El centro deberá proceder de la siguiente forma:

a) Una vez volcados los datos estadísticos se procederá a su validación, comprobando que la información cargada es correcta y, en caso necesario, completará o modificará la información errónea en Alborán (en este caso, deberá proceder a generar de nuevo los datos de la estadística y a su envío a EECD) o, si procede, lo hará manualmente sobre la información cargada en EECD. Cuando haya comprobado que toda la información esté correcta, realizará su envío a través de Internet de acuerdo a las instrucciones del Manual. (Ver apartados 8.4, 8.5 y 9 del Manual de instrucciones de EECD).

Si tuviese que grabar manualmente algún cuestionario/s en la aplicación EECD, se especifica el procediendo de la grabación manual de la información en el apartado 8.1.1. del Manual de instrucciones de la aplicación EECD.

A continuación el centro procederá a:

- − Comprobar si todos los datos volcados reflejan la realidad del centro en ese momento. Para ello deberá entrar cruce por cruce e ir revisando la información y, en caso necesario, corregirla y guardarla pulsando "**Guardar**".
- − Los cruces del cuestionario que no tienen por qué tener información, deberán grabarse como "**Sin datos**", pulsando este botón.
- − Completar los datos que se soliciten en los cuestionarios y que no hayan sido volcados desde el ALBORÁN, grabándolos manualmente, como puede ser la información del alumnado con necesidades específicas de apoyo educativo.
- − Los cuestionarios que queden como "Incompletos" será porque tengan algún cruce sin datos. Hay que desplegarlos y entrar en los cruces vacíos y cumplimentarlos o grabarlos sin datos. Cuando todos estén grabados se lanzará automáticamente la validación intrínseca.

 A continuación se deberá seguir el resto del procedimiento estadístico de la aplicación detallado en el índice del presente manual:

 - Proceso de validación completa (entre cruces) (Ver Apartado "**8.5. PROCESO DE VALIDACIÓN COMPLETA (ENTRE CRUCES)**")

- Envío de datos (Ver Apartado "**9. ENVÍO DE DATOS ESTADÍSTICOS**")

- Emisión del Certificado (Ver Apartado "**10. EMISIÓN DEL CERTIFICADO**")

**En el supuesto de no producirse el volcado de ningún cruce**, saliendo en pantalla el mensaje de error, se procederá a grabar los datos directamente en la aplicación informática EECD, (Ver Apartado "**8.1.1 GRABACIÓN MANULAL").** 

## **8.2. GRABACIÓN DE DATOS EN CENTROS CON CICLOS FORMATIVOS**

 Para introducir los datos referentes a los cruces que no son ciclos formativos se realiza de igual forma que se detalló en el apartado anterior, 8.1. Por tanto, si se desea grabar estos cruces de forma manual consulte el apartado 8.1.1 y si lo desea hacer de forma automática volcando los datos desde Alborán consulte el apartado 8.1.2.

Para la grabación de los datos de estadística individualizada de formación profesional existen dos formas, una mediante los cruces habilitados dentro de los ciclos formativos (AL001, AEL01) y otra mediante la carga de los ficheros de estadística individualizada.

#### **8.2.1. GRABACIÓN MANUAL ESTADÍSTICA INDIVIDUALIZADA CICLOS FORMATIVOS**

 Para introducir a mano los datos de individualizada de ciclos formativos, o bien, para corregir los posibles errores que pudieran venir en la información volcada desde Alborán accedemos al cruce AL001. Y para los datos de resultados accedemos al cruce AEL01.

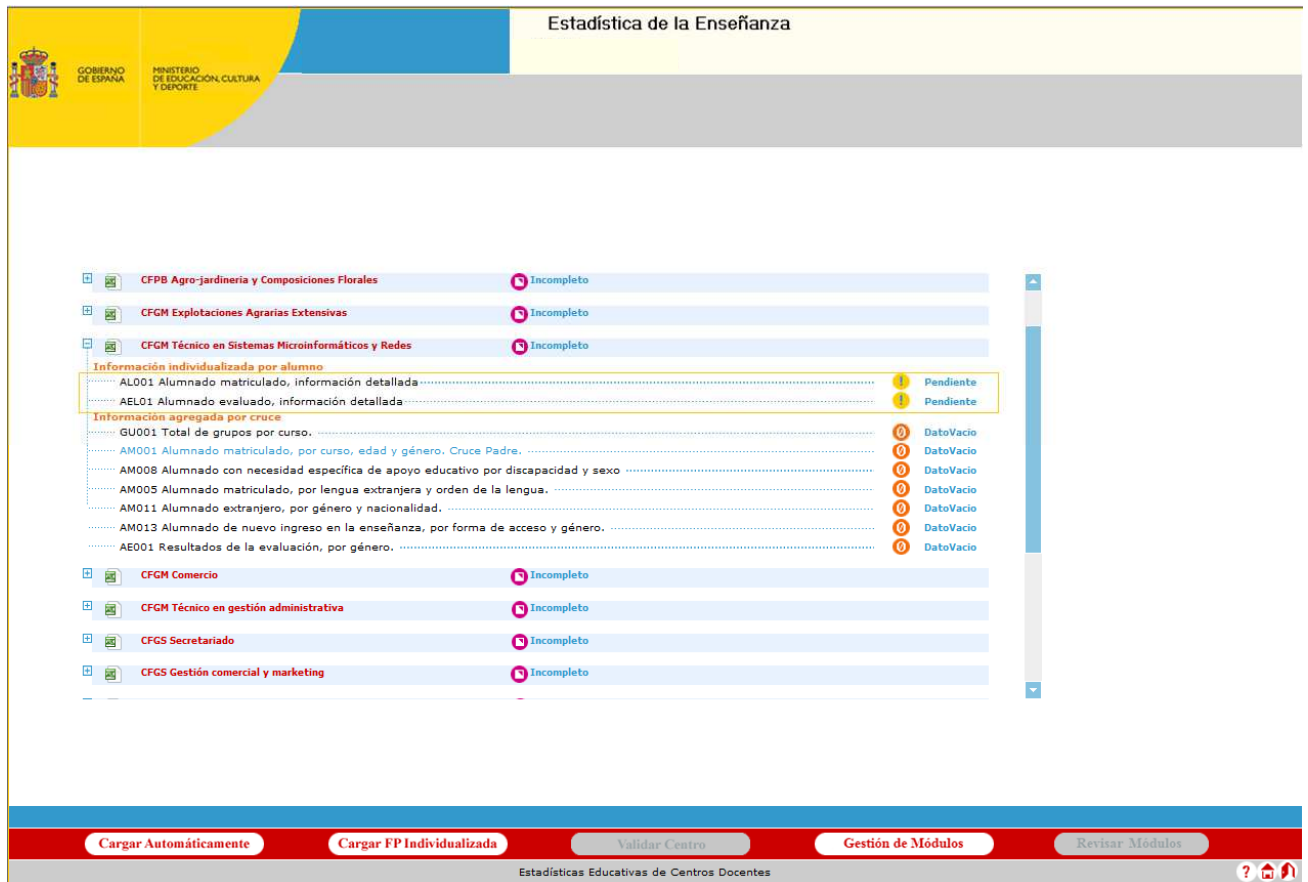

En el caso de que los datos de FPI se hayan cargado desde SINEE, junto al estado de los cruces AL001 y ALE01 se muestra el mensaje 'Datos cargados desde SINEE' y NO permitiéndose el acceso a dicho cruce. En este caso debe ponerse en contacto con la Delegación Provincial

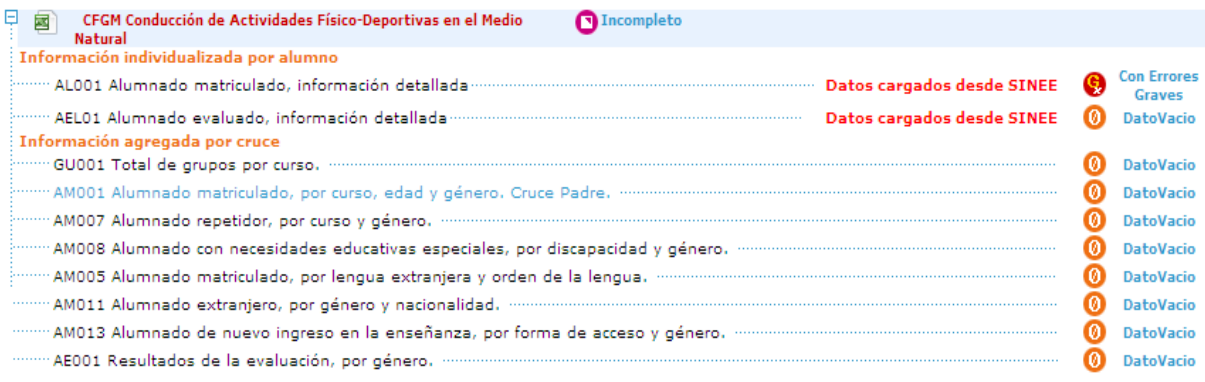

Aparece el botón 'Gestión de Módulos' si la Dirección Provincial ha permitido al centro la gestión de los módulos que imparte.

Aparece el botón 'Revisar Módulos' si existen matrículas de ciclos formativos con el error "Matrícula modular/completa sin módulos (Grave)" y el centro tiene delegada la gestión de los módulos que imparte.

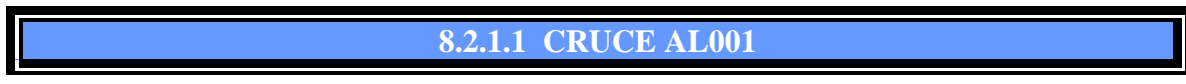

En este cruce se recoge la información detallada de los alumnos matriculados en el ciclo formativo.

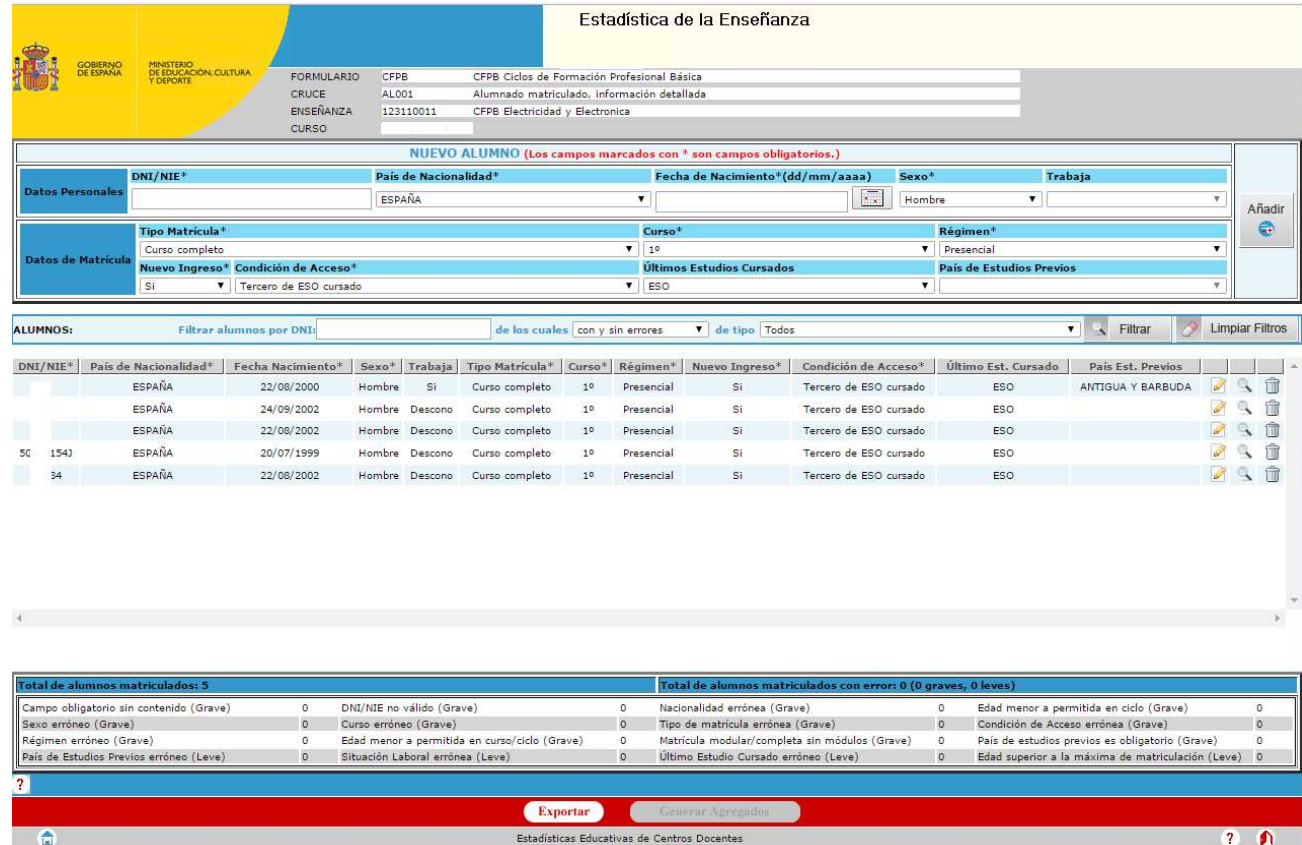

 Esta pantalla se puede dividir en tres zonas claramente diferenciadas, en la superior tenemos el apartado para dar de alta nuevos alumnos, en la parte media tenemos el listado de alumnos matriculados en el centro/enseñanza y en la parte inferior el resumen de los posibles errores que exisitieran en el cruce.

Para dar de alta un nuevo alumno/matrícula se rellenarán sus datos en la parte superior de la pantalla, en cuanto se rellene el DNI si el alumno ya existe se auto-rellenará el resto de los datos del alumno automáticamente (solo faltaría rellenar los datos de su matrícula) y se hace click en Añadir.

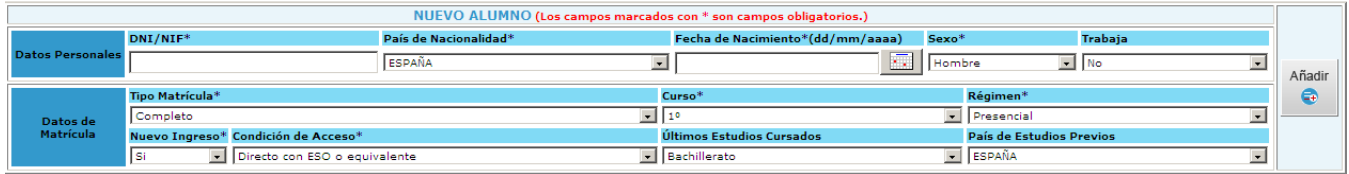

Es necesario rellenar todos los campos marcados con \*, en otro caso la aplicación dará error. Además la aplicación pasa una validación a los campos del DNI y la fecha de nacimiento, en caso de encontrar datos no validos también lo indicará. Las edades mínimas permitidas por ciclo son:

- 14 años para ciclos básicos presenciales.
- 15 años para ciclos básicos nocturno.
- 14 años para ciclos de grado medio presencial.
- 15 años para ciclos de grado medio nocturno.
- 16 años para ciclos de grado superior presencial.
- 17 años para ciclos de grado medio distancia y grado superior nocturno.
- 18 años para ciclos de grado superior distancia.

Si la matrícula es para el primer curso, la aplicación por defecto seleccionará nuevo ingreso a SI, pudiendo rellenar los campos de condición de acceso, últimos estudios cursados y país de estudios previos. En otro caso la aplicación por defecto seleccionará nuevo ingreso a NO y bloqueará los campos citados. El curso 3º sólo estará disponible para ciclos formativos de grado superior y medio nocturno.

El campo **régimen** depende de la enseñanza, pudiendo ser **presencial y dual.**

Es obligatorio grabar los módulos en los que se matricula un alumno.

#### **Tipo de Matrícula:**

Se recogerá, asociado a cada ciclo formativo, si la matrícula es completa, parcial o modular en ese ciclo.

Matrícula completa o parcial. Sería la realizada por el alumnado que cumple las condiciones de acceso y que le conduce a la consecución de la titulación.

Matrícula modular. Se trata de matrículas de adultos a los que no se les exige el cumplimiento de las condiciones de acceso, permitiéndoseles matricularse de algunos módulos específicos asociados a unidades de competencia del Catálogo Nacional de Cualificaciones Profesionales.

Para el caso de enseñanzas de FP básica, los valores de los campos trabaja y país de estudios previos estarán deshabilitados.

Para los ciclos formativos de grado medio el campo país de estudios previos estará deshabilitado.

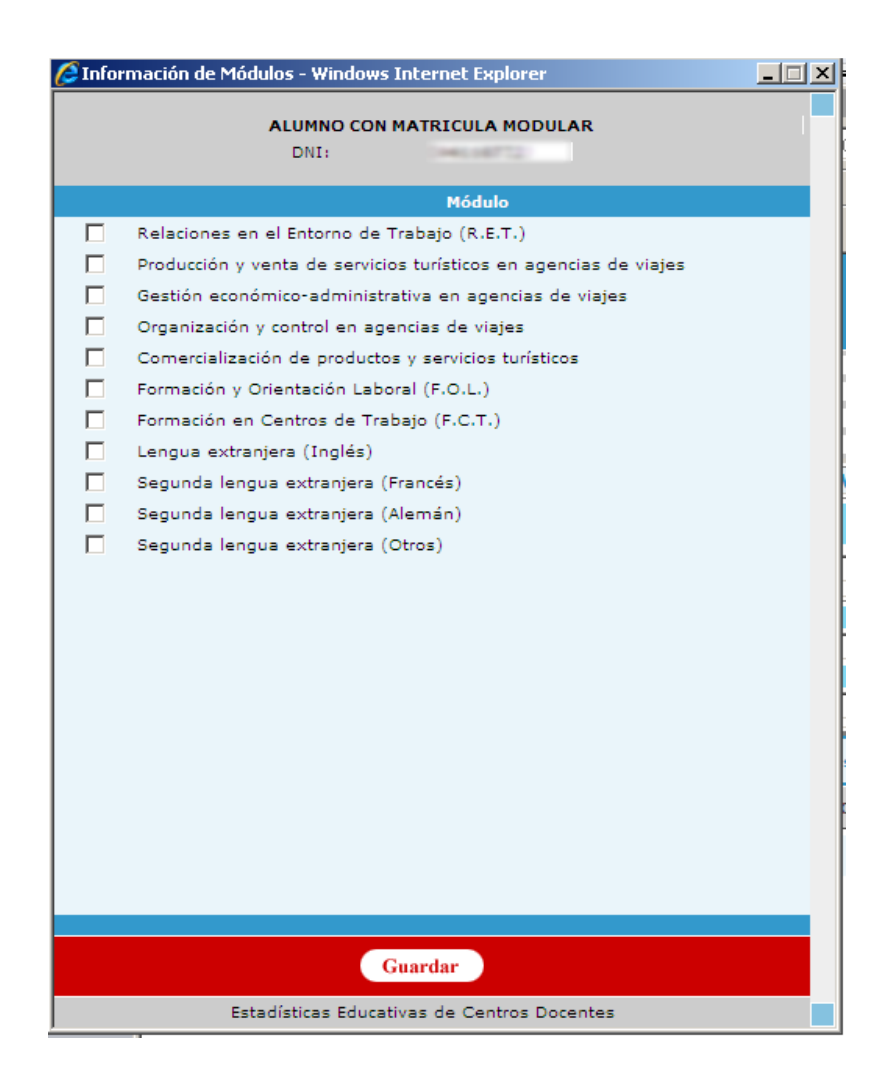

Si no existe ningún error la página se recargará y ya se podrá ver al alumno en el listado de alumnos que ocupa la parte media de la pantalla.

Para modificar una entrada, ya sea porque tiene errores o porque contiene algún dato inválido, hay que buscarla en el listado de alumnos/matrículas y pulsar en el icono del papel con el lápiz. Tras esto se subirán a la zona de inserción/edición los datos del alumno/matrícula, se modifican los datos que se querían cambiar y se pulsa en modificar. Al igual que ocurría en el caso del alta, si la matrícula es modular saltará una nueva ventana con los módulos asociados, por tanto, si se desea modificar los módulos habrá que dejar el resto de datos intacto y esperar a que salte la pantalla de módulos. La página se recargará y los datos estarán ya modificados.

Para borrar una entrada y al igual que ocurría con la modificación, hay que buscar la matrícula que se desea borrar y pulsar el icono con la papelera, tras preguntarnos si estamos seguros la página se recargará y la matrícula habrá sido borrada.

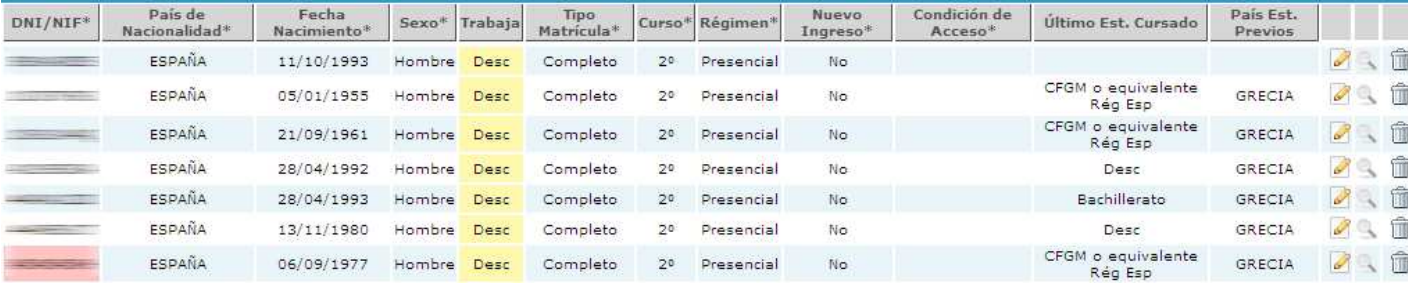

Si pulsamos en los títulos de los campos de las diferentes matriculas (DNI/NIF, País de nacionalidad,….) se ordenarán los campos por dicho valor.

Para consultar los módulos que tiene asociada una matrícula se busca la matrícula en cuestión y se pulsa en la lupa. Saltará una nueva ventana donde se mostrarán los módulos matriculados, esta opción solo estará activa para las matriculas que sean de tipo modular.

Para facilitar la búsqueda dentro del listado de alumnos/matrículas se ha incluido un filtro que aparece entre la zona de inserción/edición y el listado. Se puede filtrar por DNI, esta búsqueda incluirá todos los DNI que empiecen por los caracteres introducidos en el filtro. También se puede filtrar por errores y tipo de error.

Estos filtros son acumulables, por tanto si filtramos por DNI y por errores los resultados del filtro serán aquellos que cumplan que el DNI empieza por los caracteres introducidos y que tengan los errores (o no) indicados.

Para limpiar un filtro que tengamos puesto y ya no nos interese basta con hacer un nuevo filtrado por nuestro nuevo interés o pulsar el botón de "*limpiar filtro*" si ya no nos interesa ningún filtro.

de los cuales con y sin errores Filtrar Limpiar Filtros ALUMNOS: Filtrar alumnos por DNI: de tipo Todos  $\overline{\phantom{0}}$ 

En la parte de abajo de la pantalla se muestra un resumen de los errores que tiene el listado de alumnos/matrículas. Mostrando el total de alumnos matriculados en el ciclo, cuántos de esos con errores y acabar mostrando por cada error posible cuántas matrículas lo presentan. Los errores que se pueden producir en este cruce se pueden consultar en el Anexo II de este documento, apartado A2.

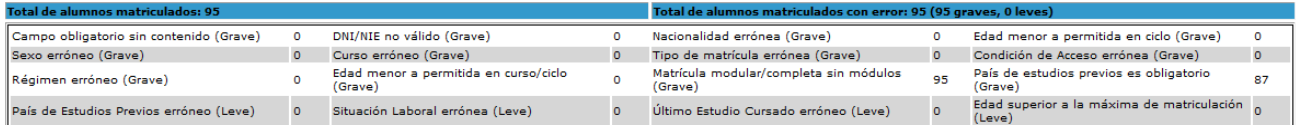

También se puede exportar a Excel el contenido de la tabla de alumnos/matrículas pulsando el icono de "*Exportar*" de la parte de abajo, mostrando dos hojas Excel, la primera con los datos de matriculación o evaluación y una segunda hoja con la misma información pero incluyendo los módulos matriculados.. Hay que tener en cuenta que en la generación de estos datos se aplica el filtro que estuviera puesto en la presentación de los datos.

La recogida de datos detallados por esta pantalla sirven para generar los datos de tres cruces de este ciclo automáticamente, (AM001, AM005, AM011 y AM013), por tanto cuando en el cruce AL001 se hayan solucionado todos los errores graves, se habilita el botón *"Generar Agregados"* en la parte inferior. También podemos salir sin generarlos, puesto que se puede entrar en la pantalla solo a consultar, pulsando la casita de abajo a la izquierda.

Por último, hay que resaltar, que cada vez que se modifique, borre o se dé de alta una nueva matrícula se borraran los cruces AM001, AM005, AM011 y AM013 que estuvieran previamente generados a partir del AL001. Por tanto para poder validar el formulario será necesario volverlos a generar. También reseñar que la generación de los cruces agregados dependientes del AL001 tienen en cuenta los datos existentes en el cruce GU001 por ello, solo se activará el botón de *generar agregados* cuando el cruce GU001 tenga datos y cuando el cruce AL001 al menos tenga un alumno introducido. Cuando se modifiquen los datos del GU001 también se borrarán estos cruces. Por ello, el orden apropiado de cumplimentación de los cruces de un ciclo formativo para que se realice automáticamente la validación intrínseca debe ser:

Cruce GU001

- Cruces AL001 y AEL001.
- Resto de cruces agregados.

En caso contrario aparecerá junto al nombre del formulario en el menú un botón para pasar la validación intrínseca del mismo y habrá que pulsarlo para validarlo. Un ejemplo de esto se puede ver en la siguiente captura.

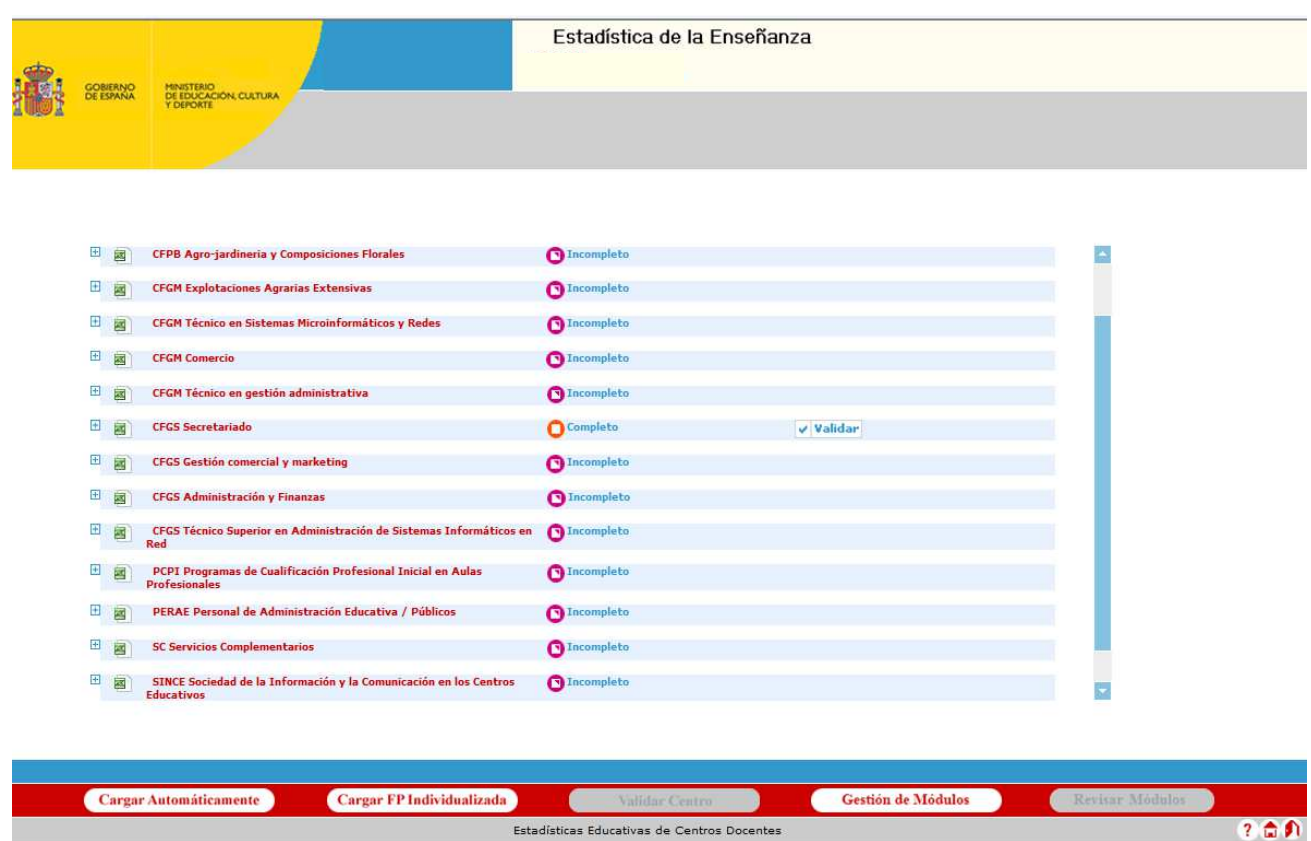

**Forma de generar el cruce AM001 con los datos del cruce AL001** 

En el caso especial de matrículas de 2º, estas se contabilizarán como 'Solo FCT' si se encuentran alguna de las dos siguientes situaciones:

- 1) Cuando el curso es '2' (Segundo), el tipo de matrícula es modular y tiene un único módulo de tipo 'FCT'.
- 2) Cuando el curso es '2' (Segundo) y no hay unidades de segundo en el cruce GU001.

#### **8.2.1.2 CRUCE AEL01**

En este cruce se recogerá la información detallada de los resultados académicos del curso anterior de los alumnos matriculados en el ciclo formativo.

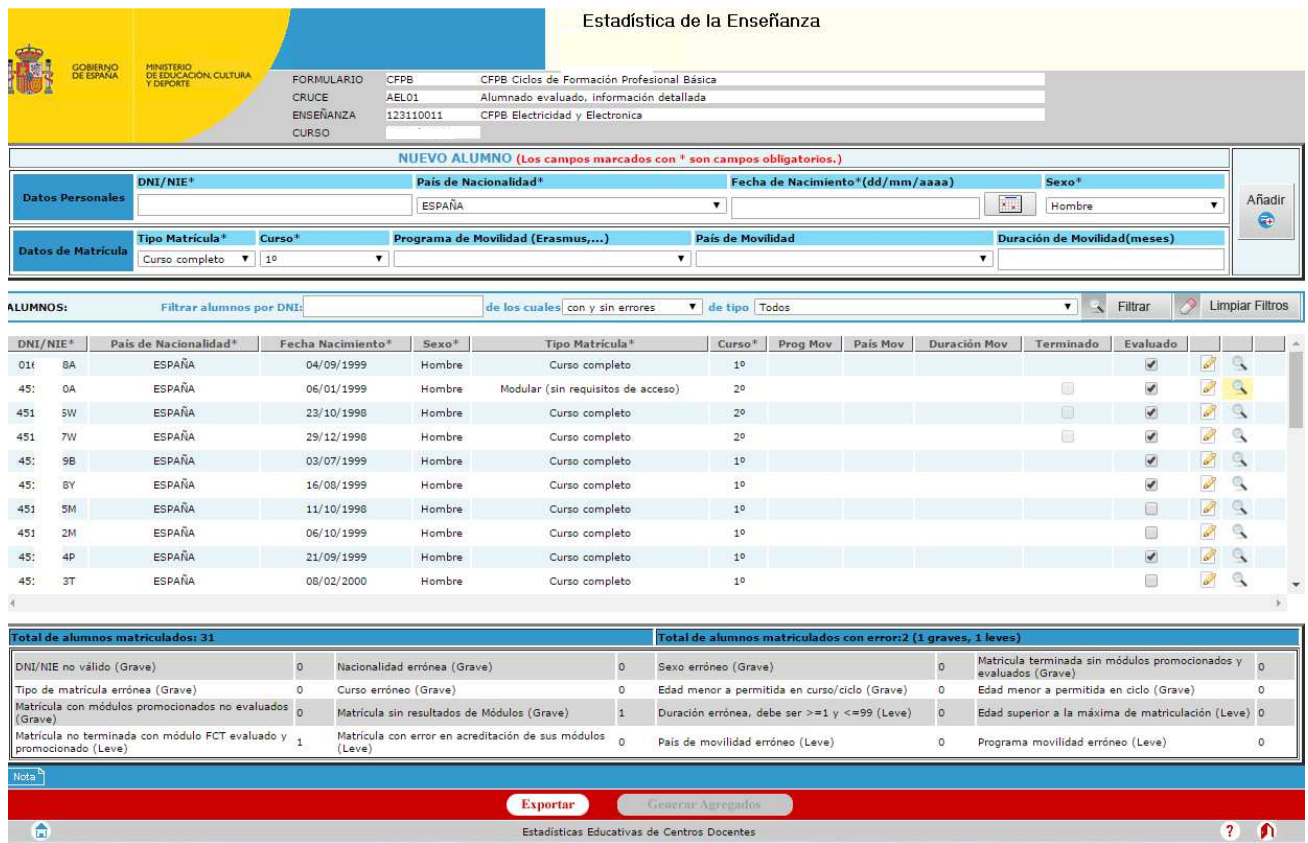

 Esta pantalla, de forma similar al AL001, se puede dividir en tres zonas, en la superior tenemos el apartado para dar de alta nuevos resultados de alumnos, en la parte media tenemos el listado de los resultados de los alumnos matriculados en el centro/enseñanza para el año anterior y en la parte inferior el resumen de los posibles errores que exisitieran en el cruce.

 En primer lugar al entrar, y si en el año anterior se recogieron datos en el cruce AL001 de alumnos matriculados para esta enseñanza, en este cruce se realiza una precarga de estos alumnos marcando sus matriculas como evaluadas e insertando los errores correspondientes para que el centro marque los módulos de los que está evaluado, los módulos que promociona y si el alumno ha terminado el ciclo formativo. Si el alumno precargado no se evaluó en ese centro y ciclo bastará con desmarcar el tic de evaluado, pero no se puede eliminar dicho alumno.

 A partir del curso 2022/2023 se bloquea la precarga de los módulos que tengan como fecha de fin el año en curso, aunque sean resultados académicos del curso anterior.

Para dar de alta un nuevo resultado de la matrícula de un alumno se rellenarán sus datos en la parte superior de la pantalla, en cuanto se rellene el DNI si el alumno ya existe se auto-rellenará el resto de los datos del alumno automáticamente (solo faltaría rellenar los datos de resultados de su matrícula) y se hace click en Añadir, esta matricula se marcará como evaluada.

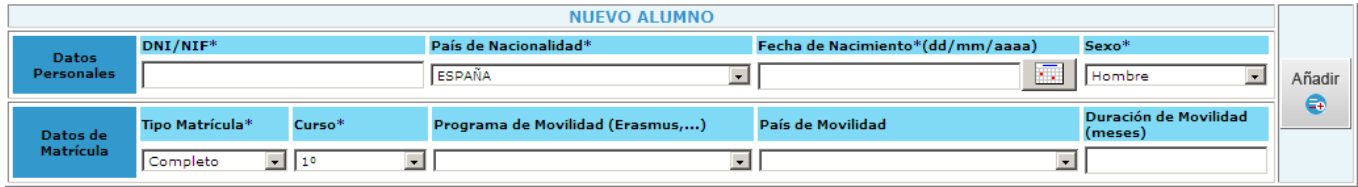

 Es necesario rellenar todos los campos marcados con \*, en otro caso la aplicación dará error. Además la aplicación pasa una validación a los campos del DNI y la fecha de nacimiento, en caso de encontrar datos no validos también lo indicará.

Al añadir un nuevo resultado, saltará una pantalla nueva en la que se podrán seleccionar los resultados de los módulos en los que estuvo matriculado el alumno.

 En las columnas "Evaluado y Promocionado" indicaremos el estado del módulo. Un módulo no puede estar promocionado si no está evaluado. Los campos "Convalidado y NIF Empresa" solo estarán habilitados para módulos F.C.T., siendo este campo obligatorio para las enseñanzas en régimen dual.

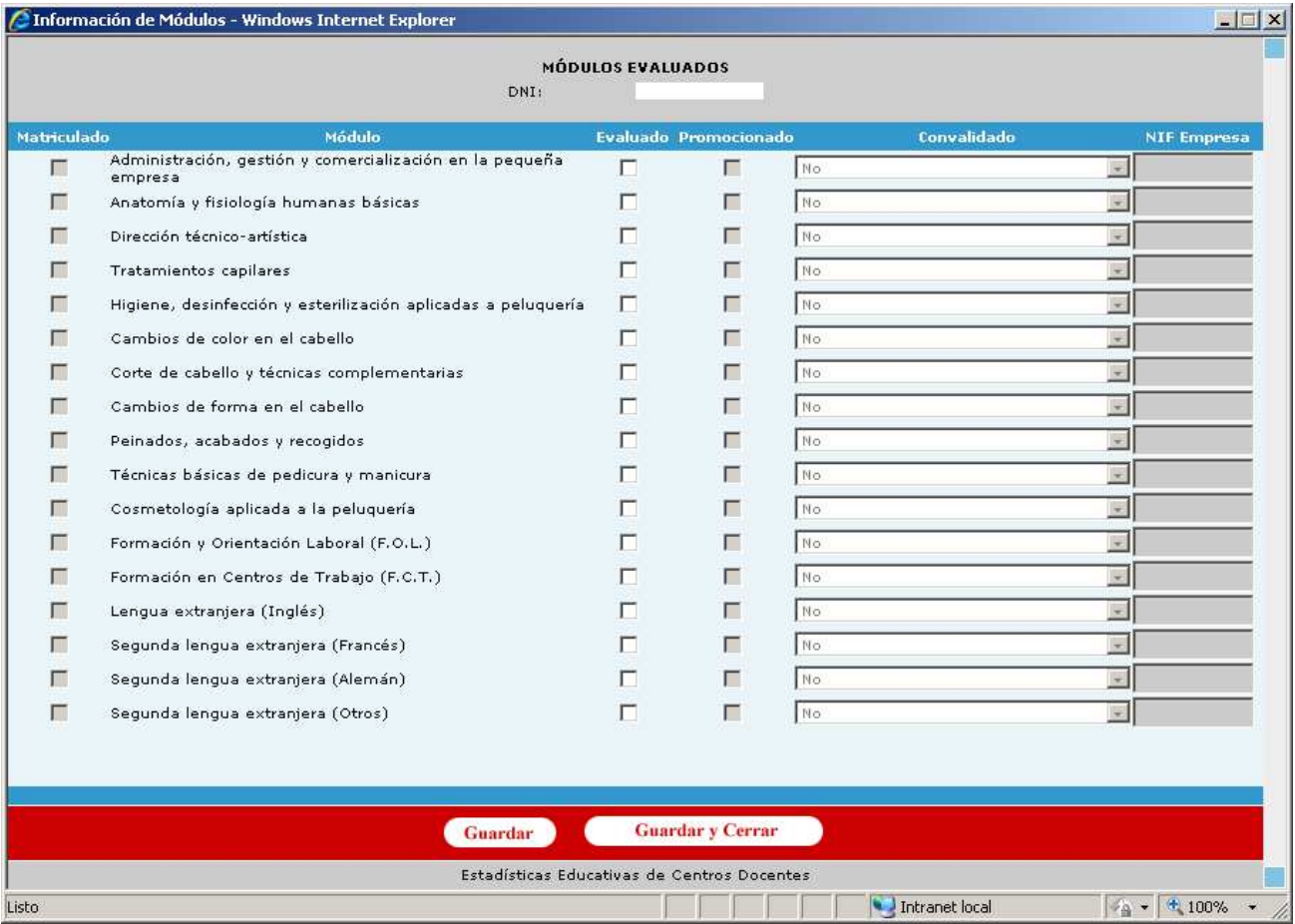

Si no existe ningún error la página se recargará y ya se podrá ver al alumno en el listado de alumnos que ocupa la parte media de la pantalla.

Para modificar una entrada, ya sea porque tiene error/es o porque contiene algún dato inválido, hay que buscarla en el listado de alumnos/matrículas y pulsar en el icono del papel con el lápiz. Tras esto se subirán a la zona de inserción/edición los datos del alumno/matrícula, se modifican los datos que se querían cambiar y se pulsa en modificar. Al igual que ocurría en el caso del alta saltará una nueva ventana con los módulos asociados, por tanto, si se desea modificar los módulos habrá que

dejar el resto de datos intacto y esperar a que salte la pantalla de módulos. La página se recargará y los datos estarán ya modificados.

En el cruce AEL01 solo se pueden borrar las matriculas de resultados de las que no haya referencias en el año anterior. Estas serán, las que se den de alta en la parte superior manualmente o las que vengan por fichero y no encuentren referencia a una matrícula del año anterior. Estarán identificadas por incluir en la zona de listado un icono de una papelera. Para borrar una entrada y al igual que ocurría con la modificación, hay que buscar la matrícula que se desea borrar y pulsar el icono con la papelera, tras preguntarnos si estamos seguros la página se recargará y la matrícula habrá sido borrada. Si un alumno matriculado el año anterior no ha llegado a evaluarse en ese centro y en ese enseñanza bastaría con desactivar el botón de evaluado

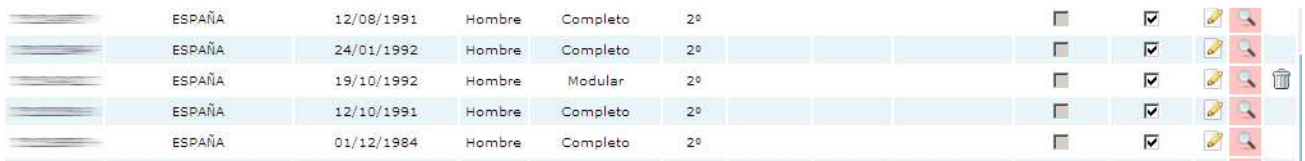

Para consultar los módulos que tiene asociada una matrícula y modificar sus resultados, se busca la matrícula en cuestión y se pulsa en la lupa. Saltará una nueva ventana donde se mostrarán los módulos matriculados.

Para facilitar la búsqueda dentro del listado de alumnos/matrículas se ha incluido un filtro que aparece entre la zona de inserción/edición y el listado. Se puede filtrar por DNI, esta búsqueda incluirá todos los DNI que empiecen por los caracteres introducidos en el filtro. También se puede filtrar por errores y tipo de error. Así también se ha incluido la ordenación pulsando la cabecera de los campos (DNI/NIF, País de nacionalidad,…).

Estos filtros son acumulables, por tanto si filtramos por DNI y por errores los resultados del filtro serán aquellos que cumplan que el DNI empieza por los caracteres introducidos y que tengan los errores (o no) indicados.

Para limpiar un filtro que tengamos puesto y ya no nos interese basta con hacer un nuevo filtrado por nuestro nuevo interés o pulsar el botón de "*limpiar filtro*" si ya no nos interesa ningún filtro.

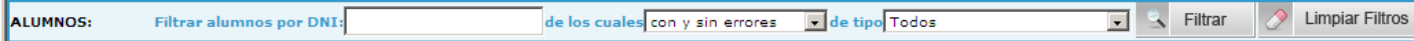

En la parte de abajo de la pantalla se muestra un resumen de los errores que tiene el listado de alumnos/matrículas. Mostrando el total de alumnos matriculados en el ciclo, cuántos de esos con errores y acabar mostrando por cada error posible cuántas matrículas lo presentan. Los errores que se pueden producir en este cruce se pueden consultar en el Anexo II de este documento, apartado A3.

También se puede exportar a Excel el contenido de la tabla de alumnos/matrículas pulsando el icono de "*Exportar*" de la parte de abajo. Hay que tener en cuenta que en la generación de estos datos se aplica el filtro que estuviera puesto en la presentación de los datos.

Por último, la recogida de datos detallados por esta pantalla sirve para generar los datos del cruce AE001 de este ciclo formativo de forma automática, por tanto cuando en el cruce AEL01 se hayan solucionado todos los errores graves y exista al menos un registro de alumno con la opción de termina o evalúa marcada, se habilita el botón *"Generar Agregados"* en la parte inferior, que al pulsarlo rellenará el cruce AE001. También podemos salir sin generarlos, puesto que se puede entrar en la pantalla sólo a modo consulta, pulsando la casita de abajo a la izquierda  $\Box$ . Cabe destacar que al igual que pasaba en el cruce AL001 en este cruce AEL01 cada vez que se modifique, borre o añada cualquier dato de matrícula se borrarán los datos del cruce agregado AE001 y habrá que volver a generarlo.

#### **Funcionalidad de los checks Termina/Evaluado pantalla AEL01**

- Condiciones para que el check Termina este habilitado:
	- Se mostrará si el curso es distinto de 1º.
	- Si es matricula modular y tiene al menos un módulo evaluado y promocionado entonces estará habilitado, en cualquier otro caso no.
	- Si es matricula completa y tiene todos los módulos que estén promocionados también evaluados, entonces estará habilitado, en cualquier otro caso no.
- Estados Termina/Evalúa:
	- Situación: Termina Deshabilitado. Evaluado Si
		- o Si quitamos Evaluado: Se marcan todos los módulos que tuviera matriculados como no evaluados y no promocionados. Se borran los posibles errores de que la matricula estuviera evaluada cuando no cumplía las condiciones.
		- o Si marcamos en módulos las condiciones necesarias para desbloquear termina: Se desbloquea termina. Se borran los posibles errores de que la matricula estuviera evaluada cuando no cumplía las condiciones.
	- Situación: Termina No. Evaluado Si
		- o Si quitamos Evaluado. Se marcan todos los módulos que tuviera matriculados como no evaluados y no promocionados y se bloquea el check de Termina. Se borran los posibles errores de que la matricula estuviera evaluada cuando no cumplía las condiciones.
		- o Si marcamos Termina: Se guarda la matrícula como terminada.
	- Situación: Termina Sí. Evaluado Sí
		- o Si quitamos Evaluado: Se marcan todos los módulos que tuviera matriculados como no evaluados y no promocionados y se demarca y bloquea el check de Termina. Se borran los posibles errores de que la matricula estuviera evaluada cuando no cumplía las condiciones.
		- o Si quitamos Termina: Se guarda la matrícula como NO terminada y se borran los posibles errores de que una matrícula estuviera terminada cuando no cumplía las condiciones.
		- o Si desmarcamos algún módulo de modo que la matrícula ya no cumpla las condiciones para terminar o evaluar: Se da de alta el/los error/es.

En todos los casos se recalculan los datos del resumen de errores de la parte inferior de la página.

#### **Forma de generar el cruce AE001 con los datos del cruce AEL01**

En el cruce AE001 se recogen los siguientes datos:
#### C2 – Uso Restringido

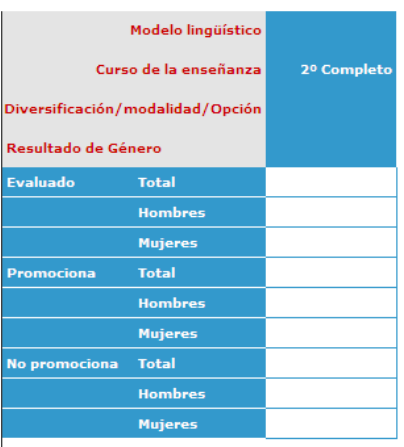

La forma de calcular cada uno de ellos es:

- Total Alumnado que PROMOCIONA el Ciclo Formativo: Matrículas de 2º curso de tipo Completo o Modular con el check en Termina='Si'
- Total alumnado que NO PROMOCIONA el Ciclo Formativo: Matrículas que verifican las condiciones de Total alumnado EVALUADO al final del Ciclo Formativo y que NO tienen la marca en el check Termina.
- Total alumnado EVALUADO al final del Ciclo Formativo: Matrículas de 2º curso de tipo Completo con el check en Evaluado ='Si' + Matrículas de 2<sup>°</sup> curso de tipo Modular con el check en Evaluado = 'Si' y 1 o más módulos evaluados.

### **8.2.2. VOLCADO DE DATOS INDIVIDUALIZADOS DESDE ALBORÁN**

El centro, una vez tenga cargada en ALBORÁN toda la matrícula del alumnado y los datos de su personal, deberá acceder al módulo de datos de Estadística de la Enseñanza, mediante el botón **"Estadística"** y elegirá la opción del menú **"Datos externos"**. Tal y como se explica en el apartado 8.2.

Existen determinados datos que se solicitan para la Estadística de la enseñanza no derivados directamente de la gestión de Alborán. Estos datos son solicitados en el módulo de "**Datos externos**" de forma que son incorporados al proceso automático de extracción de los datos solicitados en la estadística. Al rellenar estos datos conseguirá que permanezcan en la aplicación del centro para su posterior utilización, si fuese necesaria, y evitará tener que grabarlos manualmente en la aplicación **EECD** 

Los datos que se solicitan para generar la estadística se irán completando pantalla por pantalla y una vez introducido los valores numéricos o el clic⊠ correspondiente, guardará los datos, aunque en este caso no exista un botón de "Guardar", y se desplazará utilizando las teclas de dirección  $\ll \sim \gg$ .

Así continuará con el resto de los datos solicitados que le irá mostrando la aplicación. Al finalizar

Se procederá de la siguiente forma:

deberá acceder a la opción "Cruces":

• *Es recomendable que los cruces se hagan por enseñanza*, para ello en la enseñanza deseada pinchar en la casilla que se encuentra al lado de la columna 'Generado'.

Código **Descripción**  $\nabla$ Generado

De ese modo se marcaran todos los registros para ese cruce, como se podrá ver en el ejemplo que se muestra más adelante.

• A continuación pulsar el botón:

**Envio EECD** 

## **ESTADÍSTICA INDIVIDUALIZADA**

Para obtener la Estadística Individualizada deberá seguir los siguientes pasos:

• Al final de la pantalla de 'Estadística' deberá marcar la casilla 'Estadística individualizada:

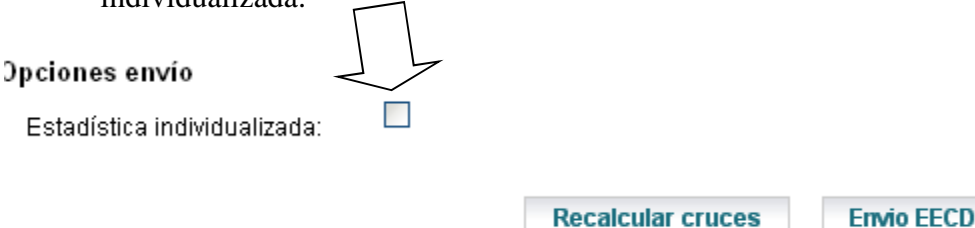

A continuación deberá pulsar en el botón 'Envío EECD':

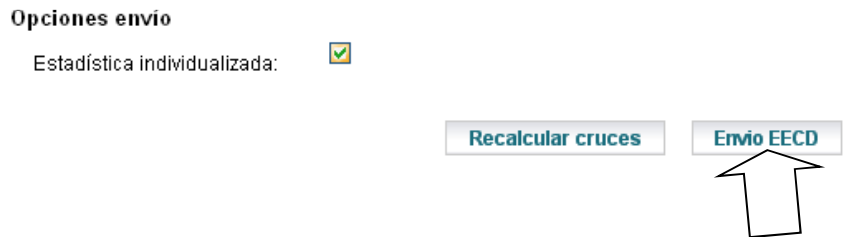

El volcado de datos individualizados desde Alborán a EECD se puede repetir, si el centro al entrar en la aplicación EECD no viera correctamente reflejado su alumnado y fuera necesario entrar en Alborán para realizar las modificaciones que sean necesarias de comprobación del plan de estudios, o comprobación de las **codificaciones asignadas por el centro** a materias/módulos y especialidades de los Ciclos Formativos están **enlazadas correctamente con las que ofrece Alborán,** con el fin de asegurar que la información estadística que se genere sea coherente. Para ello se entrará en la pantalla de "Normalización" de la aplicación Alborán.

### **Comportamiento de una Carga Individualizada mediante Fichero.**

- 1) Actualización de datos de alumno (tratamiento de Idalufp)
- 2) Para el centro y ciclos especificados en la carga:
	- a. Se borran los cruces agregados obtenidos a partir de FPI (AM001, AM005, AM011, AM013)
	- b. Se borran los datos de matrículas de datos actuales

Este borrado se realiza independientemente de que se reciban o no datos del centrociclo en los ficheros de carga (alumatfp y alumodfp).

- c. Se recargan los datos de matrícula actuales del centro-ciclo recibidos en los ficheros alumatfp y alumodfp
- 3) Para el centro y ciclos especificados en la carga:
	- a. Se borran los cruces agregados obtenidos a partir de FPI (AE001)
	- b. Se borran los datos de matrículas de datos de resultados

Este borrado se realiza independientemente de que se reciban o no datos del centrociclo en los ficheros de carga (evaluaalufp, teralufp y promoalufp).

c. Se precargan/cargan los datos de matrícula de resultados del centro-ciclo recibidos en los ficheros evaluaalufp, teralufp y promoalufp

Para realizar las cargas de estadísticas individualizadas a nivel de centro tenemos un botón en medio como muestra la imagen siguiente:

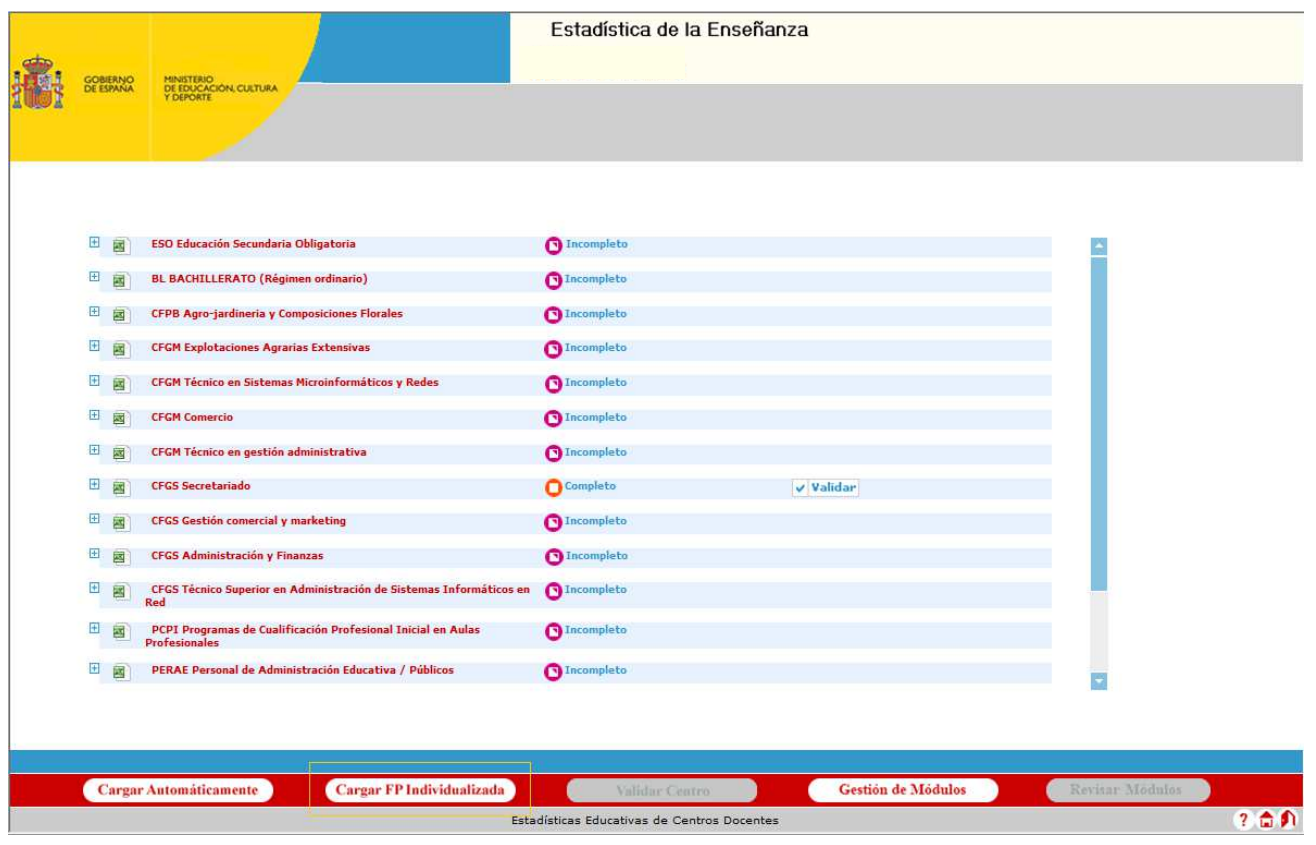

Desde la cual nos salen las siguientes opciones de carga individualizada de datos de alumnos de FP.

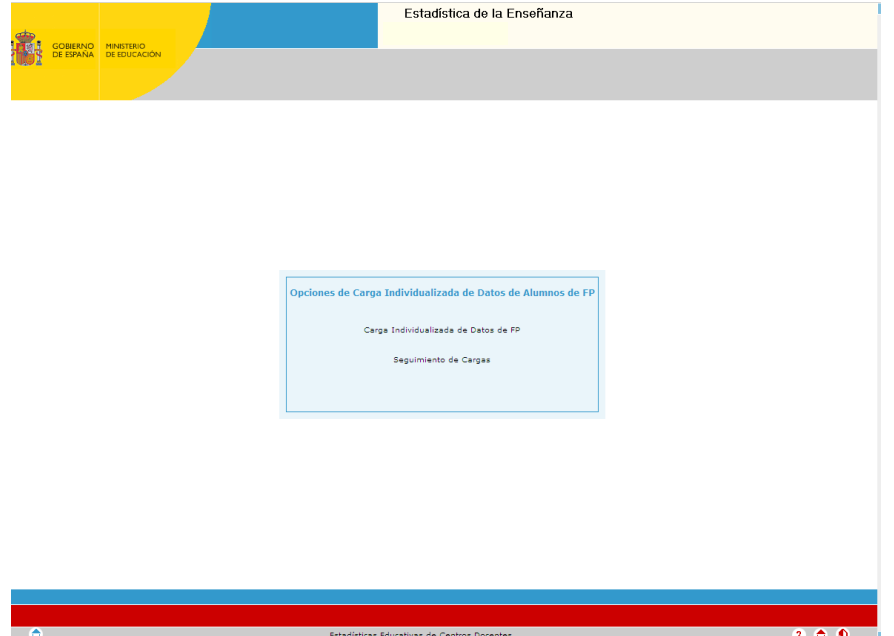

Desde esta pantalla el centro puede realizar la carga de los datos de FP pulsando *"Carga Individualizada de Datos de FP"* y se mostrará la siguiente pantalla:

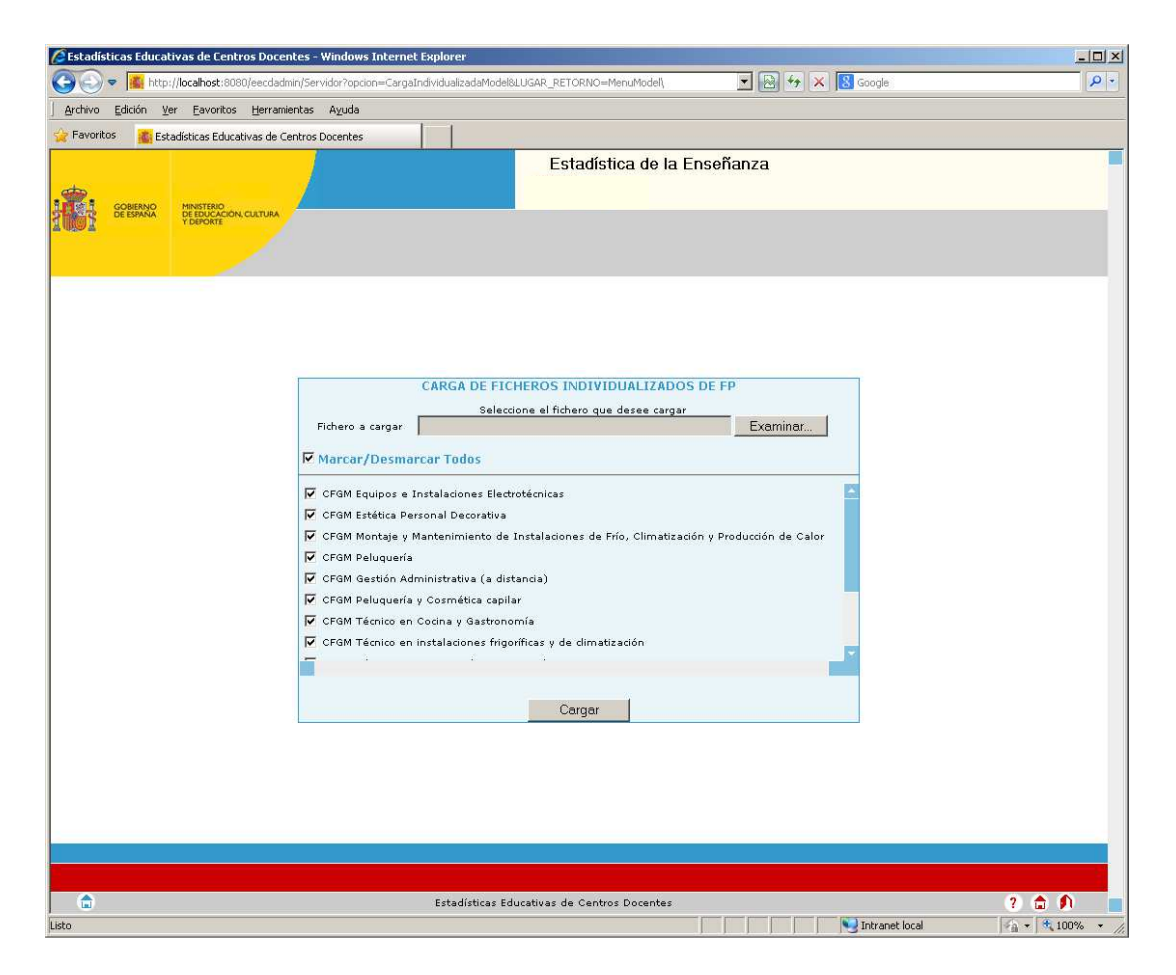

Esta pantalla permite al usuario elegir un fichero .ZIP que contendrá los ficheros necesarios (ficheros .EST) de la estadística individualizada de FP, indicar los ciclos que quieren ser cargados del fichero y realizar la carga inmediata de dichos datos en la aplicación.

Este .ZIP deberá estar nombrado con el código del centro (cod\_centro.zip) y contener obligatoriamente (no podrán faltar) los siguientes ficheros:

- IdAluFP.EST
- AluMatFP.EST

Además podrán venir acompañados de los ficheros:

- AluModFP.EST
- EvaluaAluFP.EST
- PromoAluFP.EST
- TerAluFP.EST

En caso de que el fichero IdAluFP.EST venga vacío se rechazará toda la información que venga en el ZIP.

Todos estos ficheros deberán ser nombrados con estos nombres y extensión (sin importar mayúsculas o minúsculas) o serán rechazados por la aplicación, además deberán estar en formato ASCII o no podrán ser leídos por la misma.

Si la carga se realiza correctamente la aplicación salta automáticamente a la pantalla de seguimiento, también se puede acceder a esta pantalla haciendo click en *"Seguimiento de Cargas"* en la pantalla de Opciones de Carga individualizada de datos de alumnos de FP

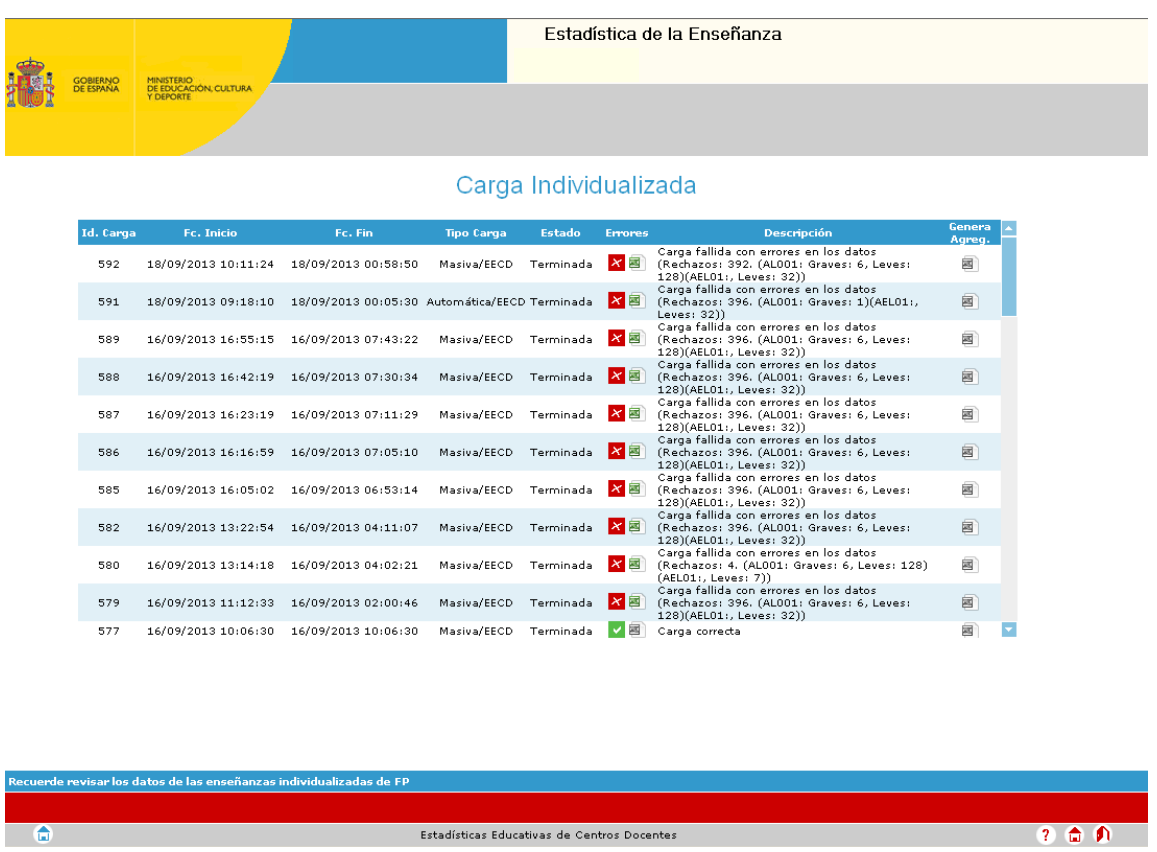

En esta pantalla se pueden ver un resumen de todas las cargas que se han realizado para este centro. En caso de que haya existido algún problema se notificará mediante un icono y un pequeño resumen de la carga. De igual manera será posible extraer en Excel la lista de errores, tanto de Carga como de Datos que se hayan detectado en el proceso ("Errores" <sup>3</sup>).

Cuando la carga modifique datos que afecten a más de una enseñanza, será necesario volver a generar Agregados de dichas enseñanzas. Para que el usuario conozca estas enseñanzas podrá consultar el Excel del botón "Generar Agregados " siempre y cuando este activo. En caso de que

no haga falta volver a Generar Agregados, el ícono del Excel aparecerá desactivado<sup>.</sup>.

En este resumen se mostrarán los rechazos que tuvo la carga y los errores de datos separados por formulario: AL001 y AEL01 en caso de que existieran.

En caso de querer ver el detalle de los errores que se han producido en una carga específica se puede hacer click en el icono que indica que la carga ha sido fallida y se muestra una nueva ventana con la información de los errores detallada por cada fichero cargado. Los errores aparecerán ordenados por fichero y número de línea en que se encontraron.

En el caso de que uno o varios de los centros a cargar se hayan cargado previamente desde SINEE, no se carga ningún dato del mismo, mostrándose un mensaje con esta situación. El tratamiento de este centro debe ser realizado desde SINEE.

Los errores que se pueden producir y que podemos ver en esta pantalla son los detallados en el Anexo II punto A1.

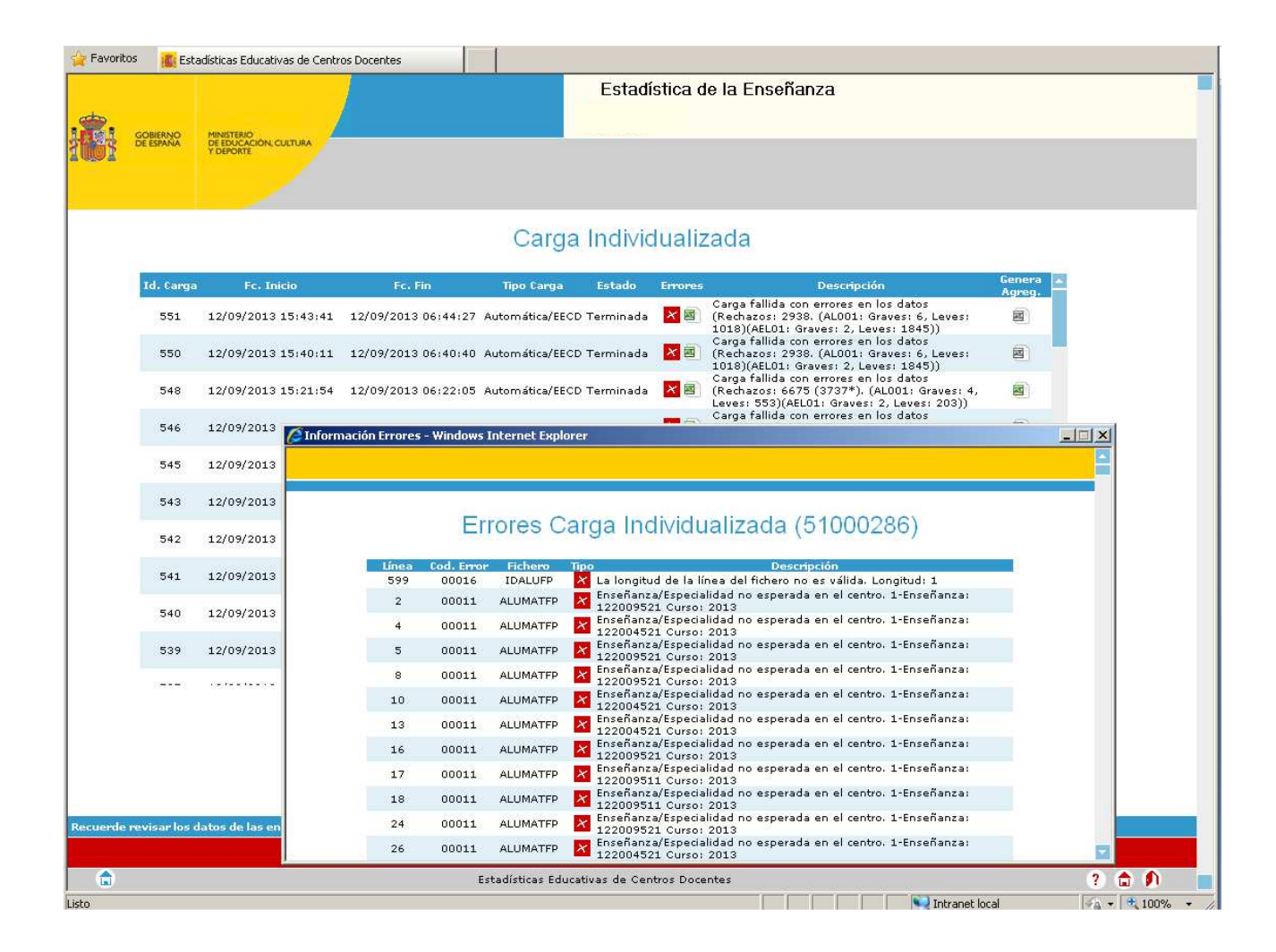

## **8.3. BORRADO DE DATOS**

Si se quiere borrar todos los datos de un cruce se pulsará el botón **"Sin datos"**. Esta posibilidad no está habilitada en todos los cruces.

Para borrar un dato concreto de una celda del cruce, tras situarse en él, pulsar la tecla "Supr" o  $``\leftarrow$ ".

Como se ha indicado anteriormente, es muy importante no dejar ningún apartado sin completar. En caso de carecer de datos, se pulsará el botón **"Sin datos"** (si el cruce lo permite) y se procederá a **"Guardar"** dicho cruce.

Si se dejan cruces sin grabar no se podrá solicitar la validación completa (entre cruces).

## **8.4. PROCESO DE VALIDACIÓN INTRÍNSECA**

**1.** En todos los cruces en los que existan totales, deberá tener en cuenta que los datos desglosados de las sumas parciales deben coincidir con la suma Total. Si las sumas no coinciden nos dará error de validación intrínseca.

田

## **RECUERDE: ES MUY IMPORTANTE COMPROBAR QUE TANTO LAS SUMAS VERTICALES COMO HORIZONTALES COINCIDEN CON EL TOTAL INDICADO, PUES DE LO CONTRARIO LA APLICACIÓN NO NOS VALIDARÁ INTRÍSECAMENTE EL CRUCE HASTA HABERLO CORREGIDO.**

## **EL BOTÓN CENNISTED PERMITE EXPORTAR A EXCEL LOS CRUCES PARA PODER COMPROBAR LAS SUMAS TOTALES Y PARCIALES, FACILITANDO LA BUSQUEDA DEL ERROR MEDIANTE SU MARCADO EN COLOR ROJO.**

Es importante comprobar que lo reflejado en la pantalla coincide con los datos con los que previamente se han rellenado los cuestionarios en papel, evitando errores en la traslación de los datos por filas y columnas.

**La validación intrínseca se realiza cuando se pulsa el botón "Guardar" en el último cruce que se rellene de cada cuestionario.** 

**Para los formularios de ciclos formativos puede ser necesario hacer click en el botón "***Validar***" (En caso de que se rellene el cruce AL001 en último lugar), que sale en el menú junto** 

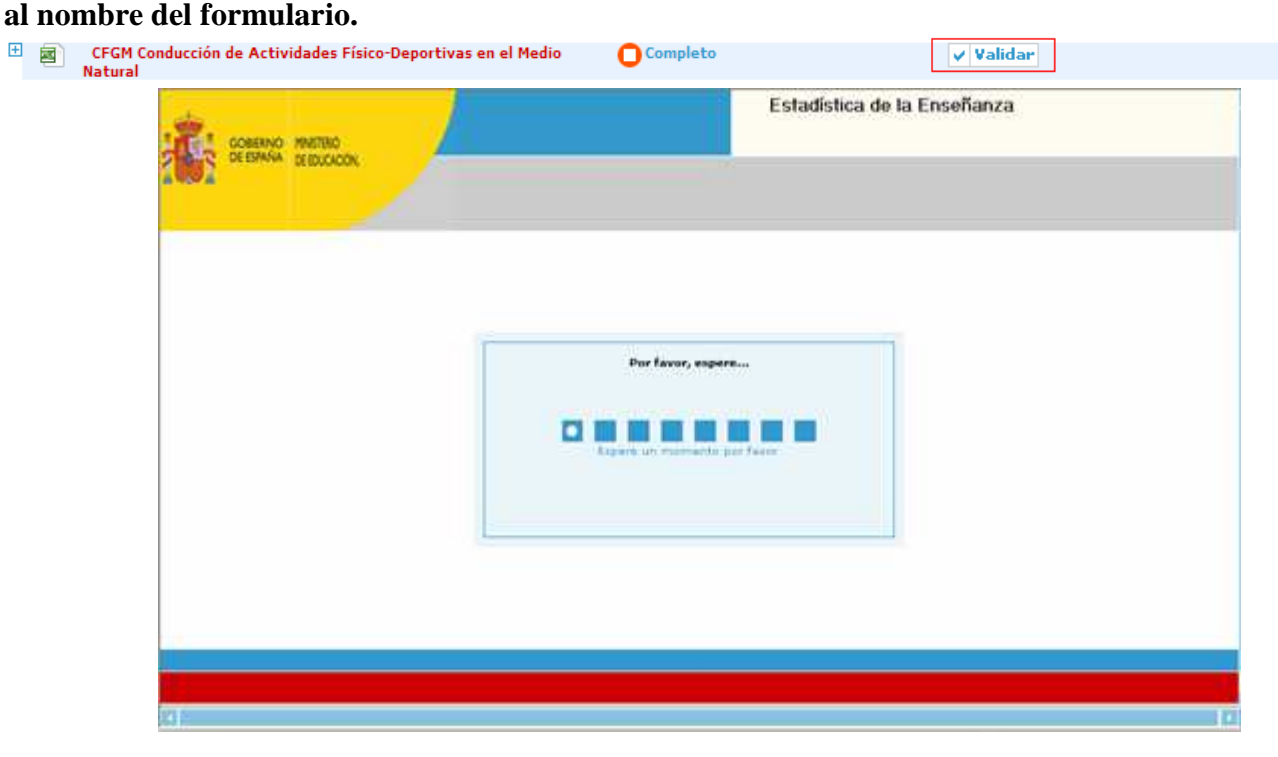

**2.** Si el cruce no es correcto, aparecerá una pequeña pantalla advirtiendo del error.

Este mensaje indicará qué cruce es el que tiene algún error de validación intrínseca. En estos casos el estado del cruce será **"erróneo"**.

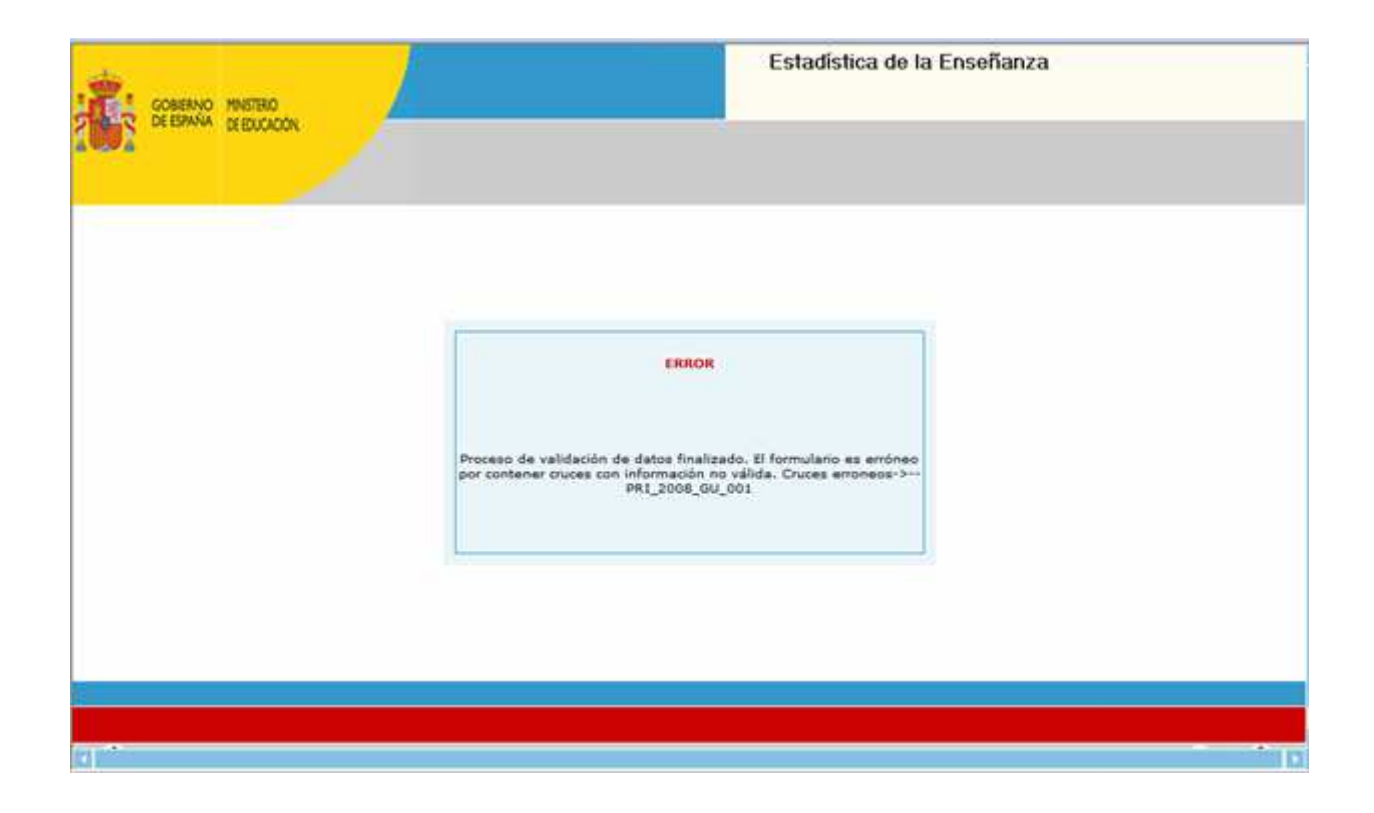

 En el caso de la pantalla del ejemplo, se indica que en el formulario de E. Primaria existe algún error de validación intrínseca en el cruce GU001 (El total de unidades por curso no es la suma de los totales parciales).

 Cuando se cumplimenta cada uno de los cruces de los que consta cada cuestionario, se van a ir solicitando totales, tanto parciales (por sexo, edad…) como globales. Por tanto, cuando la suma de las distintas "casillas" no coincide con el total, o cuando fallan también los totales parciales, entonces se producirá un error de validación intrínseca que se debe corregir.

**Por ejemplo**, se rellena el cruce AM007 (Alumnado repetidor, por curso, diversificación y género) del cuestionario de ESO:

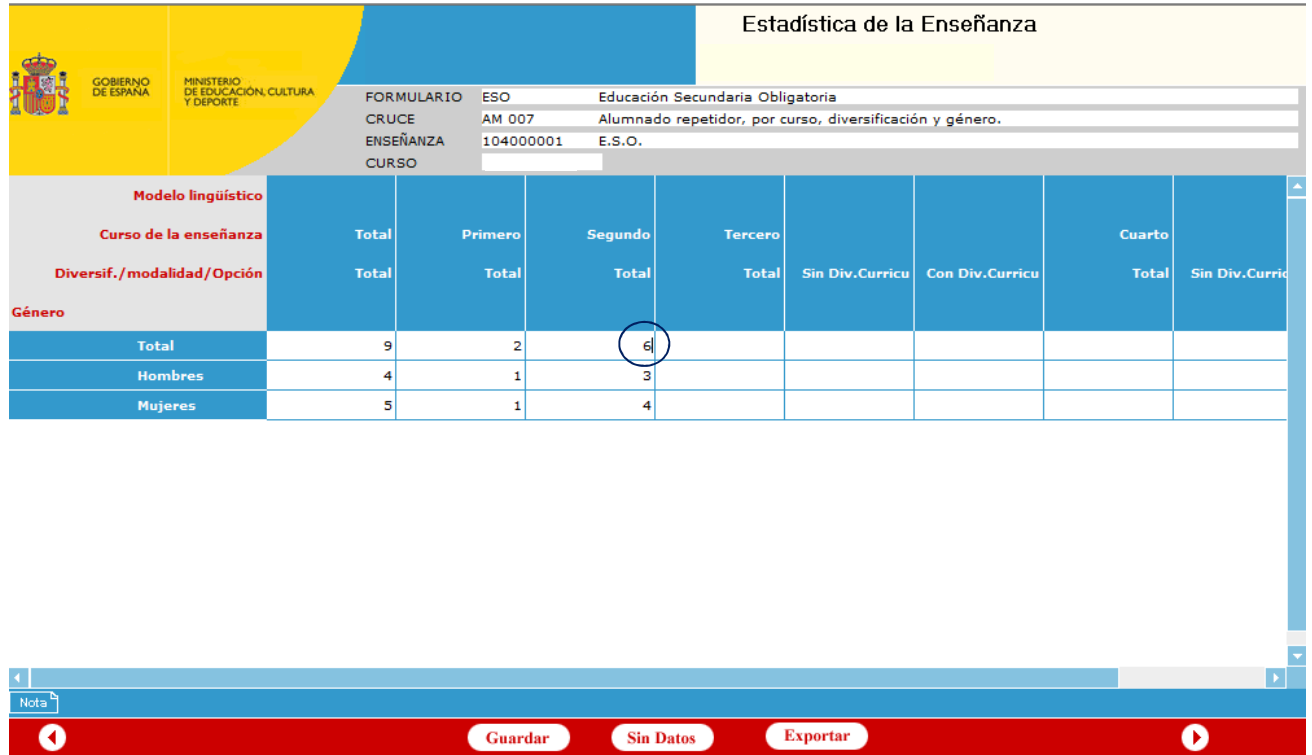

Se debe comprobar la suma, tanto vertical, como horizontalmente, de los datos. En el presente ejemplo, se produce un error en la suma de los alumnos repetidores de segundo: hay 3 hombres y 4 mujeres, y, sin embargo, la "casilla Total" tiene un 6 en lugar de un 7.

Para poder continuar con la introducción de los datos de la estadística habrá que **evitar inconsistencias** entre esos datos parciales y totales dentro de la misma variable (esas inconsistencias darán el estado **"erróneo"**).

Todos los **cuestionarios** grabados aparecerán en la pantalla de Inicio con alguno de los siguientes estados:  $\bigcirc$ 

### - **Incompleto**: **Incompleto**

Este estado se produce:

- Cuando se entra en la estadística por primera vez. Los cruces estarán con el estado:  **DatoVacio**
- Cuando hay algún cruce relleno, pero no se ha producido todavía la validación intrínseca, el estado será : **Pendiente**
- Cuando el cruce AL001 está en el estado con errores leves: **Con Errores Leves**

O con errores graves: **Con Errores Graves**

• Cuando el cruce AEL01 está en el estado con errores leves: **Con Errores Leves** O con errores graves: **Con Errores Graves** 

- **Validado intrínsecamente: Validado intrínsecamente**

Se produce, tras la validación intrínseca, cuando no tiene ningún cruce del cuestionario errores de este tipo. **Validado Int**, cuando el cruce AL001 o AEL01 se queda con el estado **Validado con errores leves:** 

- **Erróneo intrínsecamente Erróneo intrínsecamente**

Se produce, tras la validación intrínseca, cuando algún cruce tiene algún error. **E**rror Int. El resto de los cruces podrá tener estado: **Validado Int**

Una vez corregidos esos cruces con estado **Error Int**. y guardados los cambios, pasarán al estado **Validado Int**

**Una vez corregidos los cruces erróneos y teniendo los cuestionarios validados intrínsecamente se procederá a la validación completa.** 

# **8.5. PROCESO DE VALIDACIÓN COMPLETA (ENTRE CRUCES)**

Una vez **se haya cumplimentado la totalidad de los cuestionarios** de un centro y se encuentren todos ellos en el estado **"Validado intrínsecamente"**, se pulsará el botón de "**Validar Centro",** lanzando así la **Validación Completa** (**validación entre cruces)**.

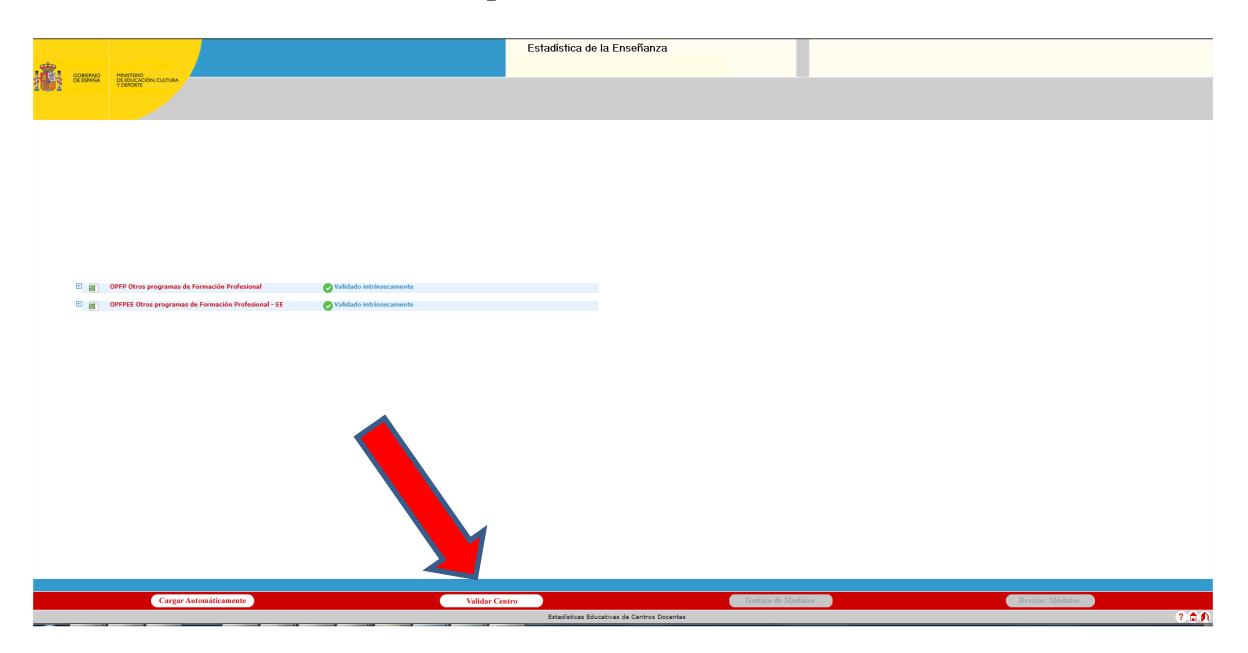

#### **Se recomienda no ejecutar la opción de validación completa mientras:**

- no se hayan completado TODOS los cuestionarios
- se tengan errores intrínsecos y, por tanto, exista algún cruce con el estado "erróneo"

Aunque la aplicación permite lanzar validaciones completas sin que se haya finalizado la grabación de todos los cuestionarios, por si el usuario prefiere validar cuestionario a cuestionarios.

Una vez pulsado dicho botón aparecerá en su lugar **"Solicitud aceptada"**:

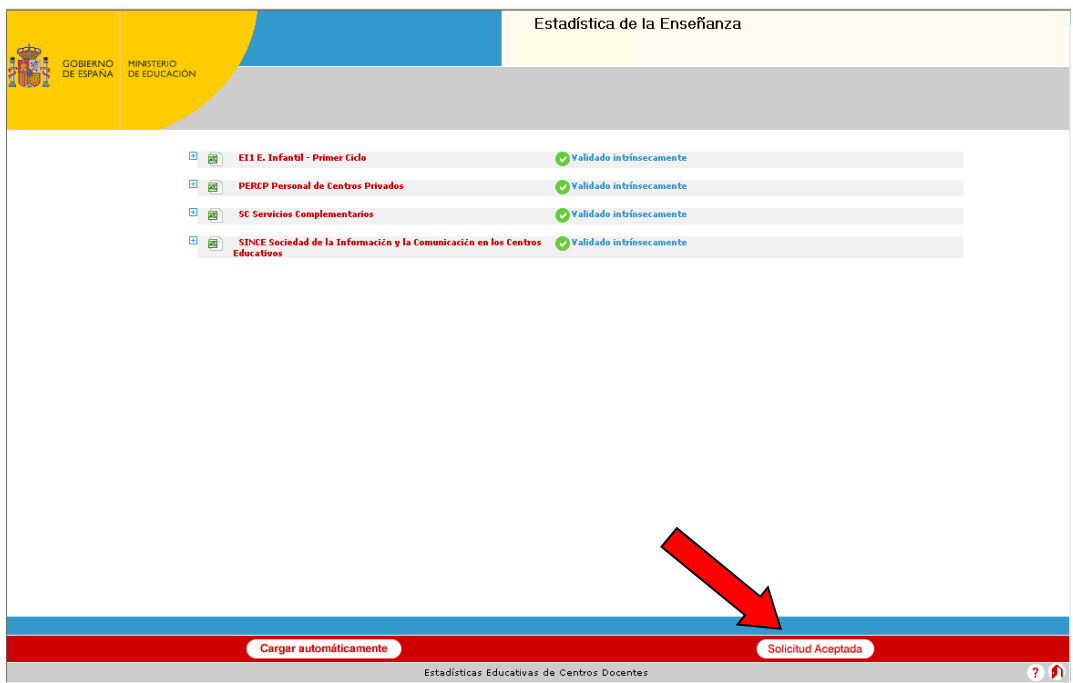

Una vez solicitada la validación completa, los datos grabados no podrán ser modificados hasta que finalice la misma.

La Oficina de Estadística procederá todas las noches a realizar esta validación completa solicitada por los centros.

Tras esa validación completa (entre todos los cruces de todos los cuestionarios) pueden ponerse de manifiesto errores que deberá corregir el centro. Por ello, el centro debe comprobar, al día siguiente de haber solicitado la validación completa, el estado de los cuestionarios y corregirlos en caso necesario. Este proceso se repetirá tantas veces como haga falta hasta que la Validación Completa salga correcta.

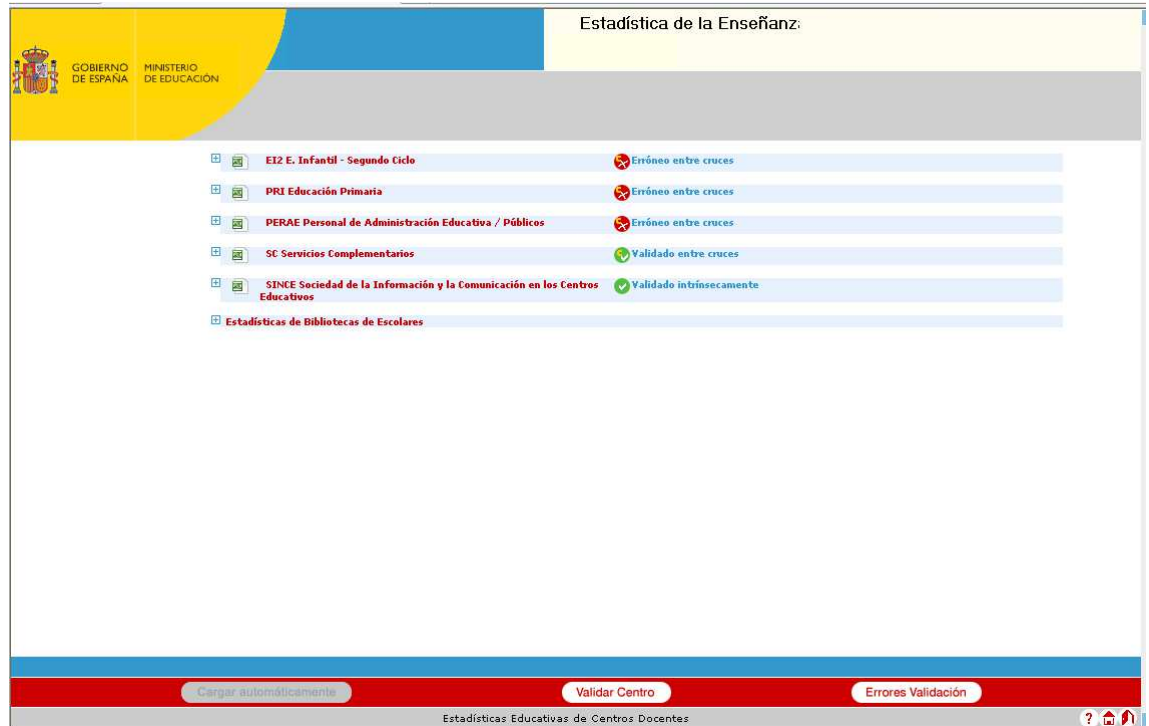

En este caso aparecen errores de validación entre cruces que habrá que corregir (ver apartado siguiente). Para identificar cuáles son los cruces implicados en estos errores bastará con desplegarlos:

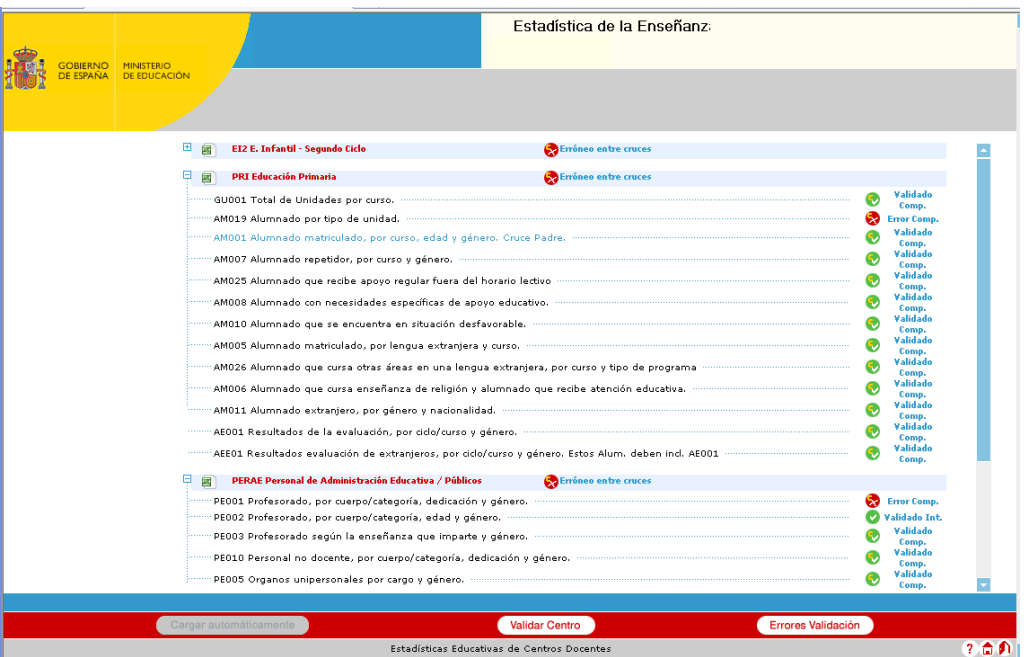

Pulsando el botón **"Errores Validación"** aparecerá en pantalla un cuadro resumen indicando cómo están relacionados los distintos cruces de los cuestionarios en los errores detectados:

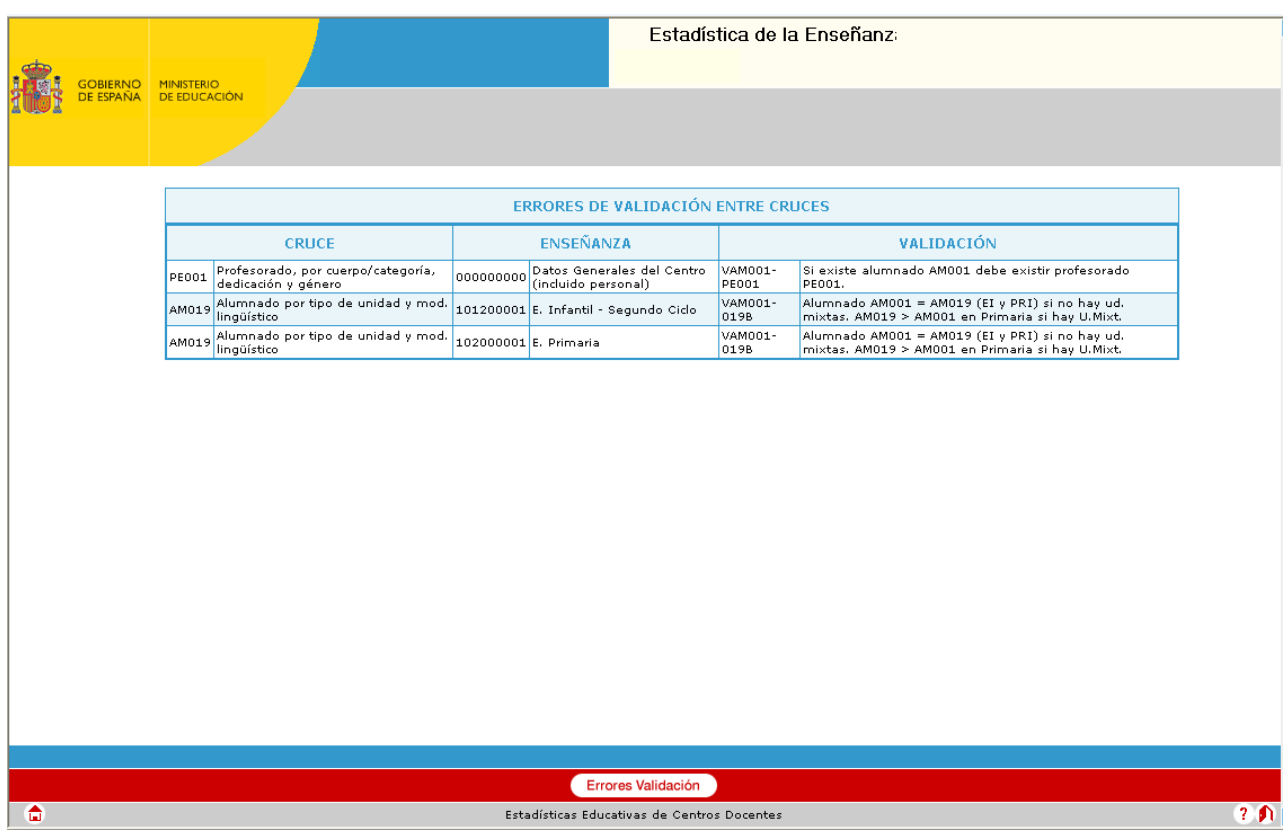

Habrá que proceder a su corrección, y solicitud de una nueva validación completa hasta conseguir que no aparezcan nuevos errores de validación completa.

## **8.5.1. ERRORES DE VALIDACIÓN COMPLETA (ENTRE CRUCES)**

En el **ANEXO I: ERRORES DE VALIDACIÓN COMPLETA (ENTRE CRUCES)** se analizan esos errores de validación, indicando cómo pueden evitarse los mismos y cómo corregirlos en su caso.

# **9. ENVÍO DE DATOS ESTADÍSTICOS**

Una vez se haya cumplimentado la totalidad de los cuestionarios del centro y no tenga errores, se procederá al envío de los datos:

- se activará el botón **"Enviar", desactivándose el botón "Validar centro"**:

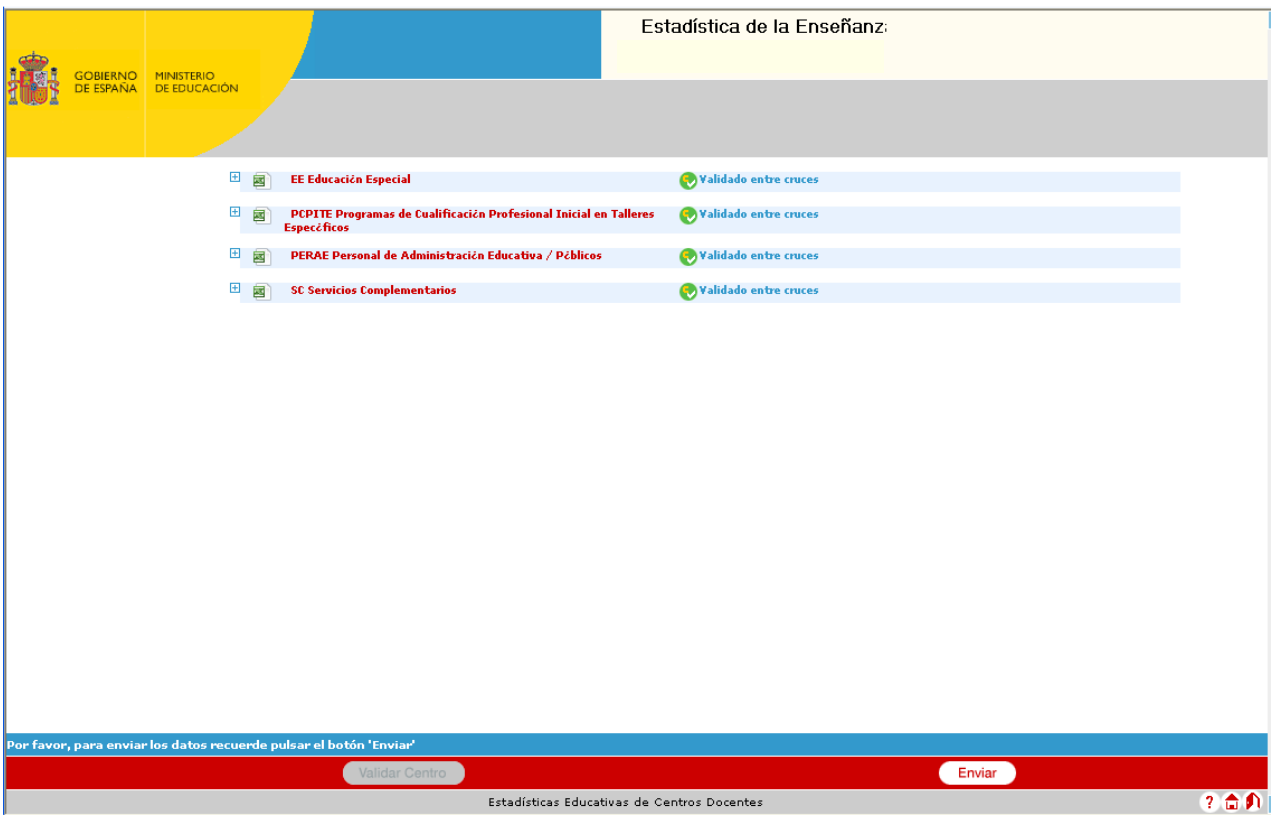

- una vez pulsado el botón "Enviar".
	- Se solicita permiso al usuario para enviar los datos a estadística
		- Los datos quedarán en la aplicación SINEE de los servicios estadísticos del MEC, formando ya parte de la Estadística de la Enseñanza del MEC.
	- y aparecerá una pantalla que ofrece dos tipos de informes para obtener con la información grabada en cada cuestionario:
		- Informe Completo (con todos los datos de la estadística)
		- Informe Reducido (con los totales de cada cruce, el que se venía ofreciendo en cursos anteriores)

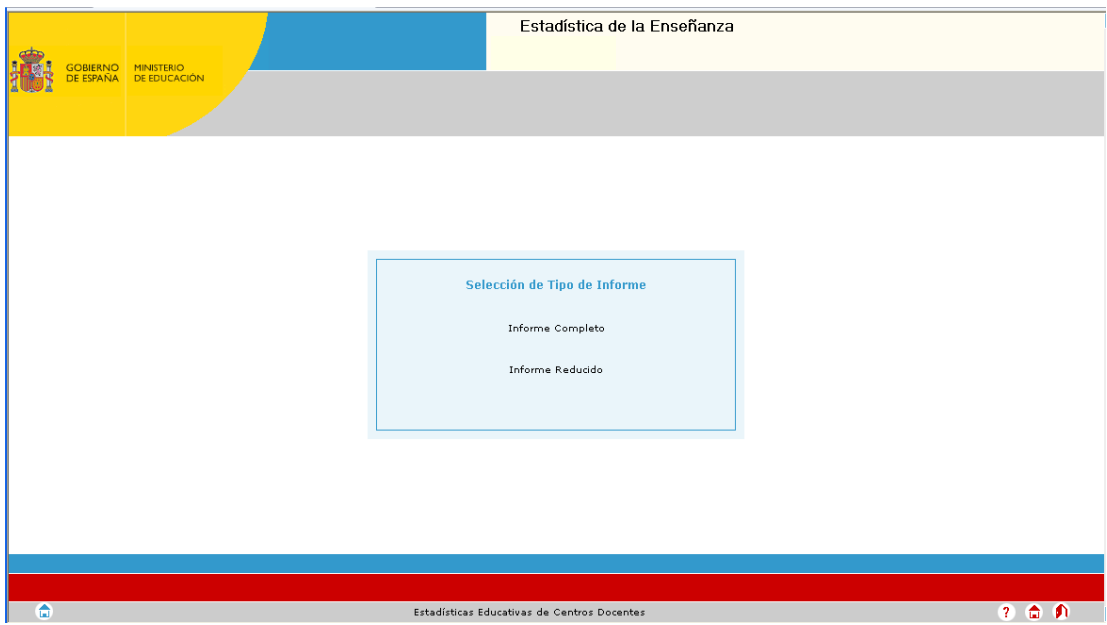

Si se elige "Informe Completo", pulsando esta opción, se obtiene una pantalla que muestra en Acrobat la información del centro y que se podrá imprimir o simplemente comprobar que es correcta. En caso de no ser correcta la información que ha enviado, deberá solicitar que le devuelvan el cruce erróneo para poder modificarlo.

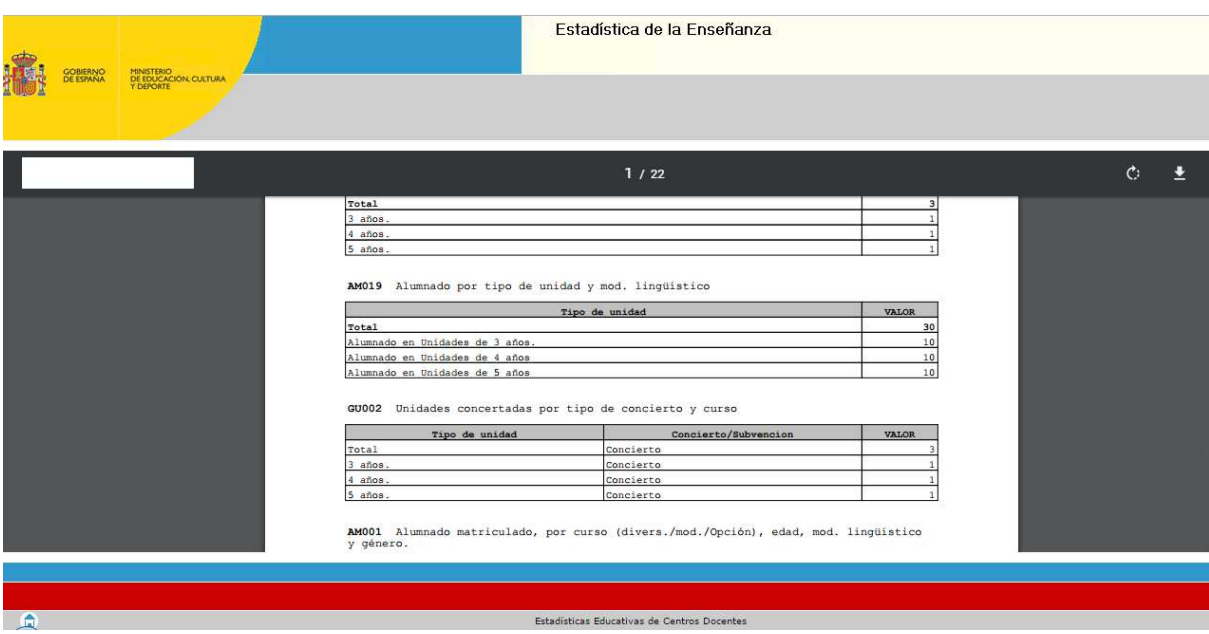

 En este caso, el estado de los cuestionarios cambiará de **"Validado entre cruces"** a **"Enviado"**.

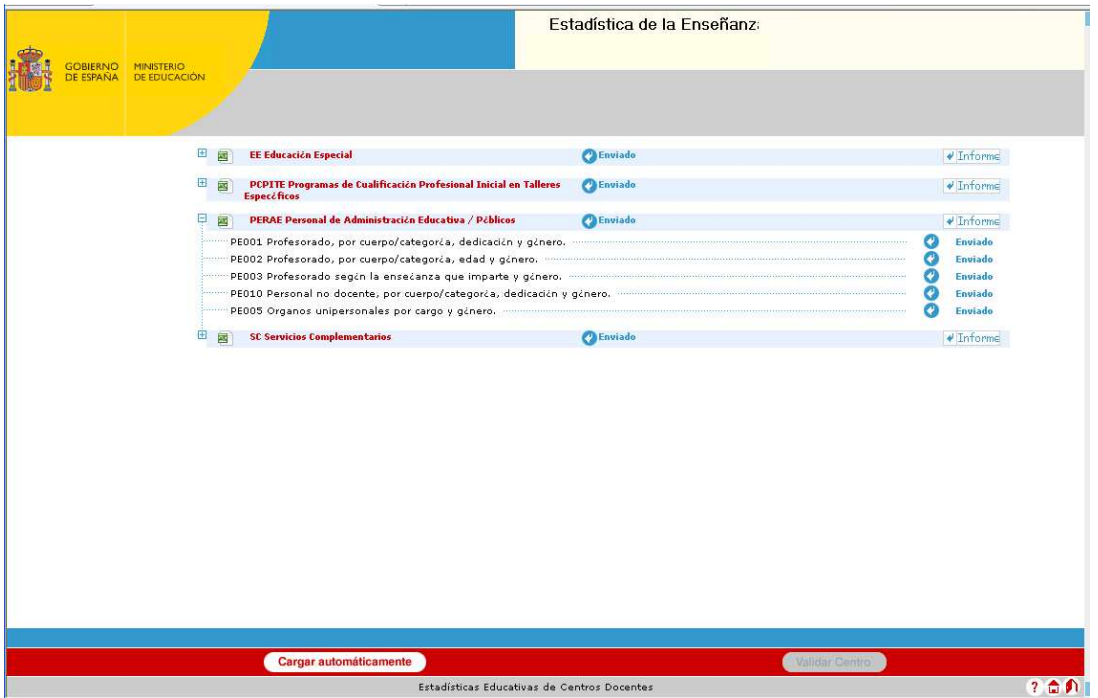

Una vez que se envía la información si se intenta volver a cargar, no lo va a permitir y saldrá un mensaje de error que se muestra en la siguiente pantalla:

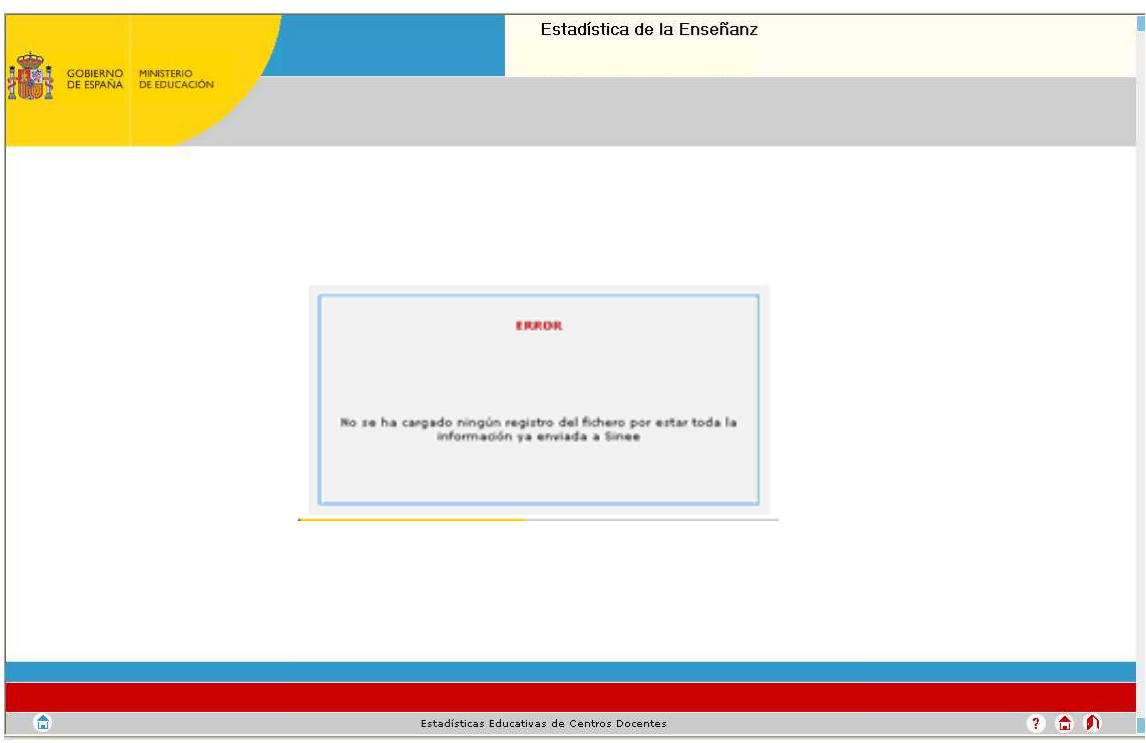

# **10. EMISIÓN DEL CERTIFICADO (INFORME)**

# **IMPRESIÓN DE LOS CERTIFICADOS**:

Si se han impreso los "Informes Completos" o los "Informes Reducido, estos ya sirven como certificados del envío de la estadística.

Si no se ha realizado la impresión antes del envío, una vez realizado el **ENVÍO** de los cuestionarios, aparecerá un **CERTIFICADO por cuestionario,** en pantalla, y se podrán obtener en cualquier otro momento, entrando en la aplicación. Aparecerá la siguiente pantalla:

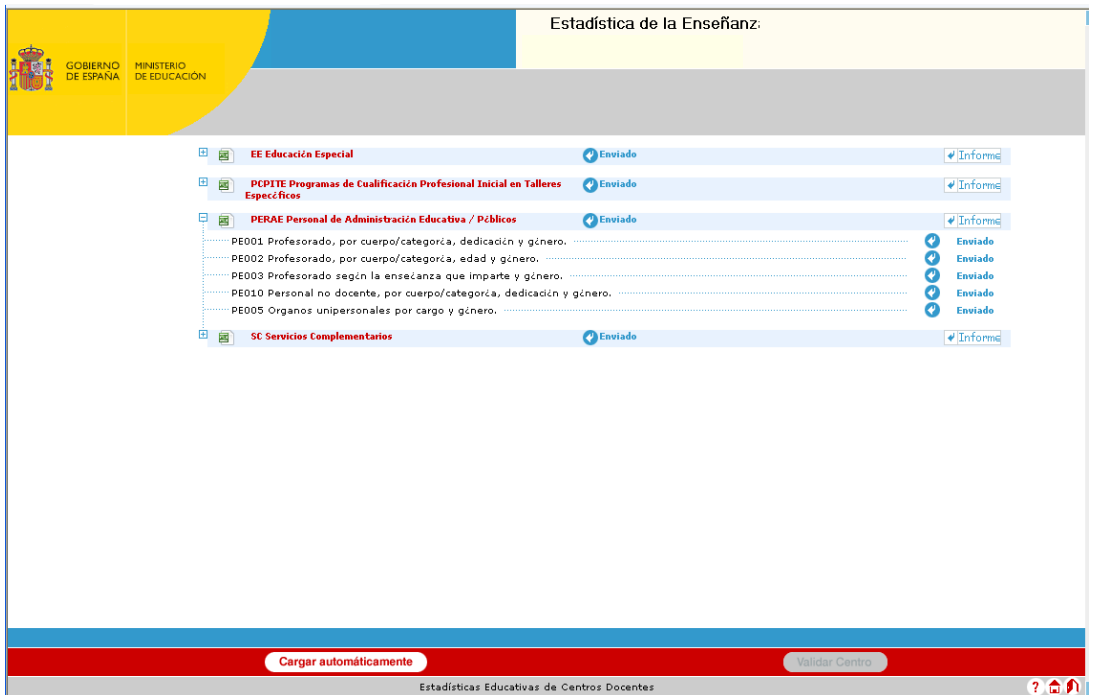

y pulsando *"Informe"* se obtendrá el certificado, que también se podrá elegir entre el "Informe Completo" o el "Informe Reducido".

**NOTA:** En los cruces con valores desplegables, el certificado que se imprime una vez finalizado todo el proceso y realizada la validación completa (entre cruces) sólo recogerá el valor de la primera selección del cruce. Por ejemplo, si se ha seleccionado:

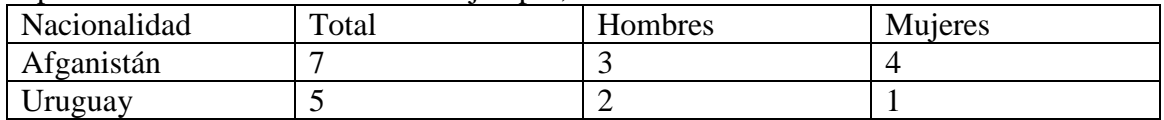

Aparecerá en el certificado: "Cruce AM011 (Enseñanza) Total 7 Afganistán" (totaliza sólo en el primer valor). Por esta misma razón es importante rellenar previamente en papel los cuestionarios, de modo que el centro pueda tener conocimiento de los datos que ha introducido en la aplicación.

El Director del Centro deberá firmar dichos Certificados que expide la aplicación **EECD**, acreditativos del envío de los datos del centro y de la validez de los mismos, y archivar una copia en la **Memoria Administrativa del centro**.

## **11. CORRECCIÓN DE LOS DATOS UNA VEZ TERMINADA LA ESTADÍSTICA**

Si, una vez finalizado todo el proceso estadístico, el centro detectara:

- Que existen errores en los datos con los que cumplimentó la estadística o,
- Que se ha producido una modificación sustancial en sus circunstancias que afecte a la estadística

Deberá ponerse en contacto con la Dirección Provincial para proceder a la corrección de los cuestionarios.

 Estas correcciones serán posibles mientras la estadística esté abierta. Una vez cerrada para el presente curso no serán posibles dichas modificaciones.

# **12. GESTIÓN DE MÓDULOS**

Se puede asignar cursos a los módulos asociados a las enseñanzas que se imparten el centro. Si el administrador del sistema ha decidido delegar al menos una enseñanza de las que imparte el centro, entonces se habilitará el botón de Gestión de Módulos:

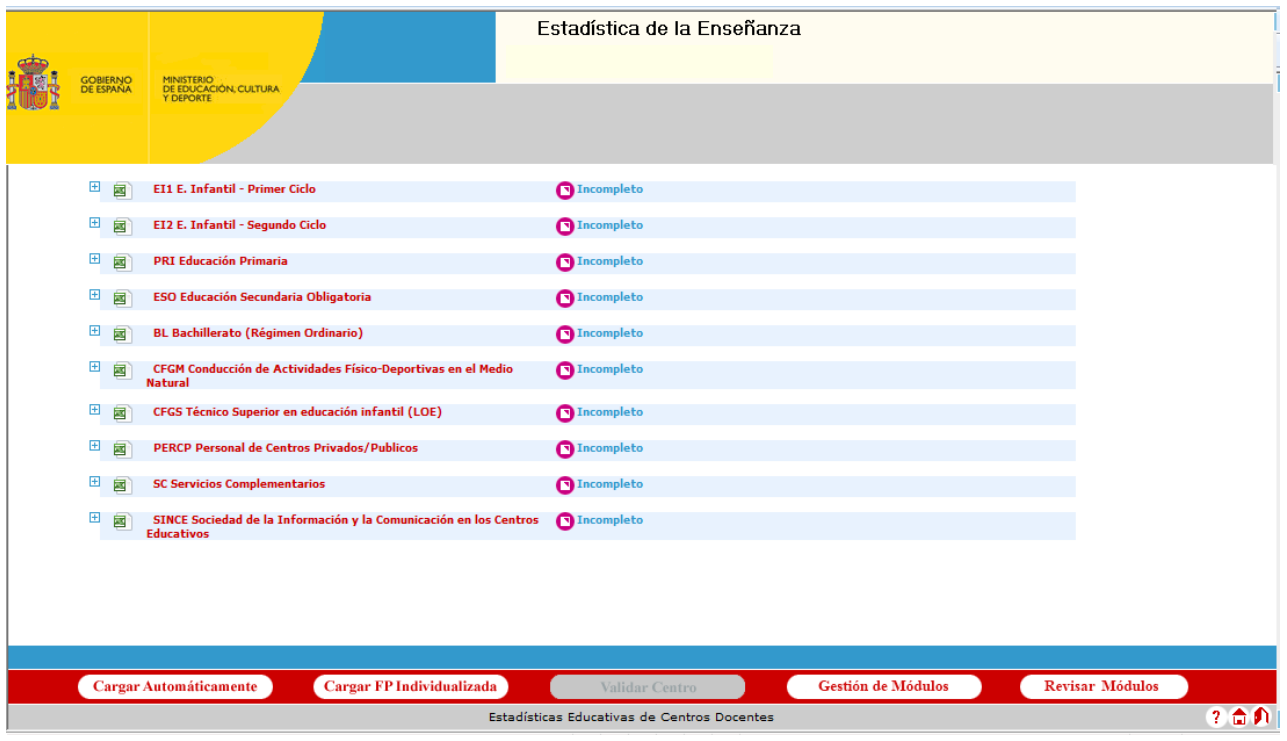

Una vez pulsado el botón accederemos a la pantalla de gestión de módulos

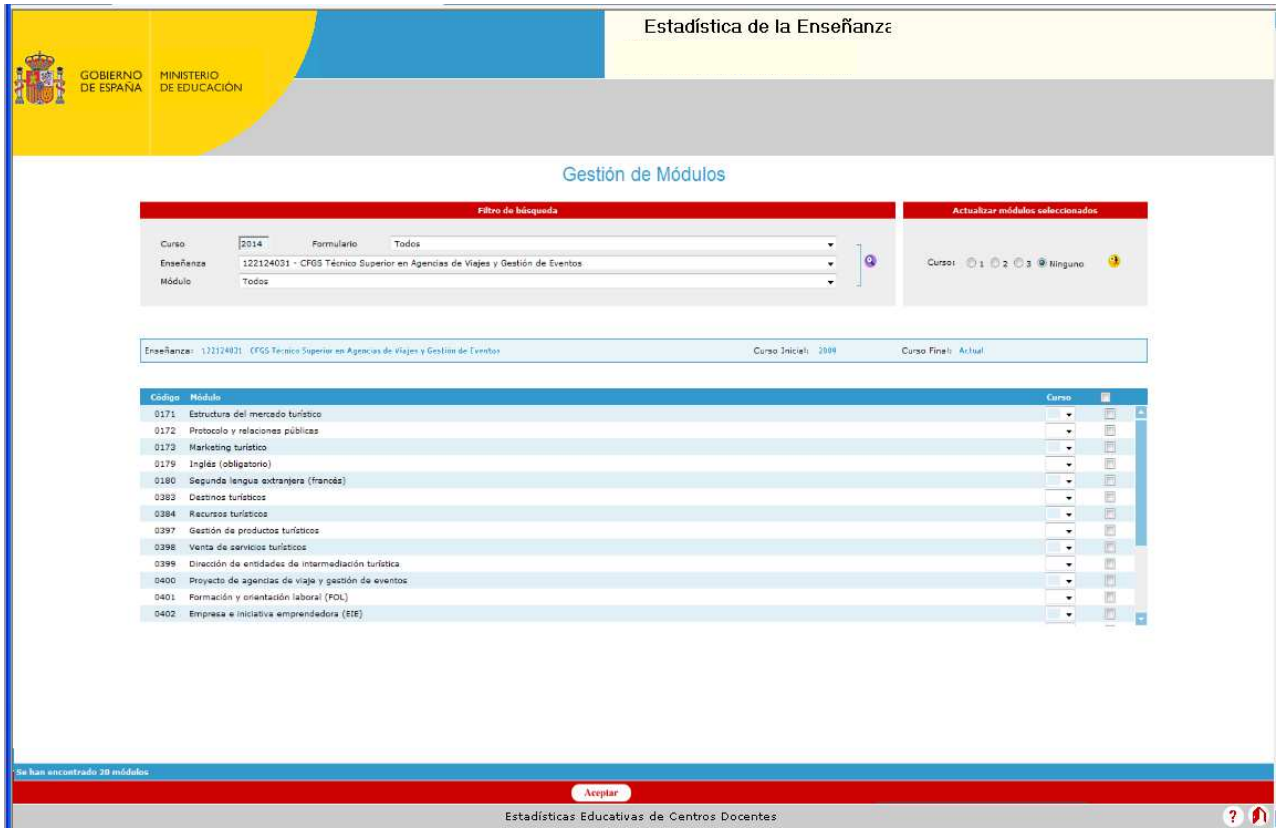

Los criterios de filtro que puede aplicar el usuario para seleccionar los módulos a tratar son:

- Curso académico. Dato fijo, se muestra el curso académico con el que se accede a la aplicación, no se permite su modificación.
- Formulario. Opcional. Por defecto presenta el valor Todos.
- Enseñanza (combo). Por defecto presenta la primera enseñanza de la lista. Solo se muestran aquellas enseñanzas que el administrador haya decidido delegar al centro su gestión. La relación de enseñanzas a presentar depende del formulario seleccionado en la lista anterior.
- Módulo (combo). Opcional. Por defecto presenta el valor Todos. La relación de módulos a presentar depende de la enseñanza seleccionada en lista anterior.

Pulsando el botón de filtrado  $\bullet$  se mostrarán los módulos que cumplan los criterios de filtro. Además se actualiza la información del a enseñanza: código, descripción y los curso inicial y final en los que se imparte.

Para cada módulo mostrado de la enseñanza actual se podrá modificar el curso asociado a dicho módulo con los valores: Ninguno, 1, 2 o 3. Esto se puede realizar de 2 maneras:

- Cambiando el valor del curso directamente en un módulo mediante el selector situado en la columna curso.
- Cambiando el valor de los módulos seleccionados accediendo a la sección superior derecha "Actualizar módulos seleccionados", seleccionando el valor deseado  $\blacksquare$  y pulsando el botón  $\blacksquare$ .

Para guardar las asignaciones de curso realizadas en los módulos de la enseñanza actual se debe pulsar el botón **Aceptar**.

Si se han dado de alta matriculas sin módulos asociados, hemos producido un error del tipo "Matrícula modular/completa sin módulos (Grave) ". Una vez asignados los módulos, a través de la gestión de módulos, se asignaran los módulos que hayamos marcado para el curso seleccionado a cada una de las matriculas que estén sin módulos. Por tanto el error dejara de existir. Para actualizar los errores de los alumnos deberemos pulsar el botón Revisar Módulos, con esta acción revisaremos los errores que existan del tipo "Matrícula modular/completa sin módulos (Grave) "

# **13. ATENCIÓN A USUARIOS**

 Durante todo este proceso estadístico, los centros pueden recabar información y ayuda en los siguientes teléfonos de las Direcciones Provinciales de Ceuta y Melilla:

 956 51 66 40 para los usuarios de la Ciudad Autónoma de Ceuta 952 69 07 06 para los usuarios de la Ciudad Autónoma de Melilla

## **14. PUBLICACIÓN DE LOS DATOS**

 La publicación de los datos de la Estadística de la Enseñanza la tienen disponible en la página Web del Ministerio:

## http://www.mecd.gob.es/servicios-al-ciudadano-mecd/estadisticas

**Aprovechamos la ocasión para agradecerles la colaboración que habitualmente prestan para proporcionar unos datos estadísticos de calidad y en el plazo de tiempo solicitado, colaborando de este modo a la elaboración de la Estadística de la Enseñanza.** 

## **ANEXO I: ERRORES DE VALIDACIÓN COMPLETA (ENTRE CRUCES)**

 Los "Errores de Validación entre Cruces", surgen, como ya se ha mencionado, por la **inconsistencia entre los datos**. El sistema tiene determinada una serie de "Cruces Padre" que sirven de referencia para la validación y que sus datos se toman como los correctos, y saltará error en todos aquellos cruces que dependan de esos "Cruces Padre" y que no coincidan con los mismos.

Así, por ejemplo, en los cruces PE001 "Profesorado, por cuerpo/categoría, dedicación y género" y PE002 "Profesorado, por cuerpo/categoría, edad y género", debemos tener el mismo número de profesores y distribuidos según cuerpo/categoría de la misma manera pues son los mismos datos aunque en un caso se solicita su desglose por dedicación y género y en otro por edad y género.

En este caso, el **Cruce Padre** sería **PE001** y, de haber inconsistencia, el error saltaría en el PE002 (Ej. si que tenemos 20 Maestros en PE001 y en PE002 indicamos que son 23).

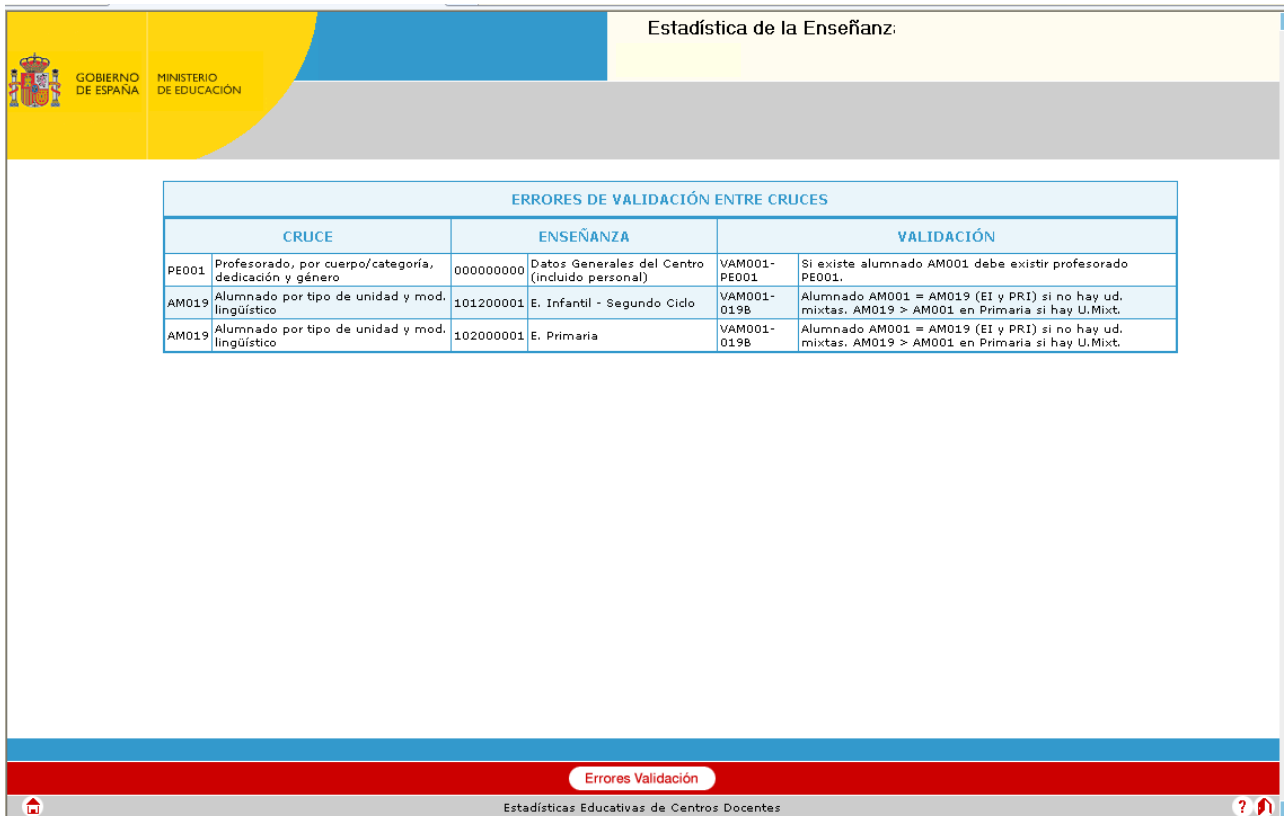

Veamos cómo se interpretaría la pantalla resumen de errores de validación:

 En el primer caso, por ejemplo, el cruce padre sería PE001 en relación con PE002, con lo que habría que corregir éste último.

 En el segundo caso sería similar, el cruce padre sería PE001 en relación con PE003, con lo que habría que corregir éste último.

 En el tercero, nos está marcando como erróneo el cruce AM005, alumnado matriculado por idioma, que al compararlo con el cruce AM001 no puede haber más alumnos que cursan idiomas que los que figuran como matriculados en AM001.

 En el cuarto, nos está marcando como erróneo el cruce AM007, alumnado repetidor, que al compararlo con el cruce AM001 no puede haber más alumnos repetidores que matriculados en AM001.

**A continuación se recogen, de manera pormenorizada, los principales errores de validación completa (entre cruces) que pueden presentarse.** 

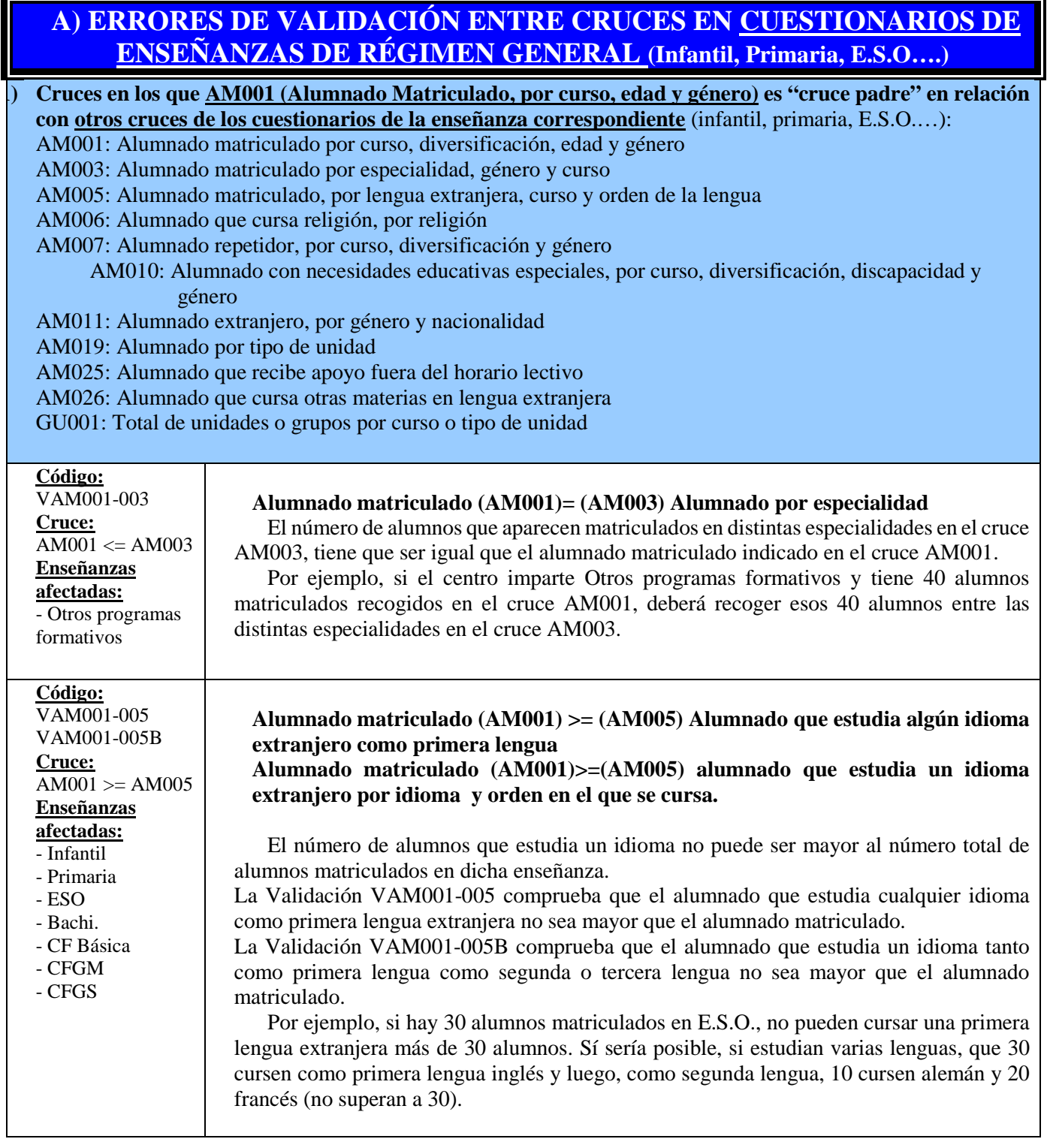

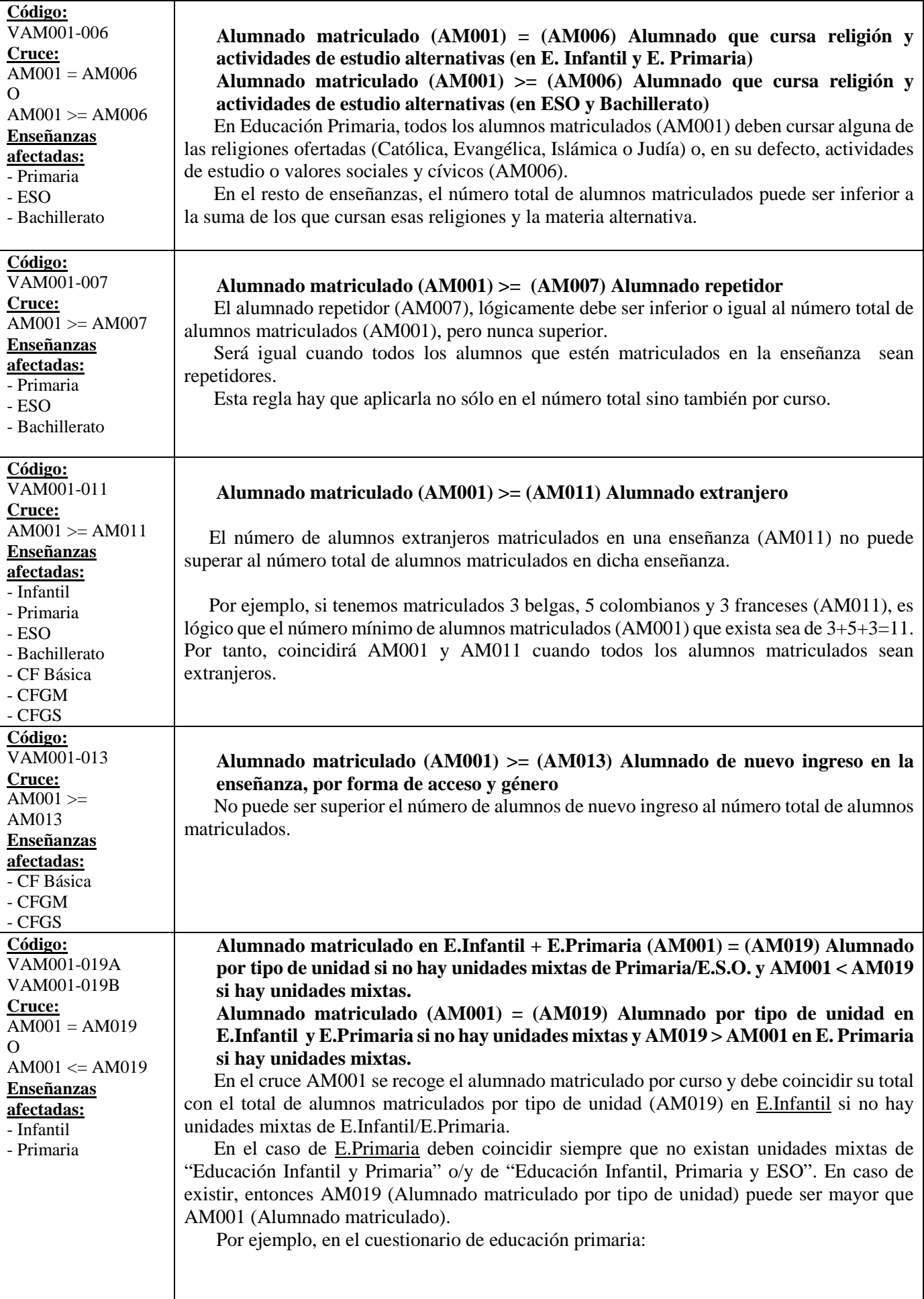

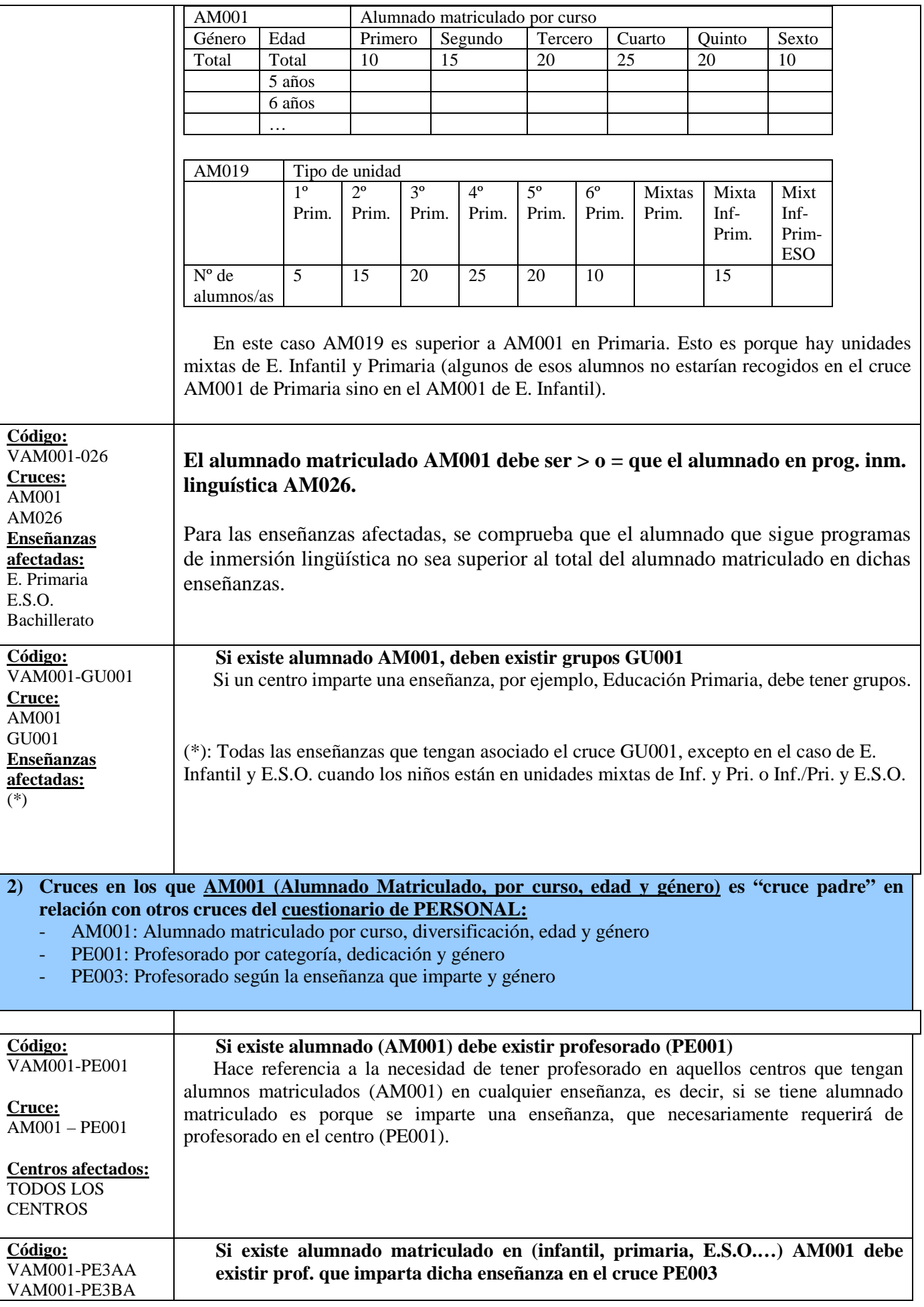

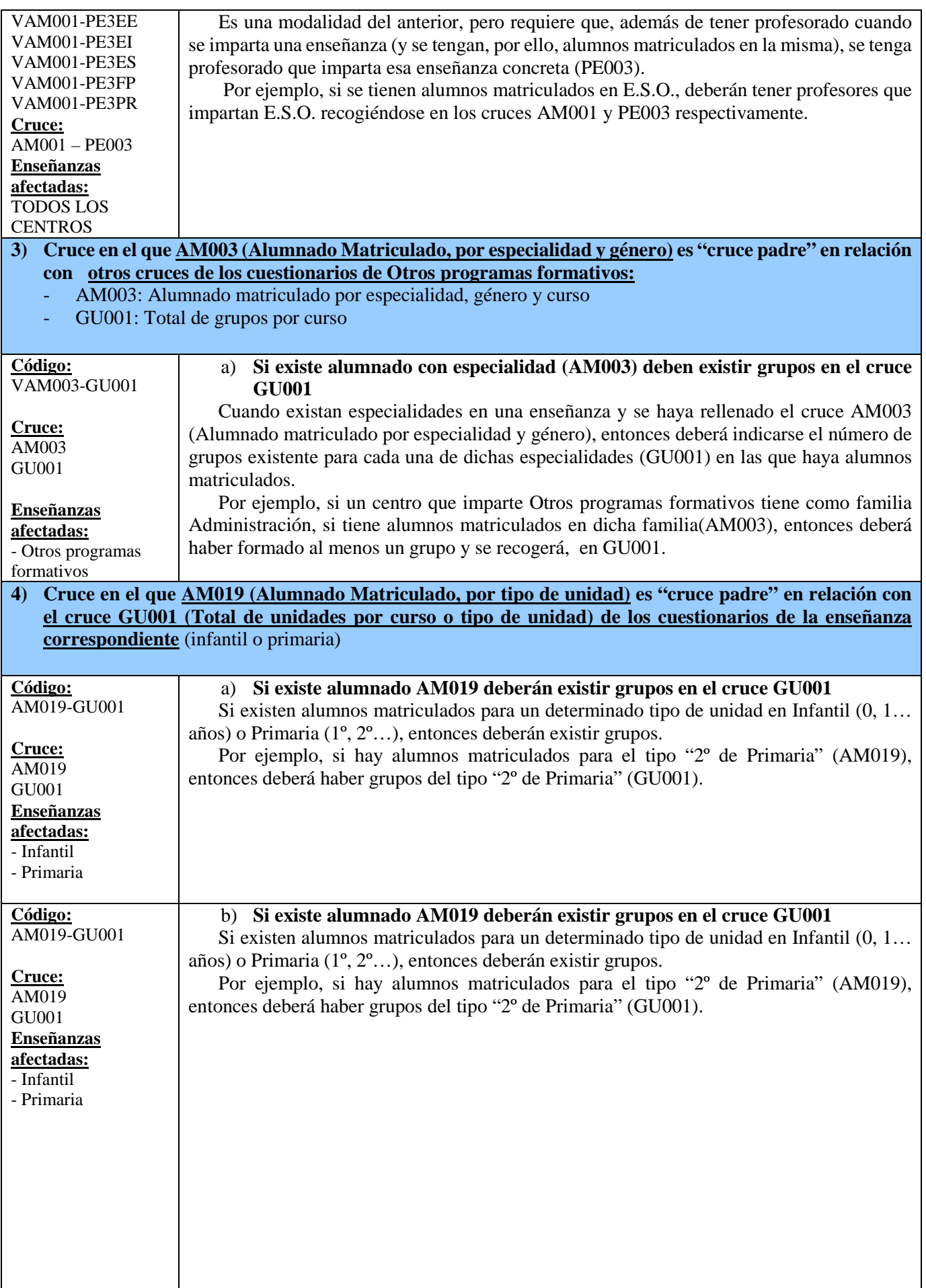

### **5) Cruce en el que GU001 (Total de Unidades o Grupos por Curso o Tipo de Unidad) es "cruce padre" en relación con otros cruces de los cuestionarios de la enseñanza correspondiente** (infantil, primaria, E.S.O.…):

- 
- GU001: Total de unidades/grupos, por curso/tipo de unidad
- GU002: Unidades concertadas por tipo de concierto y curso

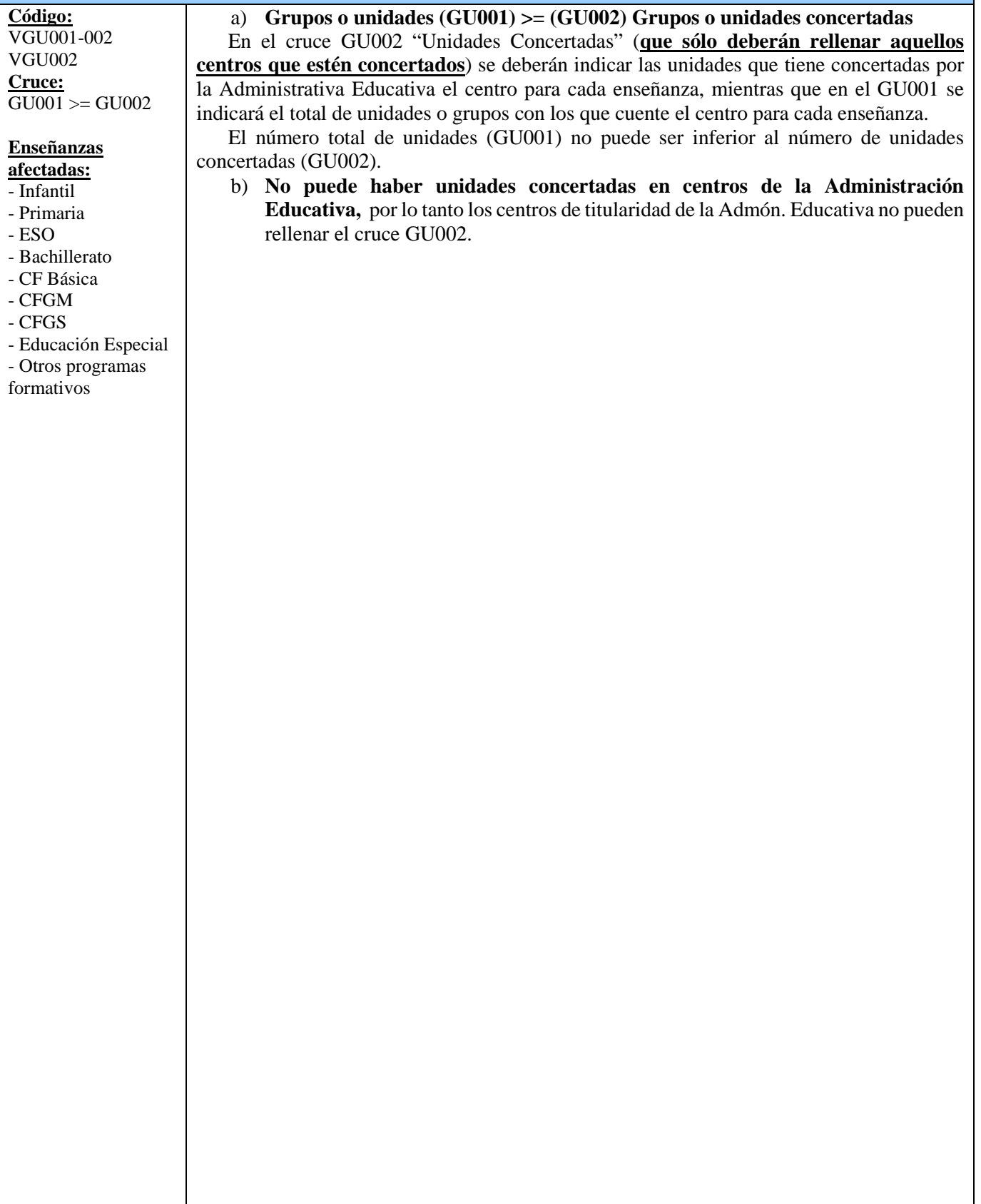

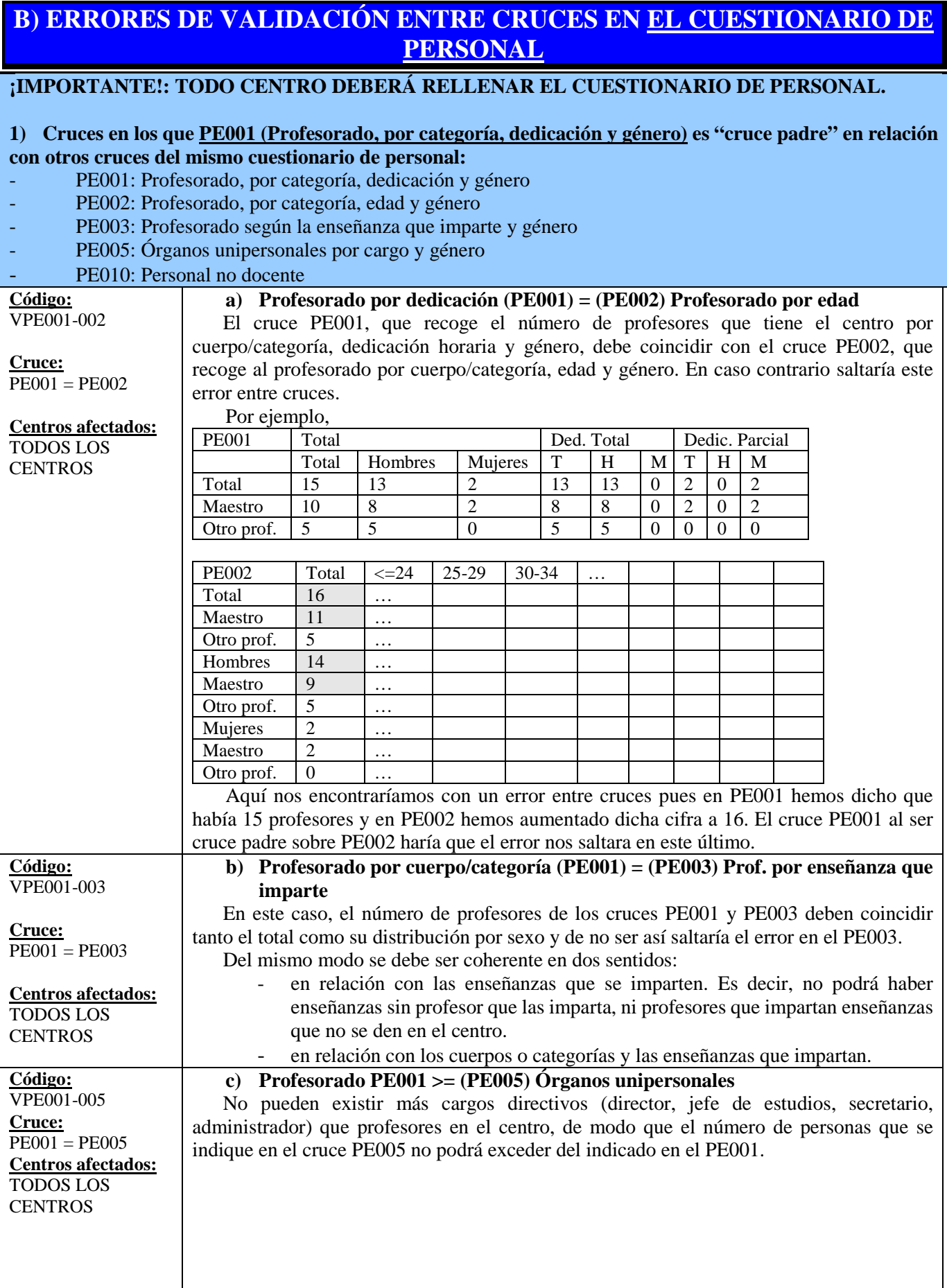

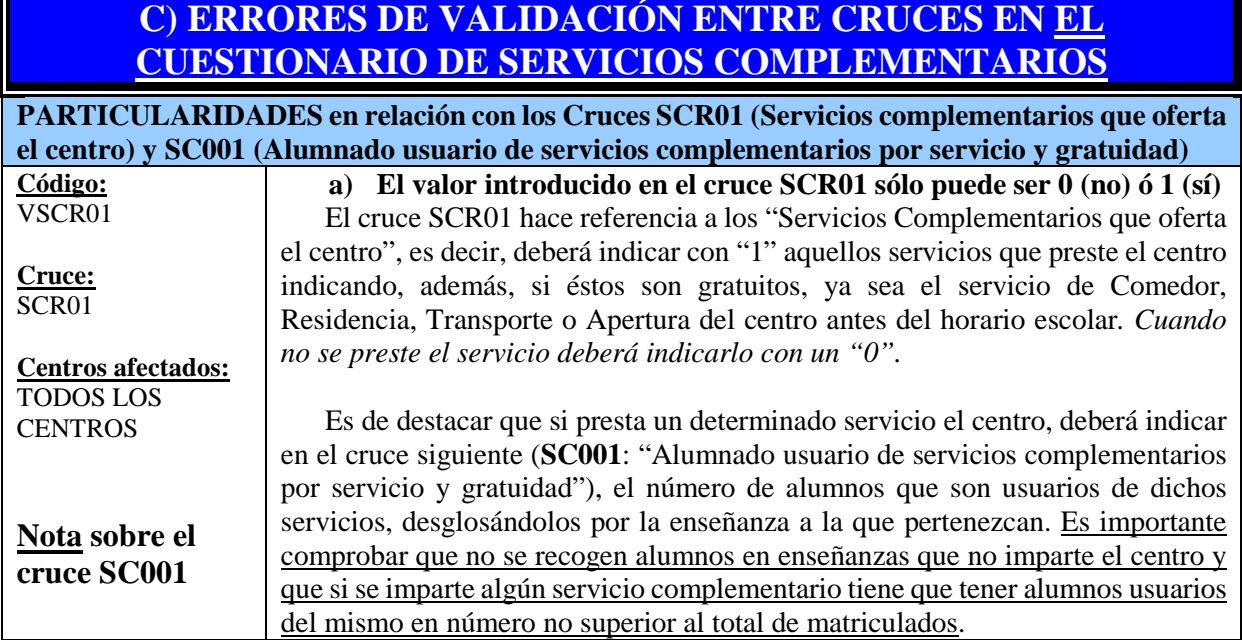

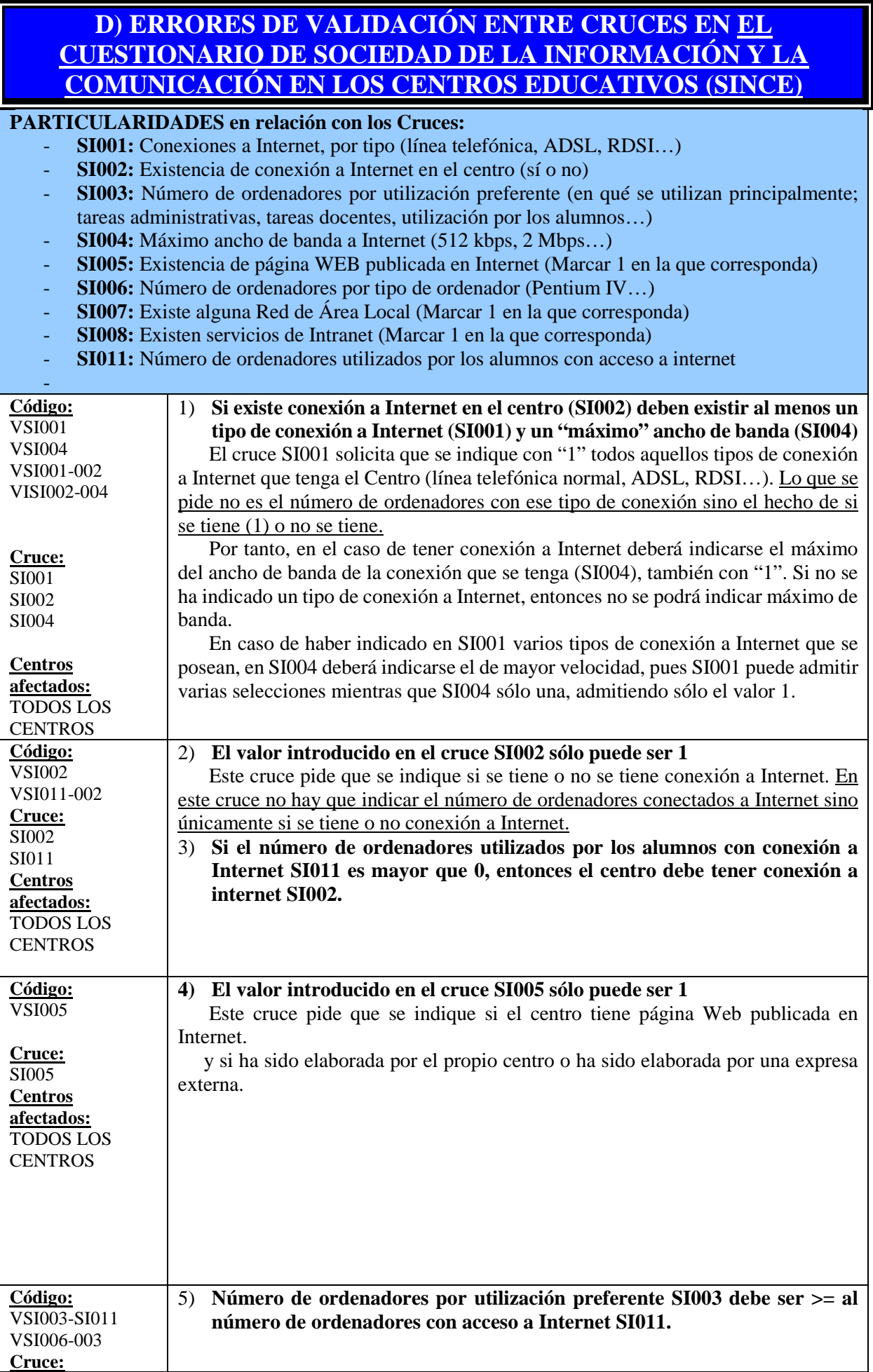

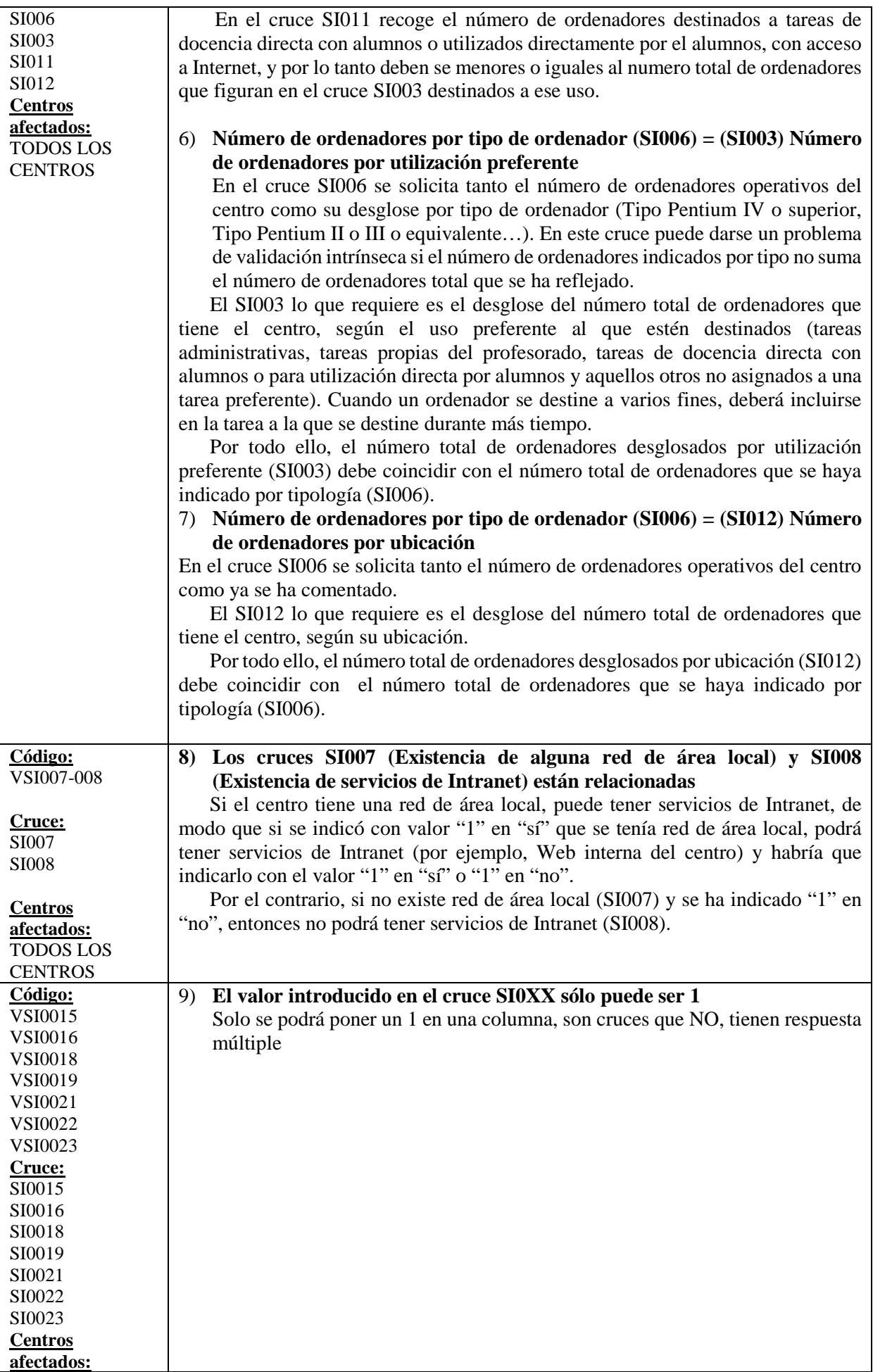

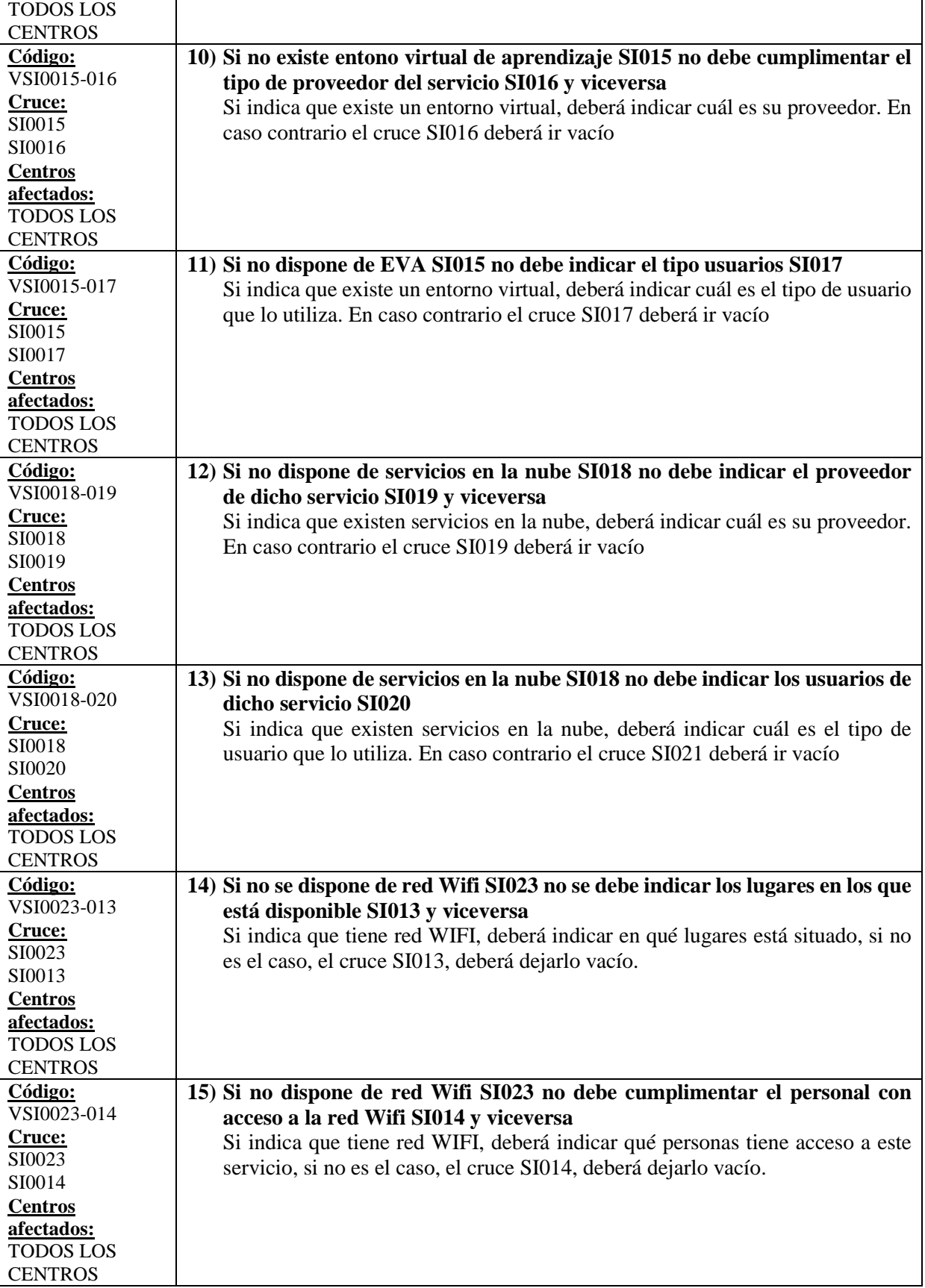

# **ANEXO II: ERRORES DETECTADOS EN EL PROCESO DE CARGA**

En un proceso de carga, se pueden detectar errores que impidan la carga de los datos, rechazándose la línea completa, y errores que permitan la carga de los datos, identificando todos y cada uno de los errores detectados.

Los errores de carga, líneas rechazadas, pueden ser consultados tanto por el usuario de SINEE como de EECD desde las pantallas/informes definidos con este fin.

Los errores de datos cargados, pueden ser consultados por el usuario de EECD desde las páginas AL001 y AEL01, y el usuario de SINEE en un informe desarrollado por carga y centro.

Los errores se tipifican con los siguientes criterios:

- $\bullet$  GF  $\rightarrow$  Errores graves que implican el rechazo de la línea.
- GD  $\rightarrow$  Errores graves de datos que implica que los cruces en los que intervenga dicho dato no puedan ser calculados hasta que no se resuelva el error.
- $LD \rightarrow$  Errores leves de datos.
- LF  $\rightarrow$  Errores leves de datos que no implican el rechazo de la línea pero se quieren ver en el seguimiento de la carga.

## **A) CLASIFICACIÓN POR TIPO DE ERROR**

## **A1) ERRORES MOSTRADOS EN EL SEGUIMIENTO DE LA CARGA**

La siguiente tabla muestra el conjunto de errores que se pueden detectar en la carga y que se muestran en el seguimiento de la carga. Los tipificados con GF provocan un rechazo de la línea.

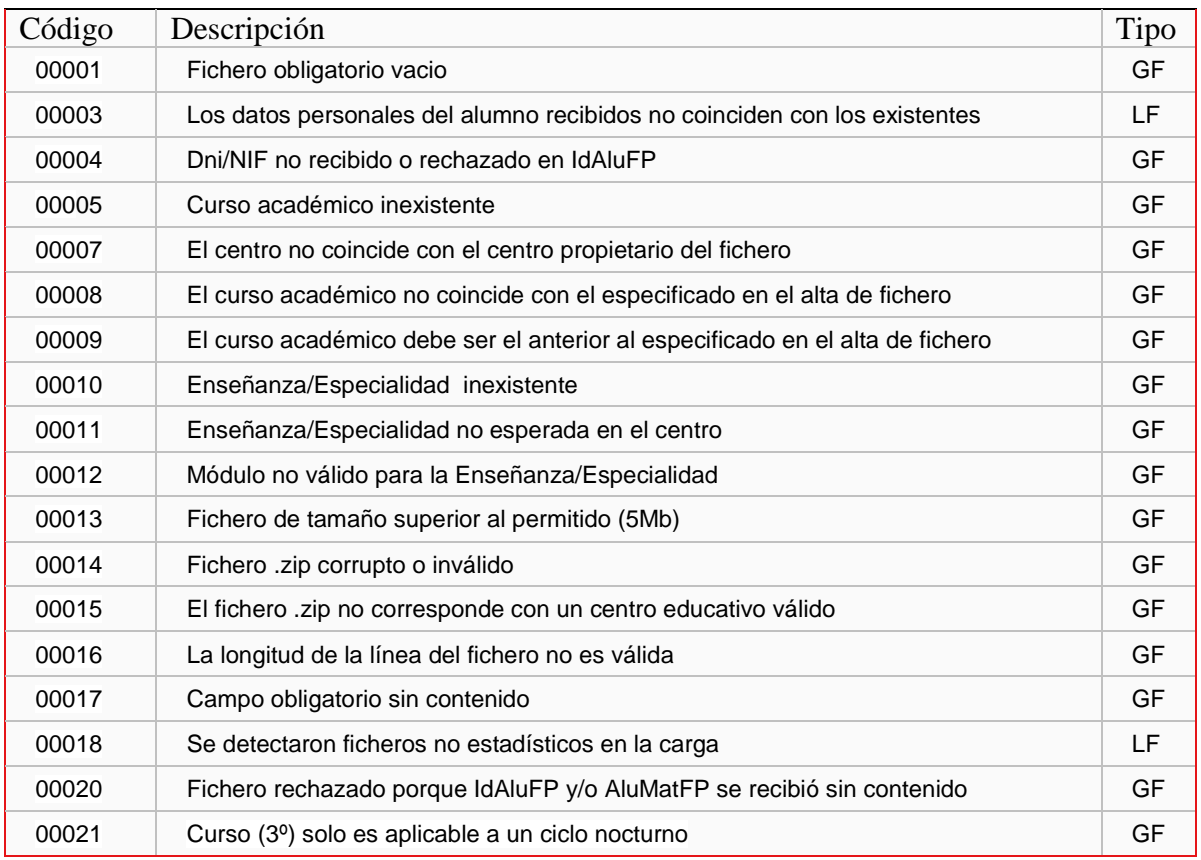

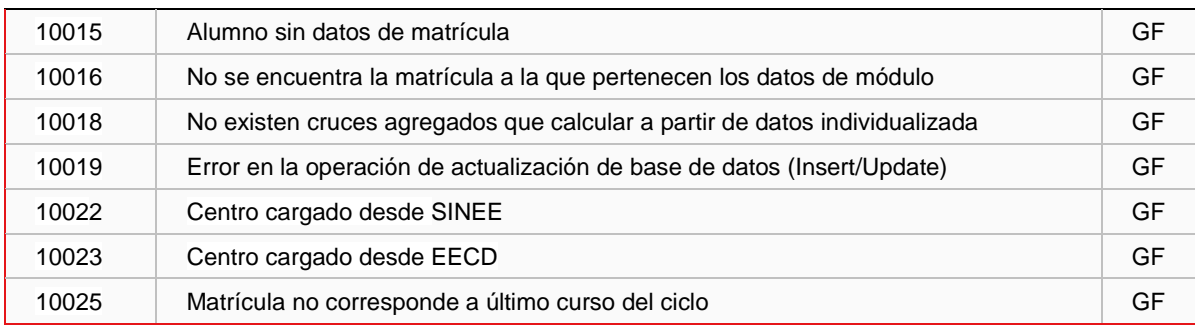

# **A2) ERRORES MOSTRADOS EN EL CRUCE AL001**

La siguiente tabla muestra el conjunto de errores que se pueden detectar en la carga y que se muestran en el cruce AL001.

• Graves:

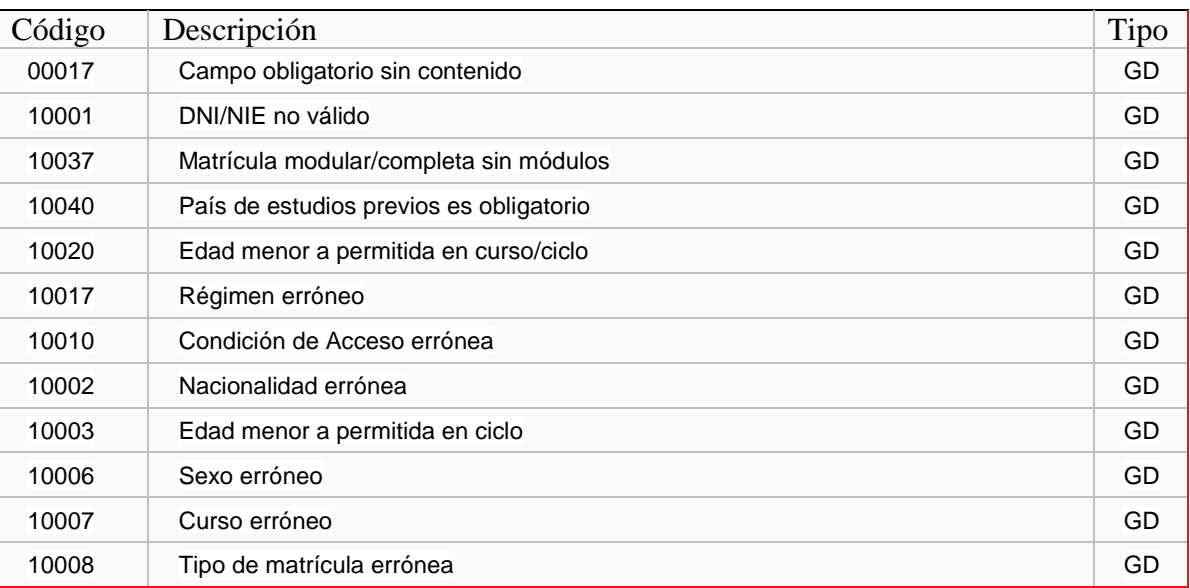

Leves:

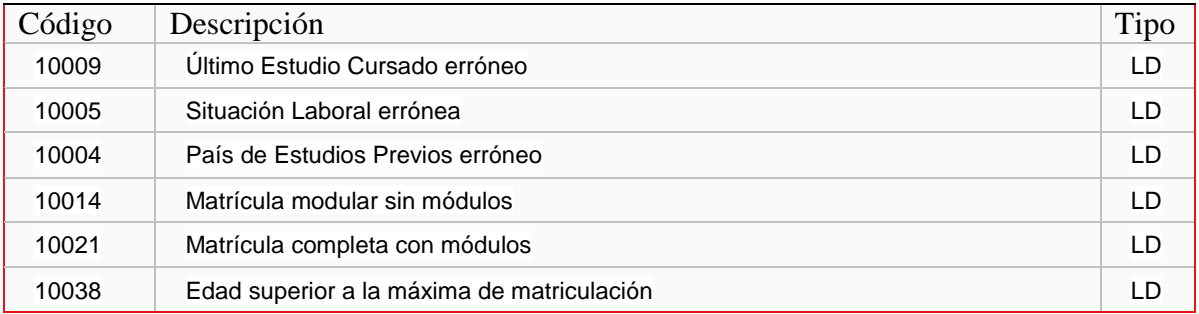

- Si el curso académico es inferior a 2014 no se muestran los mensajes de error 10037 (grave) ni 100083 (leve).
- Si l curso académico es igual o superior al 2014 si se muestran estos mensajes, sin embargo no se muestran los mensajes leves 10014 ni 10021.
#### **A3) ERRORES MOSTRADOS EN EL CRUCE AEL01**

La siguiente tabla muestra el conjunto de errores que se pueden detectar en la carga y que se muestran en el cruce ALE01.

Graves:

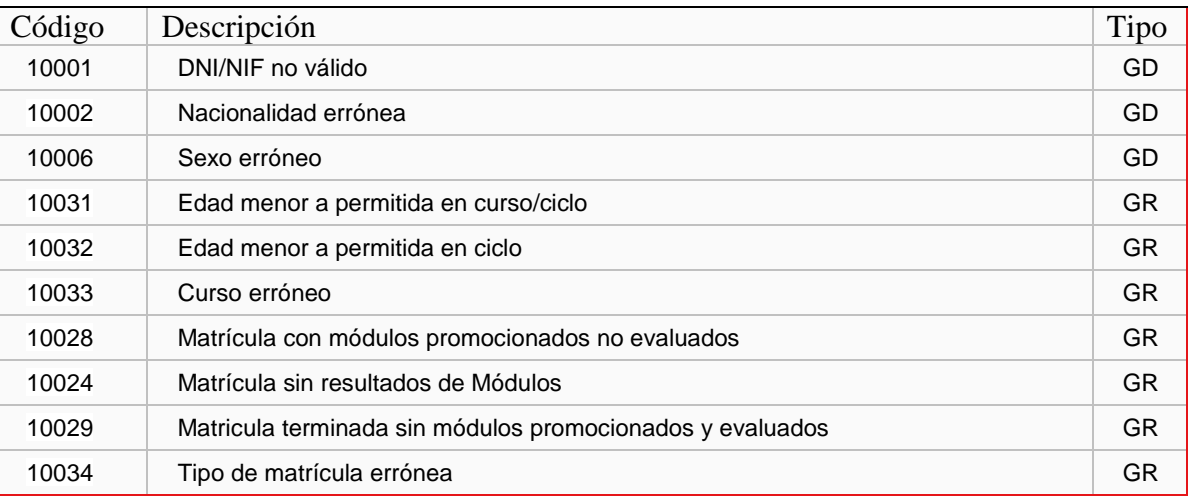

Leves:

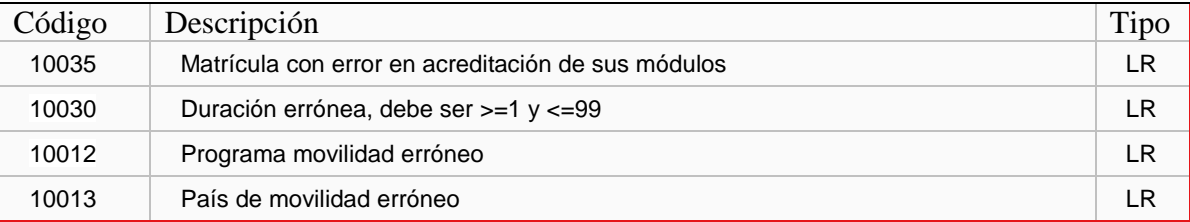

# **B) CLASIFICACIÓN DEL ERROR POR TIPO DE FICHERO B1) RELACIÓN DE ERRORES ASOCIADOS A LA CARGA DE**

**IDALUFP** 

La siguiente tabla muestra el conjunto de errores que se pueden detectar en la carga de datos personales.

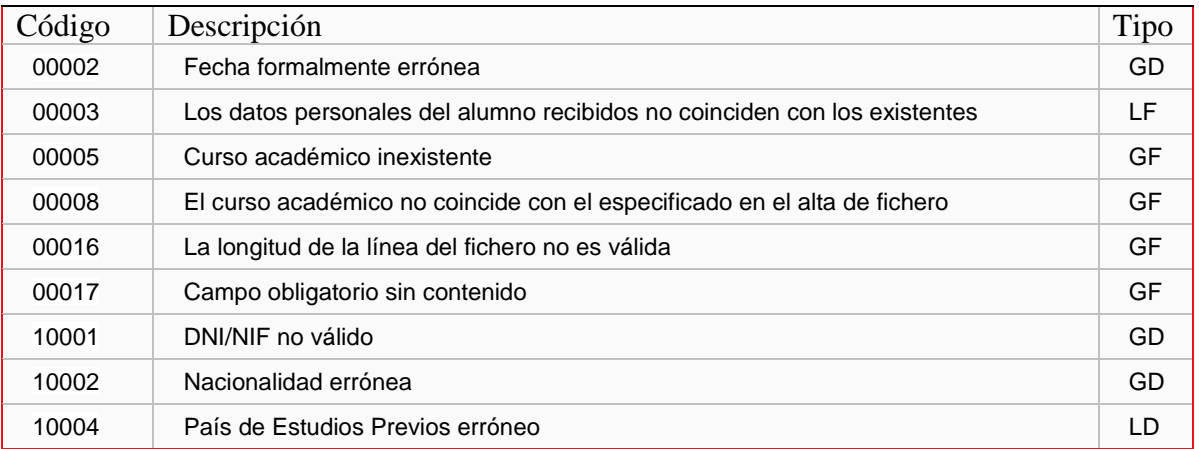

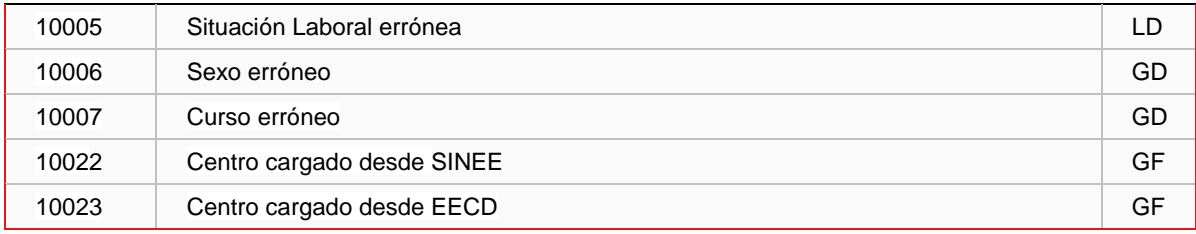

# **B2) RELACIÓN DE ERRORES ASOCIADOS A LA CARGA DE ALUMATFP**

La siguiente tabla muestra el conjunto de errores que se pueden detectar en la carga de datos de matrícula del curso actual.

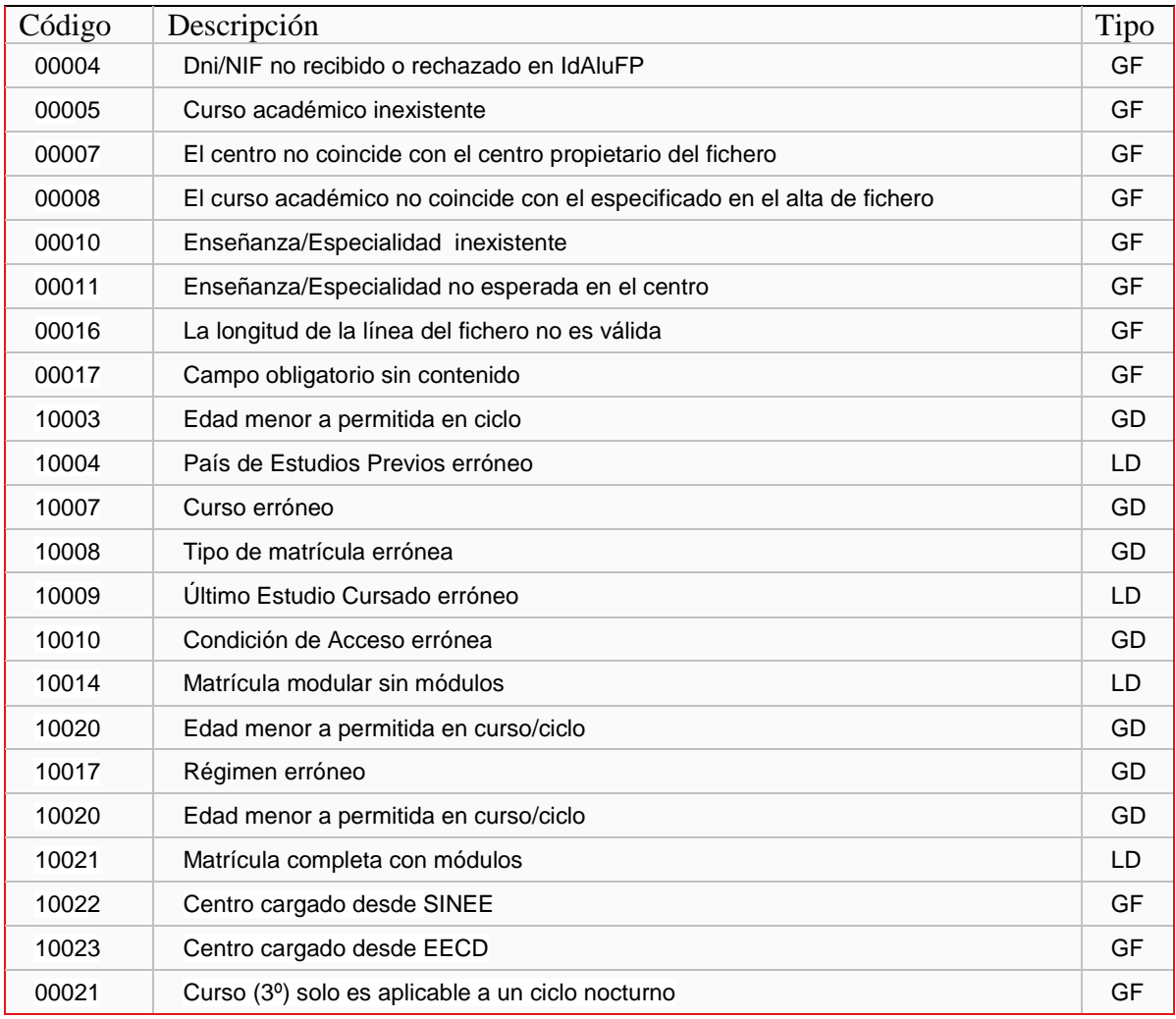

## **B3) RELACIÓN DE ERRORES ASOCIADOS A LA CARGA DE ALUMODFP**

La siguiente tabla muestra el conjunto de errores que se pueden detectar en la carga de datos de módulos asociados a matrículas del curso actual.

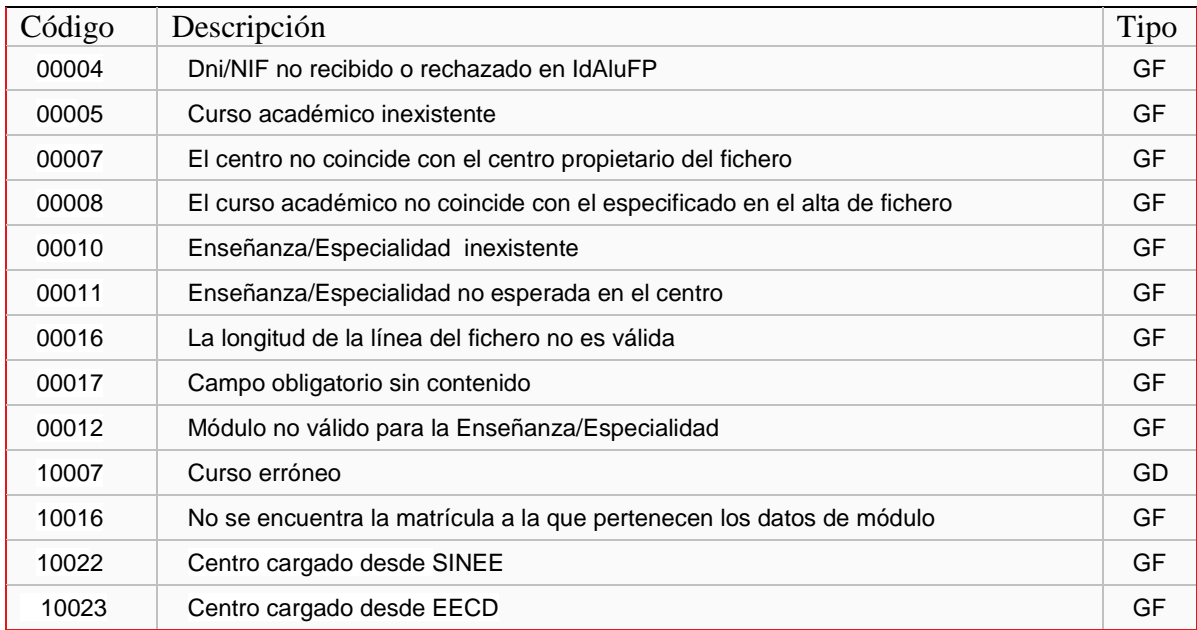

## **B4) RELACIÓN DE ERRORES ASOCIADOS A LA CARGA DE PROMOALUFP**

La siguiente tabla muestra el conjunto de errores que se pueden detectar en la carga de datos de módulos completados por un alumno de un ciclo formativo, en un curso académico, centro y enseñanza.

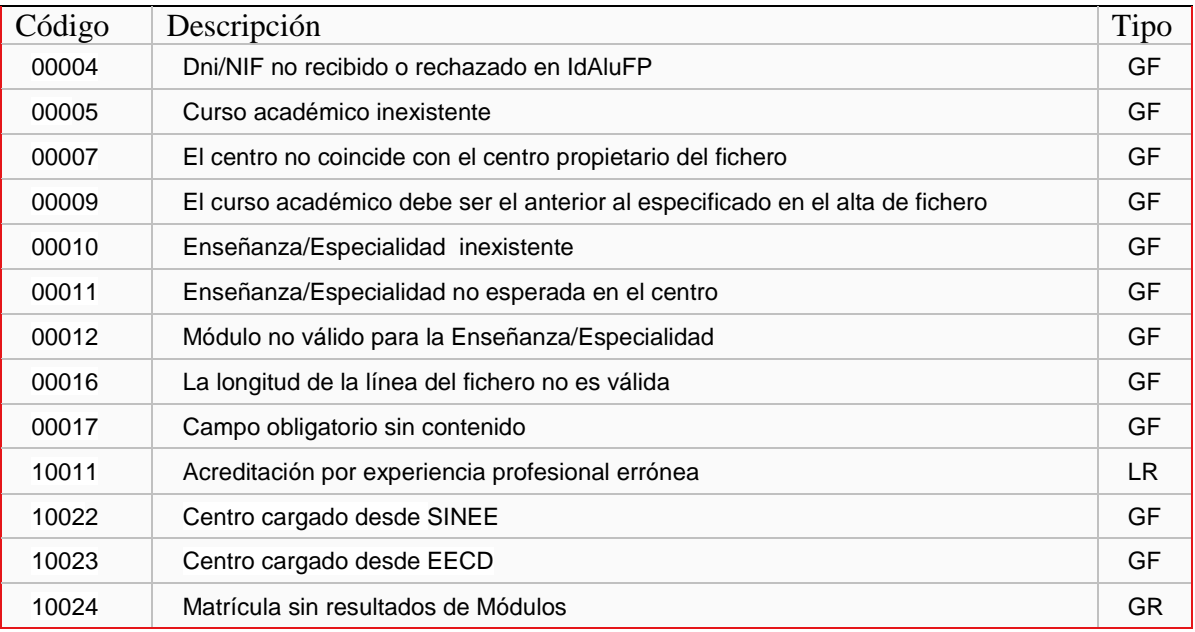

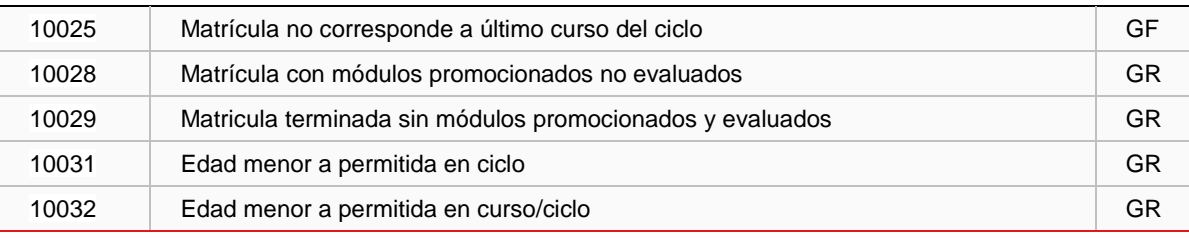

#### **B5) RELACIÓN DE ERRORES ASOCIADOS A LA CARGA DE EVALUAALUFP**

La siguiente tabla muestra el conjunto de errores que se pueden detectar en la carga de datos de módulos evaluados por un alumno de un ciclo formativo, en un curso académico, centro y enseñanza.

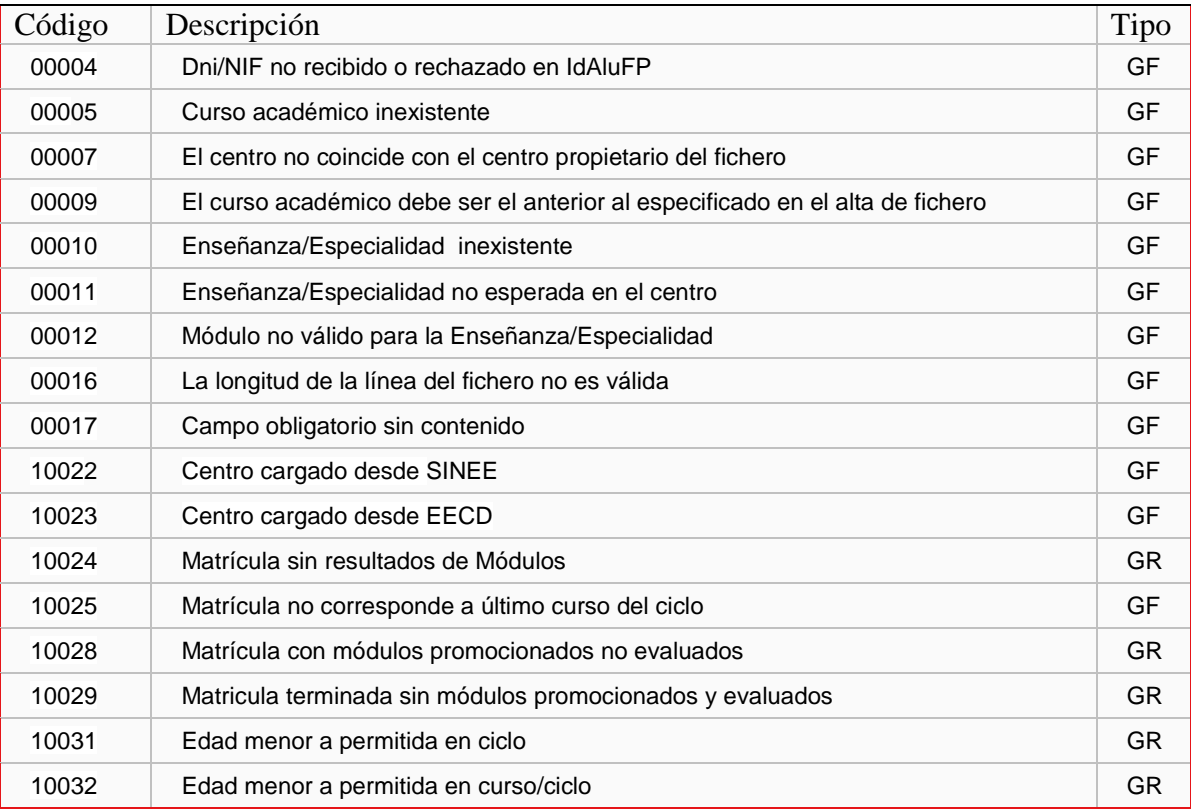

## **B6) RELACIÓN DE ERRORES ASOCIADOS A LA CARGA DE TERALUFP**

La siguiente tabla muestra el conjunto de errores que se pueden detectar en la carga de datos de ciclos formativos terminados por un alumno, en un curso académico, centro y enseñanza.

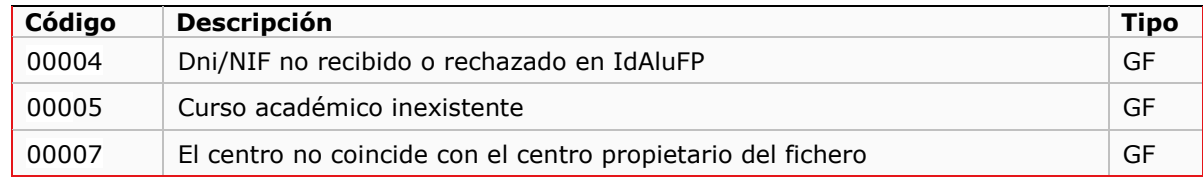

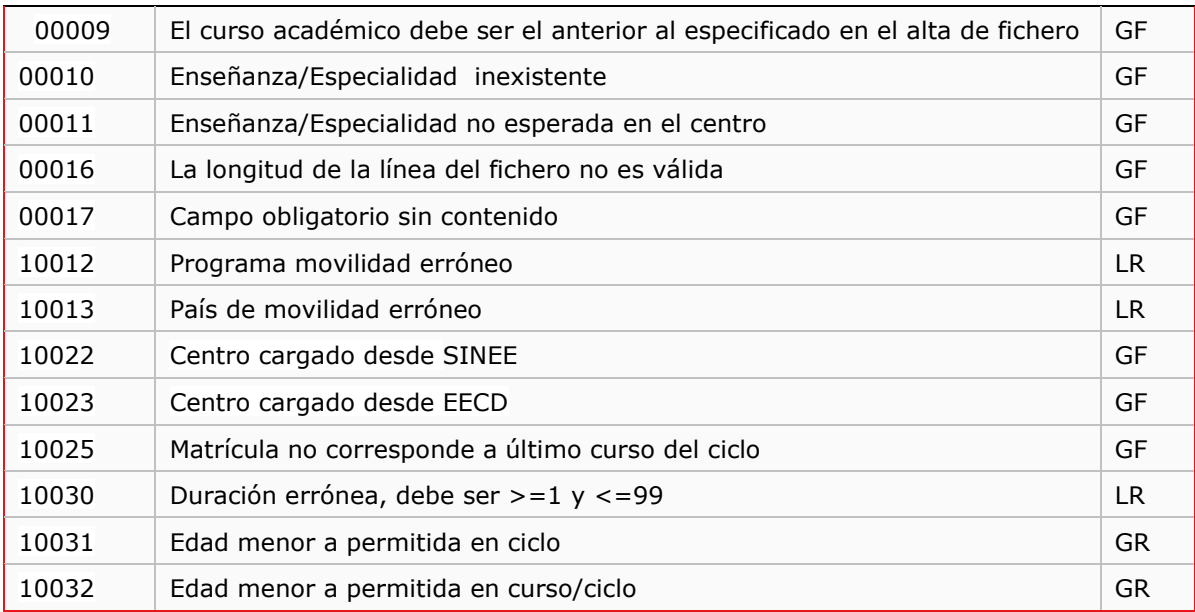

# **B7) RELACIÓN DE ERRORES ASOCIADOS A LA CARGA DE RESULTADOS**

La siguiente tabla muestra el conjunto de errores que se pueden detectar al revisar la carga de los tres ficheros de datos de resultados TERALUFP, PROMOALUFP y EVALUAALUFP.

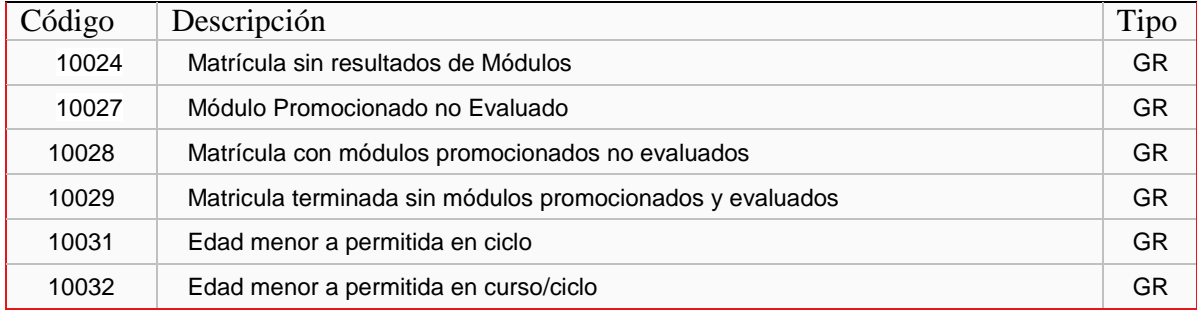